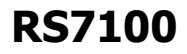

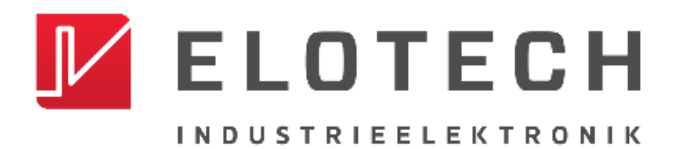

#### **Operating unit for controlling**

## **R4010 or M9040 top-hat rail modules**

Temperature controller for 4 to 32 control zones

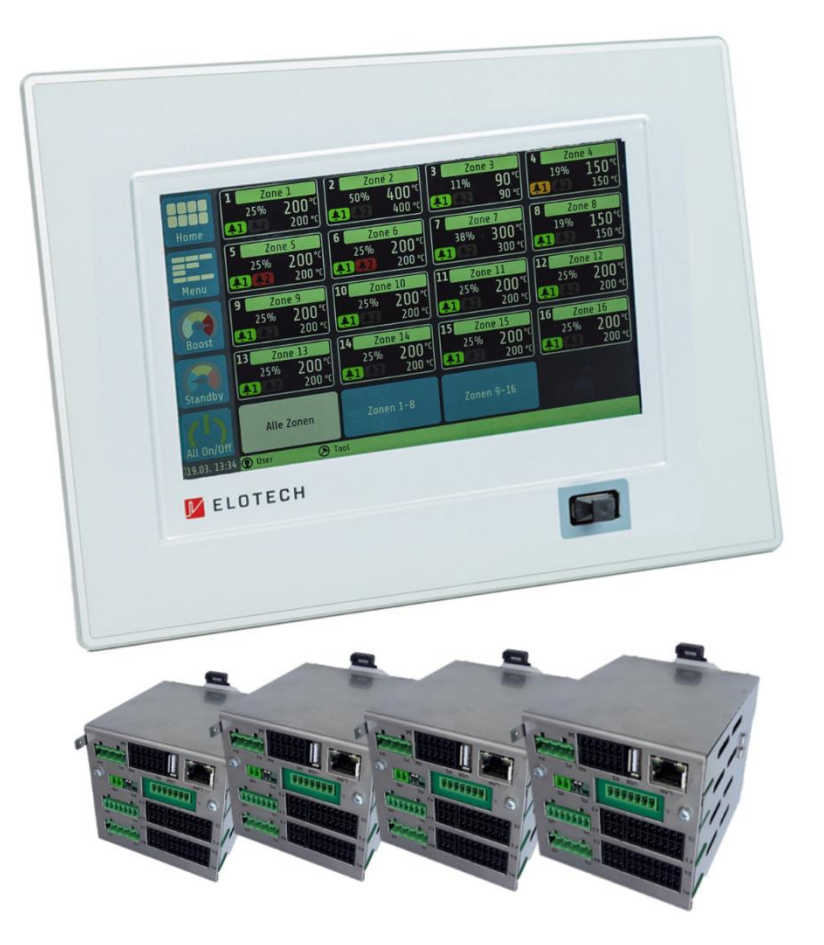

## **Installation and Operation Manual**

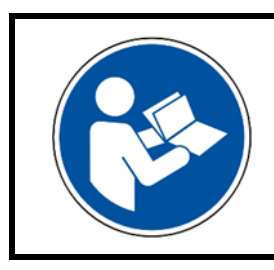

## **Important!**

Read carefully before use!

Keep for later reference!

# <span id="page-1-0"></span>**Table of Contents**

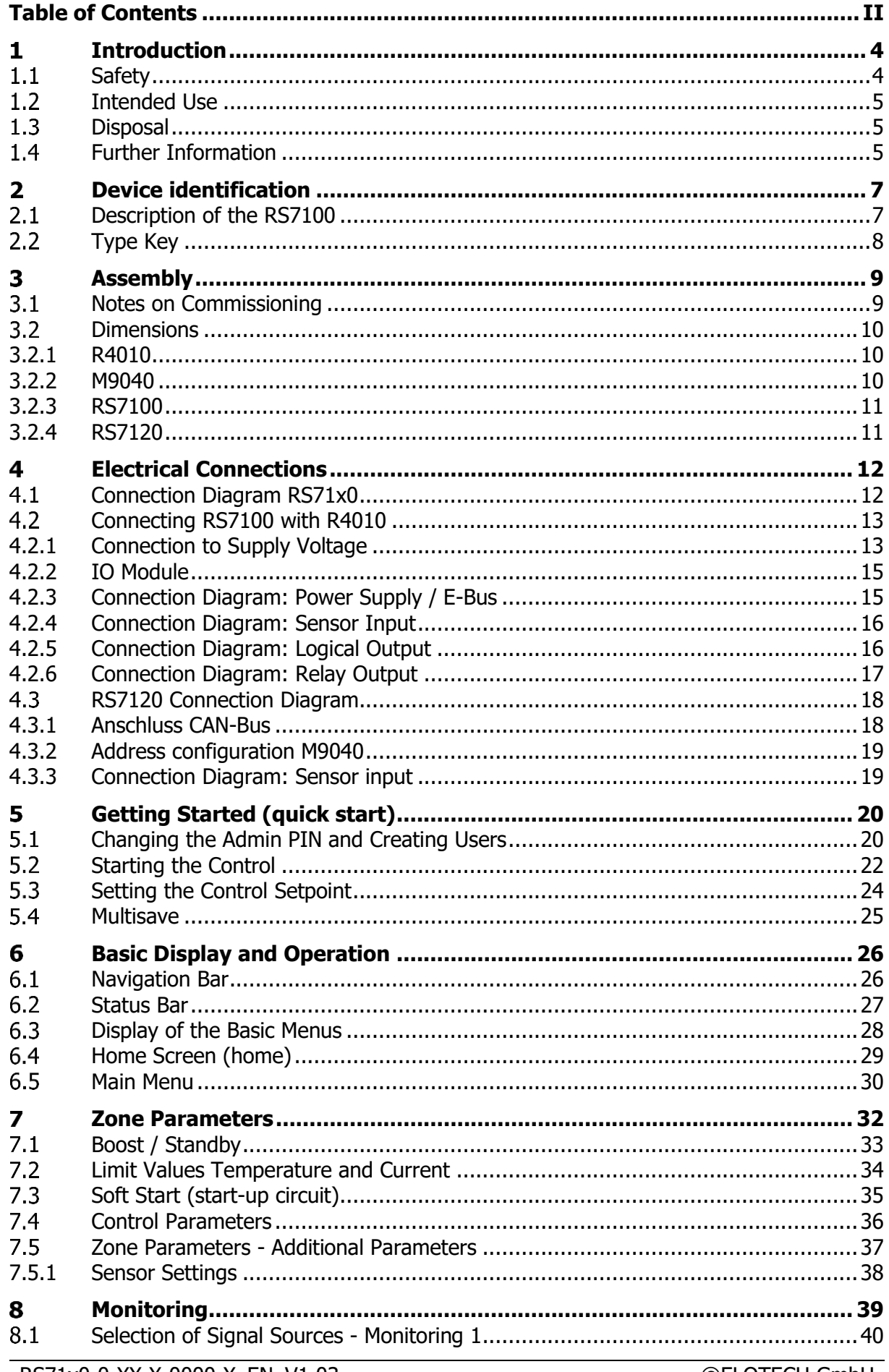

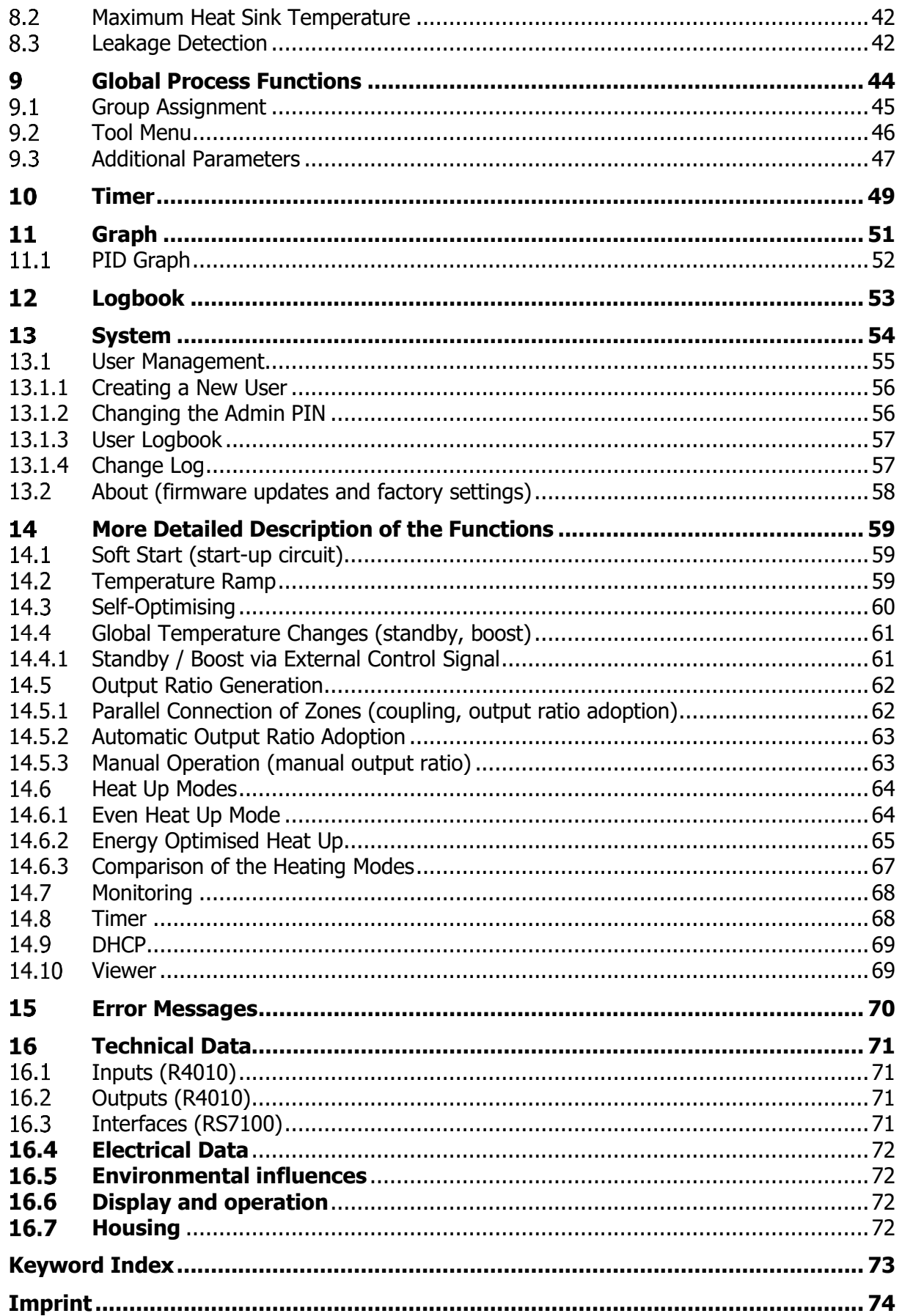

# <span id="page-3-0"></span>**Introduction**

## <span id="page-3-1"></span>1.1 Safety

#### **General information**

This manual contains instructions that you must observe for your own safety and in order to avoid damage to property. These instructions are supported by symbols and are used in this manual as shown.

Read this manual before you put the device into operation. Keep the manual in a place that is accessible to all users at all times.

If there are any difficulties during commissioning, we kindly ask you not to carry out any manipulations that may endanger your warranty claim.

#### **Warning symbols**

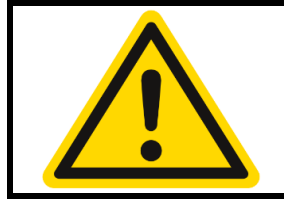

#### **WARNING!**

This symbol, in conjunction with the term "Warning," indicates that personal injury may occur if the appropriate precautions are not taken.

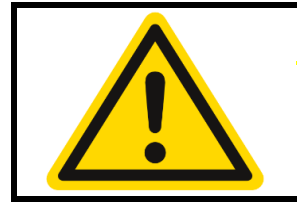

#### **CAUTION!**

This symbol, in conjunction with the term "Caution," indicates that damage to property or loss of data may occur if the appropriate precautions are not taken.

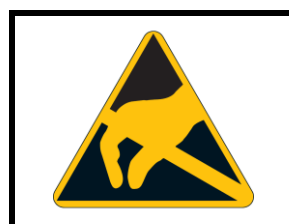

#### **WARNING!**

This symbol indicates that electrostatic discharge (ESD) can destroy components if the appropriate precautions are not taken.

#### **Informative symbols**

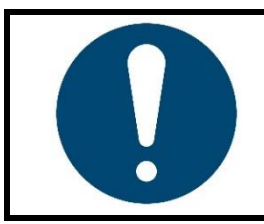

#### **NOTE!**

This symbol indicates important information about the product or its handling or additional uses.

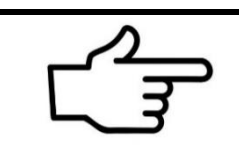

#### **REFERENCE!**

This symbol indicates more information in other sections, chapters or other manuals.

## <span id="page-4-0"></span>**1.2 Intended Use**

The device is intended for use only in industrial environments, as specified in the technical [data](#page-72-0) ( $\otimes$ [16\)](#page-70-0). According to the EMC Directive 2014/30/EU, use in residential areas is not permitted. Any other use or use beyond that is regarded as inappropriate. The device is built in accordance with the applicable guidelines and standards as well as the applicable safety regulations. However, improper use may result in personal injury or damage to property. In order to avoid danger, the device may only be used:

- for the intended purpose,
- in perfect working order,
- by qualified persons,
- in compliance with the technical documentation supplied.

Even if the device is used appropriately or according to its intended purpose, it may pose application-related hazards, e.g. due to missing safety devices of the surrounding workplace or the surrounding plant or incorrect settings.

## <span id="page-4-1"></span>**1.3 Disposal**

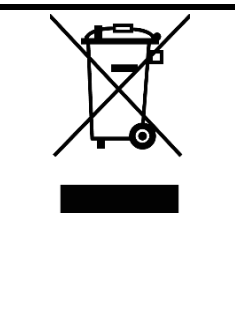

#### **DISPOSAL!**

The device or replaced parts should not be put in the waste bin after the end of use, as it consists of materials that can be reused by specialised recycling plants.

Please, have the device and the packaging material properly disposed of in an **environmentally friendly manner**.

In doing so, the country-specific laws and regulations for waste treatment and disposal must be observed.

## <span id="page-4-2"></span>**Further Information**

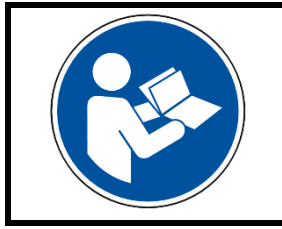

#### **NOTE!**

In the PDF version of this manual, clicking on an image or an internal document reference will take you directly to further information.

#### **Symbols used**

Symbols are used recurrently in this manual to represent specific processes. The meaning of these symbols is as follows:

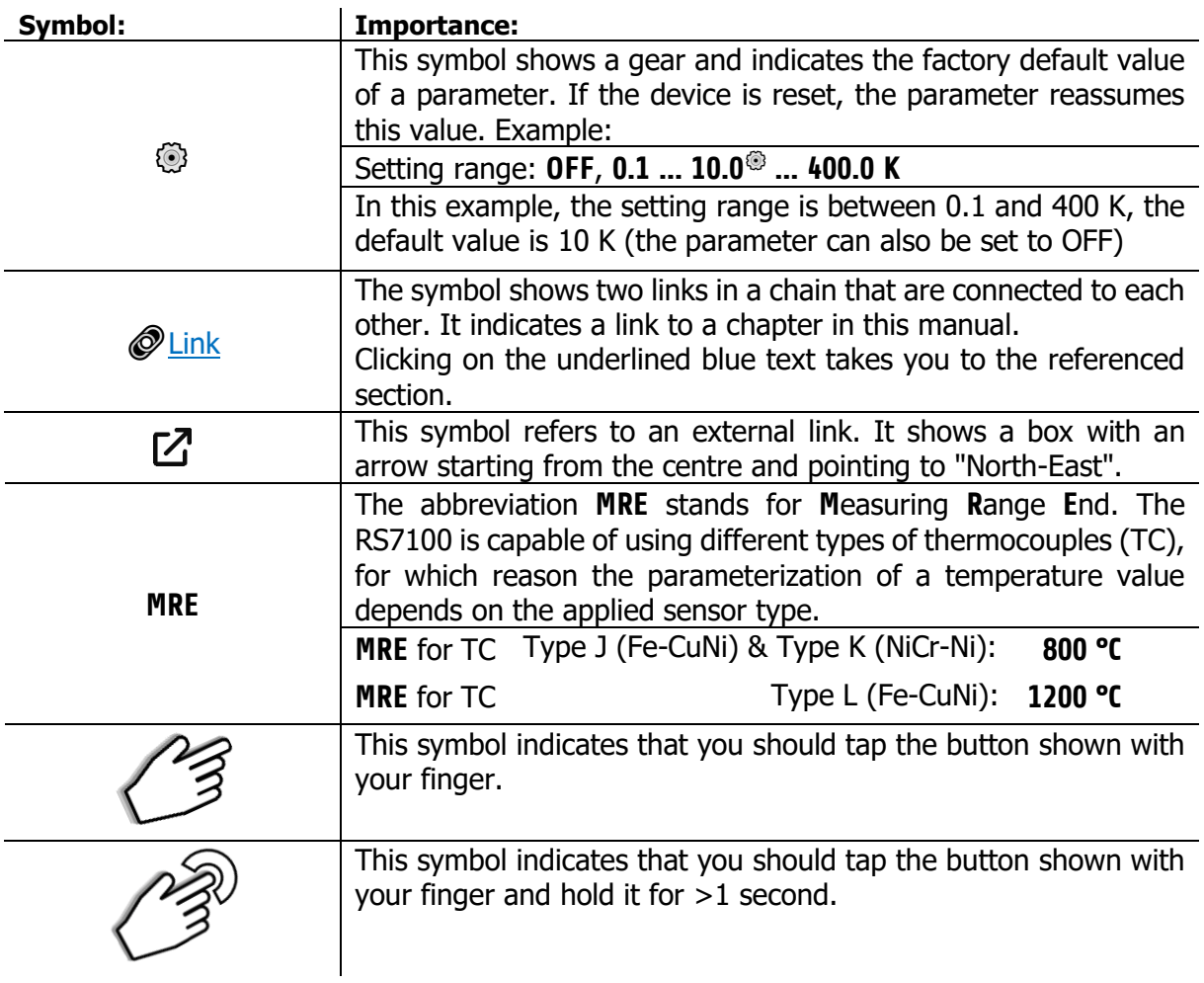

# <span id="page-6-0"></span>**Device identification**

## <span id="page-6-1"></span>**Description of the RS7100**

The RS7100 control unit can control up to 32 zones by controlling up to four R4010 controller modules and thus covers a wide range of control processes. The outstanding and unique ELOTECH control algorithm achieves particularly fast control with minimal overshoot, thus ensuring protection of particularly sensitive plant areas.

The RS7100 has a high-contrast 7-inch colour LCD with capacitive touch operation. The clear display of the user interfaces ensures intuitive operation. In addition, the internet-capable system can be remote-controlled via a VNC viewer app. This app enables the system to be monitored and controlled remotely. For the display, the user can choose between different view variants, such as the zone overview, process list or graph and PID display.

Protection of the plant is one of the most important objectives when using this control device. For example, the RS71000 protects the system by automatically interrupting the heating process in the event of temperature anomalies and recognises, among other things, the failure of a sensor. The system is then shut down to protect man and machine.

Just as important as the physical protection of the system is the protection of internal data and settings. User administration guarantees safe use of the RS7100. Various authorisation levels can be used to restrict the operability of the unit according to the application. This ensures that parameterisation can only be carried out by authorised persons. In addition, each login is recorded with a time stamp in a separate file. This data can be exported to a USB storage medium. Furthermore, all control-relevant parameters can be saved via USB or a complete set of parameters can be imported in the form of a tool recipe.

The RS7100 incorporates the most modern technology and extensive functions in order to be able to work optimally in every application. With the aid of the soft start, system areas are gently brought up to operating temperature or, for example, heat exchangers are dried to suit the machine. Self-optimisation helps in the search for the ideal control parameters, which determines the optimum parameters for the corresponding system after only a short time.

In addition to numerous other zone-related functions, the RS7100 also offers cross-system application support. Among other things, temperature reductions can be carried out globally, i.e. affecting all zones. This function can be useful, for example, to save energy during production breaks without having to switch off the unit. When production is to be continued, the unit can be brought back to operating temperature in a short time. Zones that take a long time to heat up or that need to maintain their set temperature for other reasons can be individually excluded from the global reduction.

## <span id="page-7-0"></span>2.2 Type Key

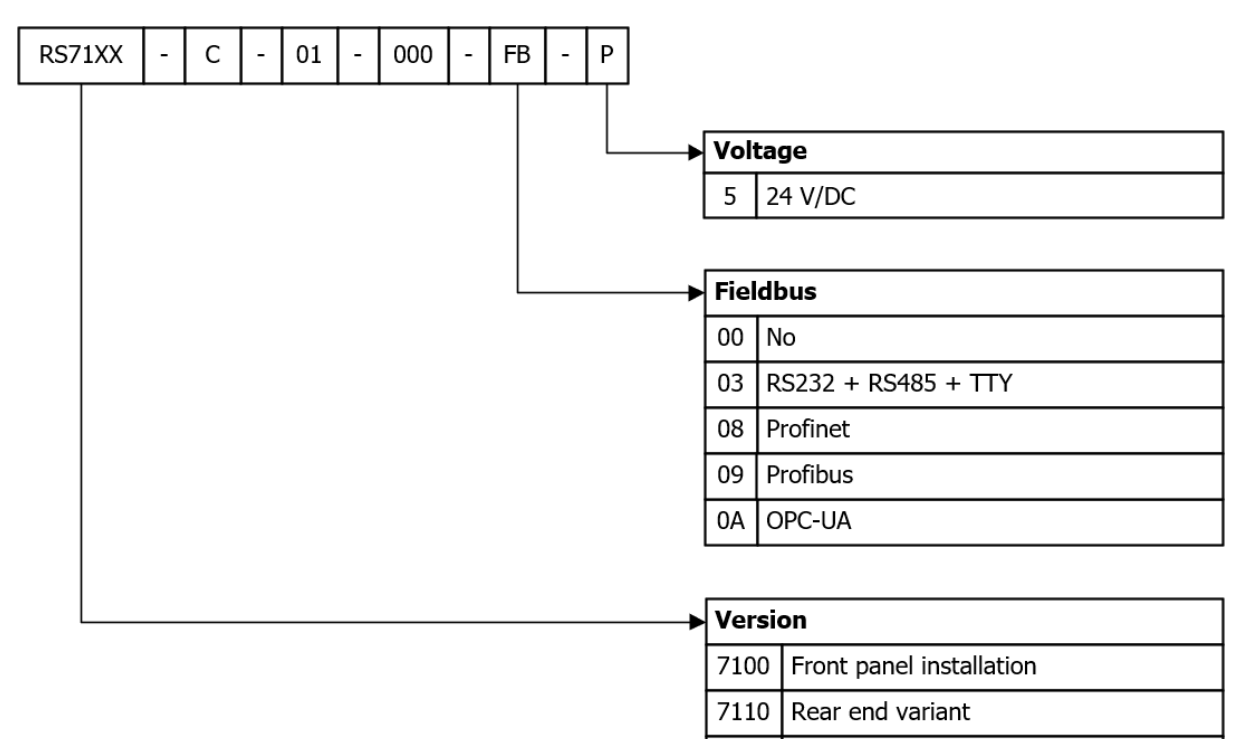

7120 | DVI connection - without display

# <span id="page-8-0"></span>**Assembly 3.1 Notes on Commissioning**

<span id="page-8-1"></span>The unit described here may only be used for its intended purpose! The operator of this product must prove that he has instructed his qualified personnel in electrical operation. In accordance with DIN EN 50274:2002, there are no operating elements inside the housing that may or must be operated during operation.

The unit is intended for installation in a system, machine or switch cabinet in the indoor area (protection class: IP20) and is to be set up in such a way that it is protected from impermissible moisture, external heat and heavy soiling. The permitted ambient temperature range of 5 to 40 °C must be observed. Any hazards to the cables due to sharp edges during normal local use must be avoided.

The electrical connections must be made by a specialist in accordance with the local regulations. Only sensors corresponding to the set measuring range may be connected. When connecting thermocouples, the compensating cable must be laid up to the unit terminal. Transducer lines and signal lines (e.g. intersections or signal lines) must be laid separately from mains voltage lines. In order to comply with CE conformity, shielded sensor cables must be used.

Spatial separation between the unit and inductive consumers is recommended. This system control is FI-capable. The operator must ensure that the insulation values of the heating are > 1 MΩ. The differential current that then occurs (max. 230 µA) allows the problem-free use of a residual current circuit breaker for the entire system. Operation of the unit requires a power supply protected by a residual current circuit breaker and a suitable automatic circuit breaker.

The unit does not have any safety cut-out for other connected units or systems.

The protective conductor system of the unit serves only for the internal potential equalisation of the unit. The heaters connected to the heater plugs of the unit that have a metal housing must be equipped with a functioning protective conductor system by the operator of the system. The metal bodies of the connected heaters must be connected to the protective conductor system of the machine inside the machines.

The machine-related settings must be made first during commissioning.

This description has been prepared with the greatest possible care. However, the information given does not constitute a guarantee of product characteristics. The manufacturer accepts no liability for errors. The manufacturer reserves the right to make changes at any time in the interest of technical progress. All rights reserved.

## <span id="page-9-0"></span>**3.2 Dimensions 3.2.1 R4010**

<span id="page-9-1"></span>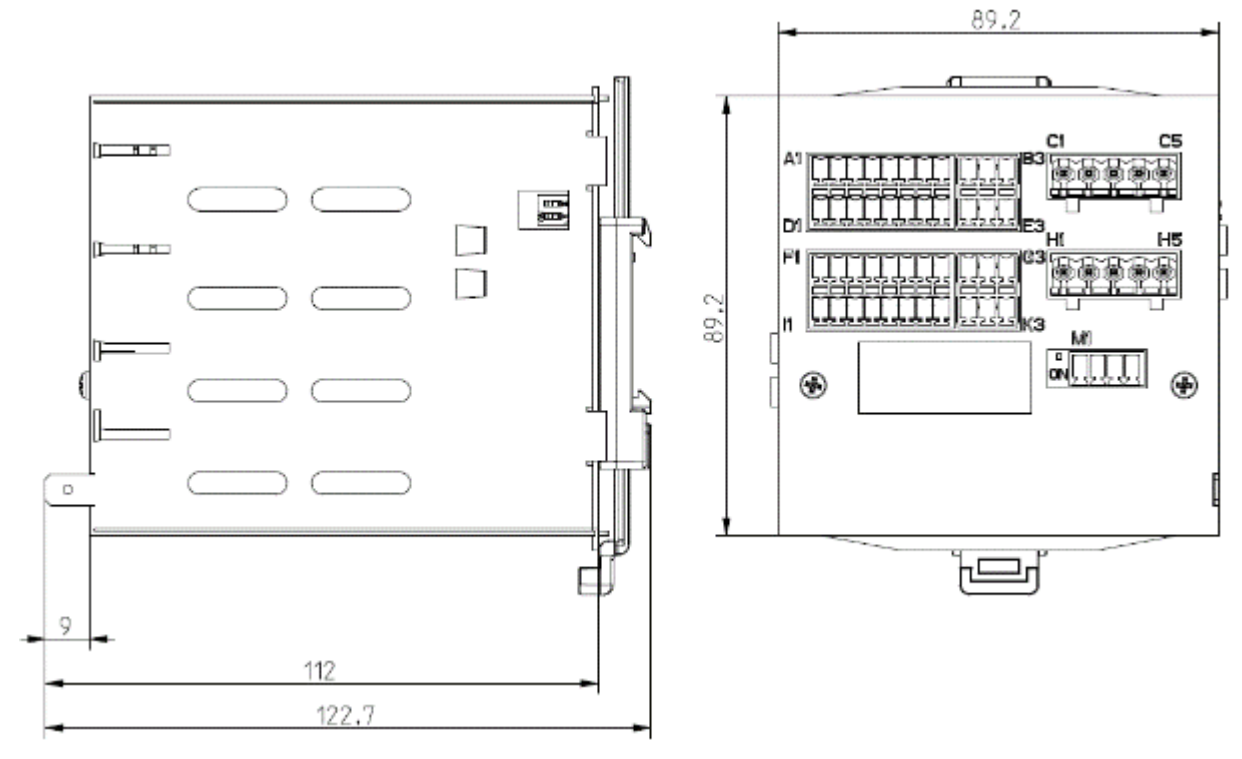

<span id="page-9-2"></span>**3.2.2 M9040**

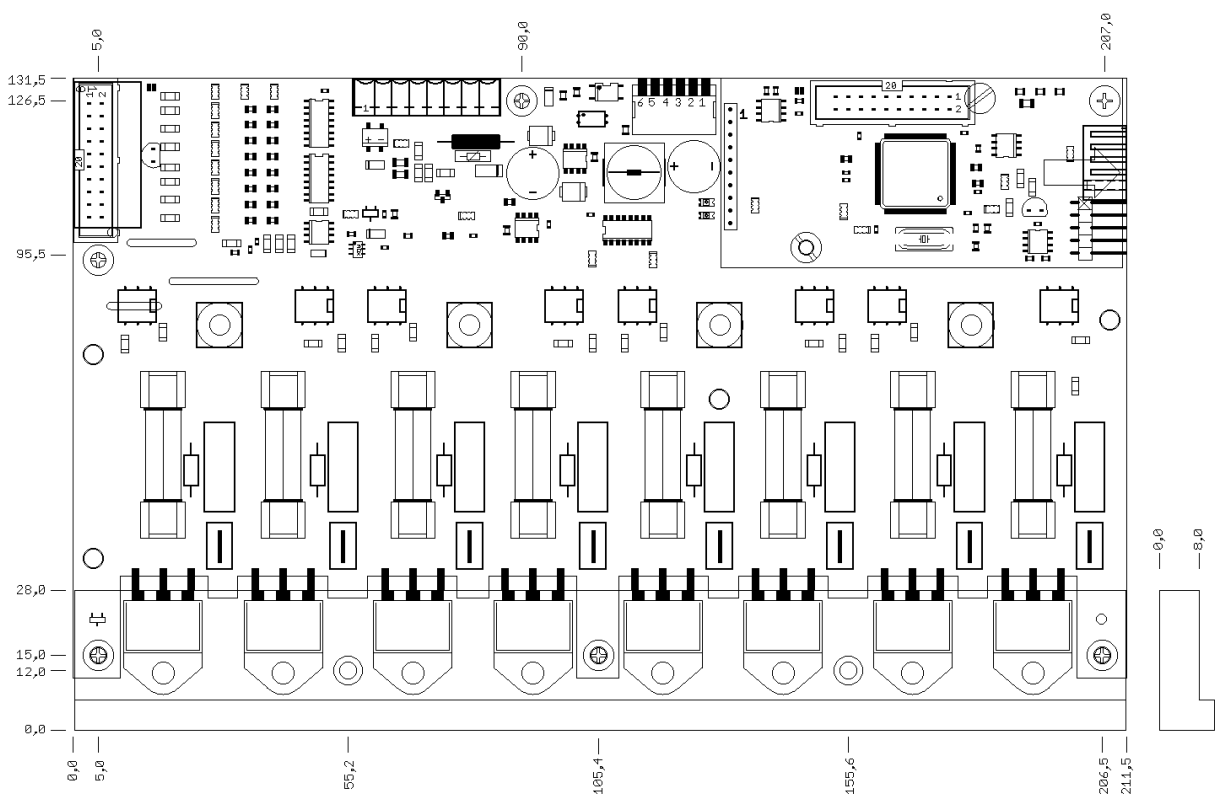

#### <span id="page-10-0"></span>**3.2.3 RS7100**

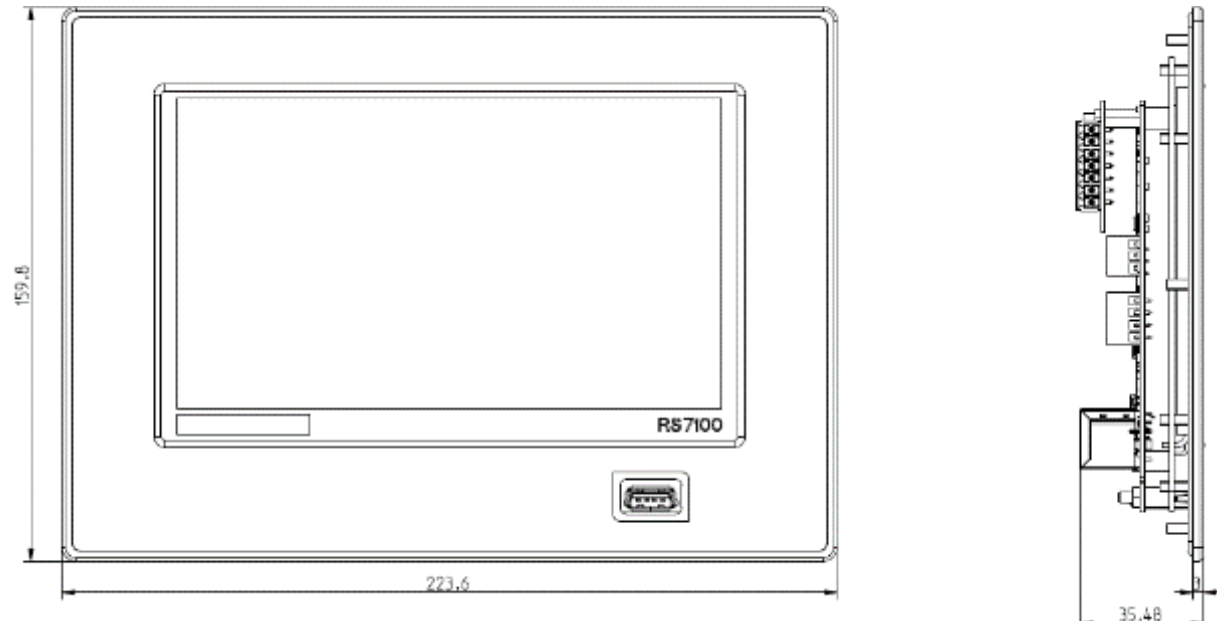

#### <span id="page-10-1"></span>**3.2.4 RS7120**

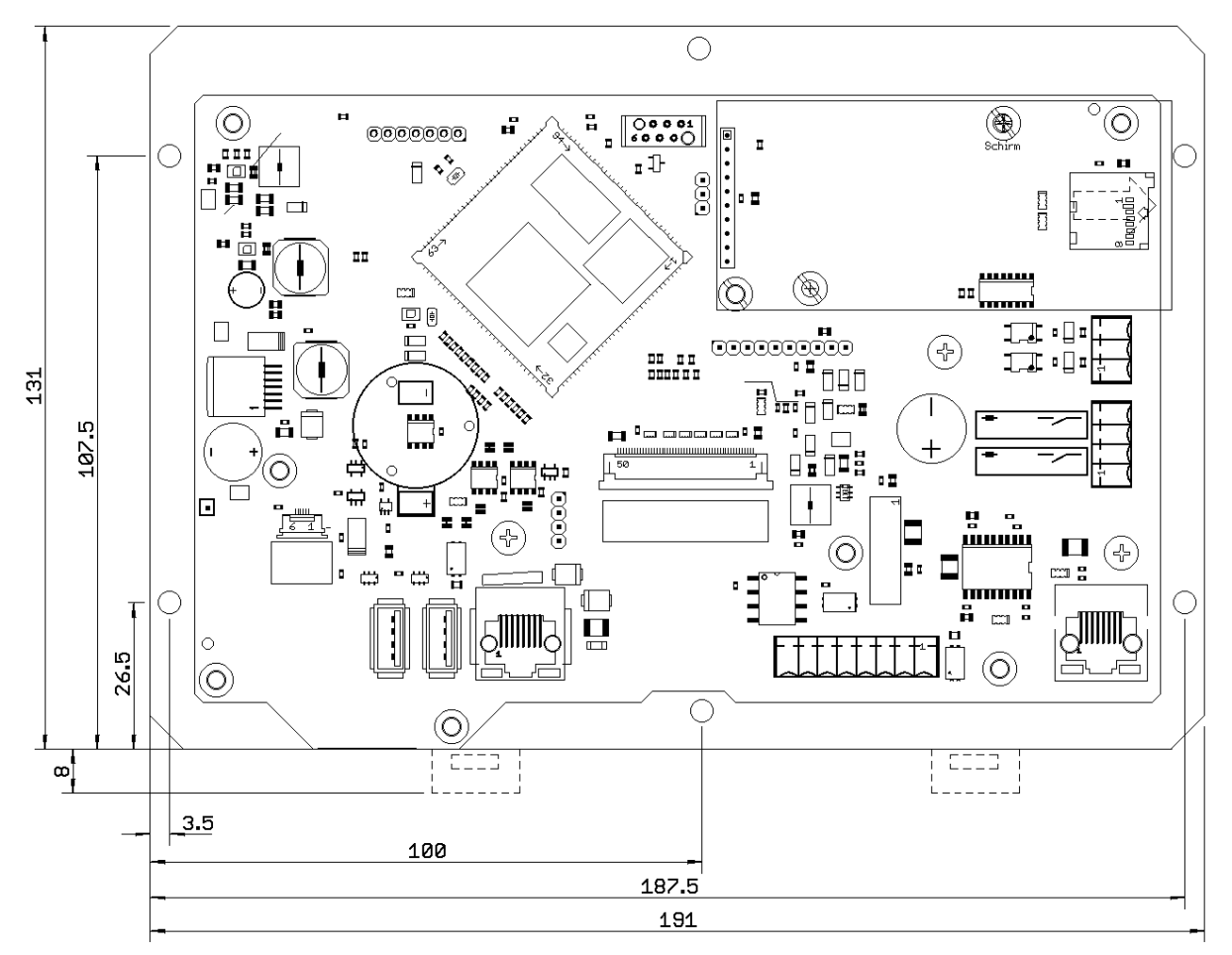

<span id="page-11-1"></span><span id="page-11-0"></span>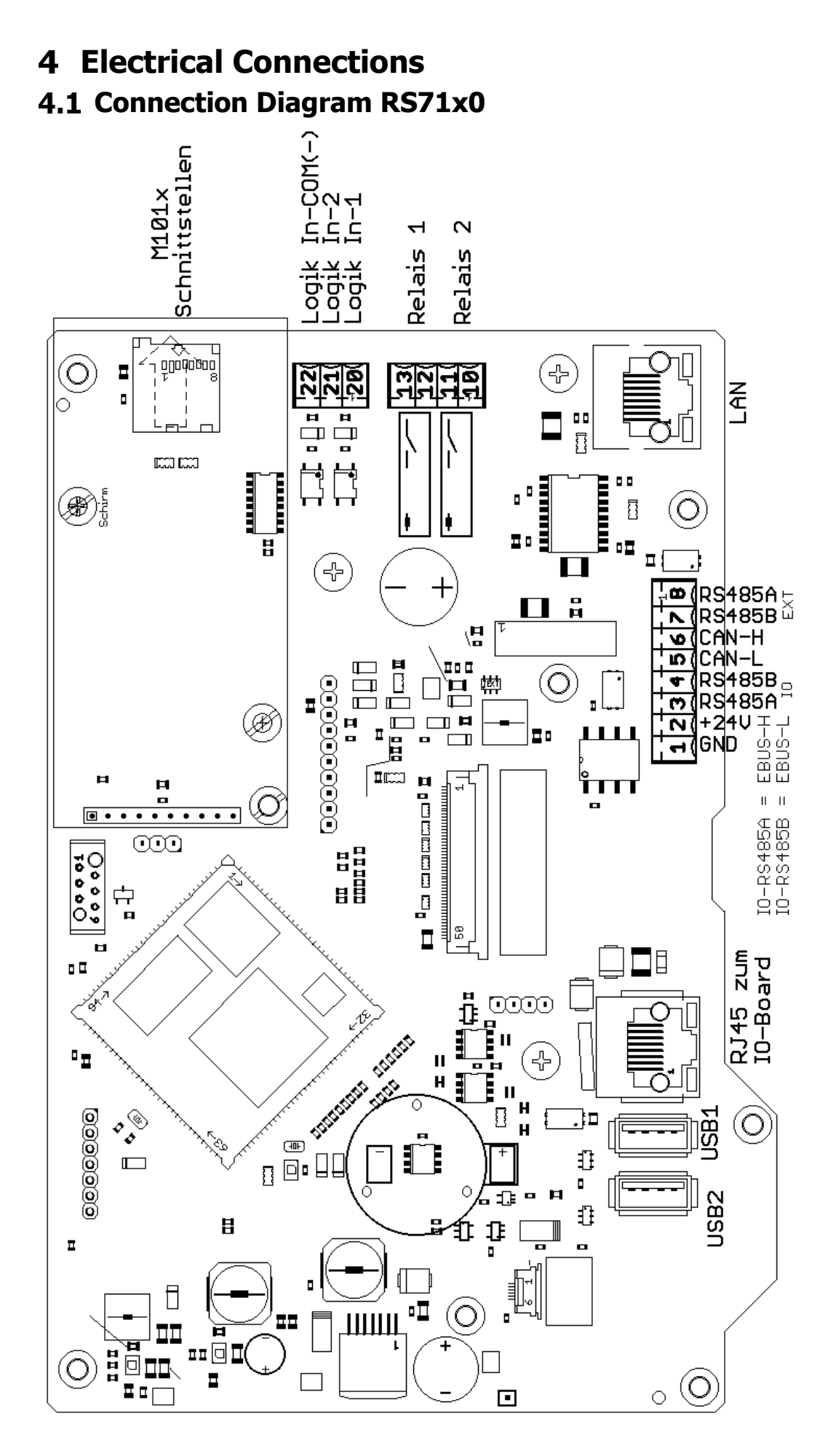

## <span id="page-12-0"></span>**Connecting RS7100 with R4010**

## <span id="page-12-1"></span>**4.2.1 Connection to Supply Voltage**

The **RS7100** operating unit can be used to connect up to four IO hat machine assemblies. This allows up to 32 zones to be controlled and regulated.

When connecting the control system, make sure that the operating unit is connected in parallel with the IO modules.

See also [4.2.3](#page-14-2) [Connection Diagram: Power Supply](#page-14-2) / E-Bus.

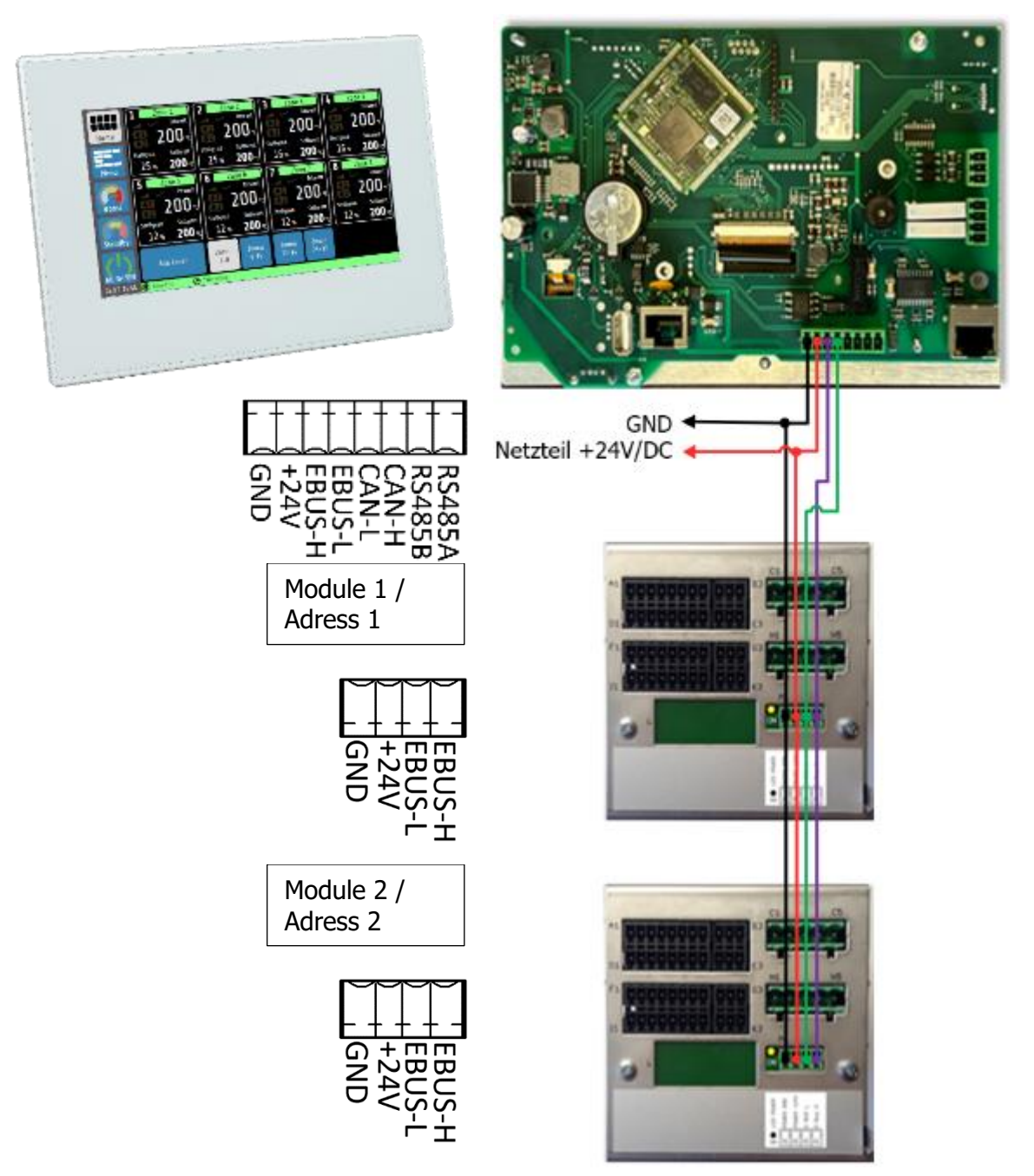

Further IO modules are to be connected in the same way.

One IO module can control up to 8 zones. zones.

A terminating resistor is not required.

The addresses of the individual modules are set by the position of the DIP switches on the right-hand side of the unit..

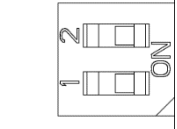

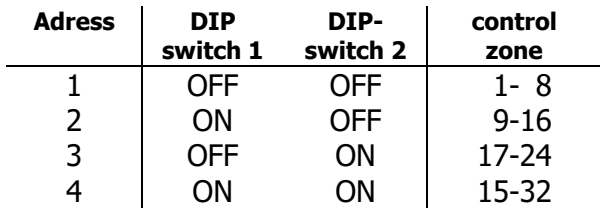

Please also note the correct setting of the total number of zones in the menu [System](#page-53-0)  $213.2$  $213.2$ 

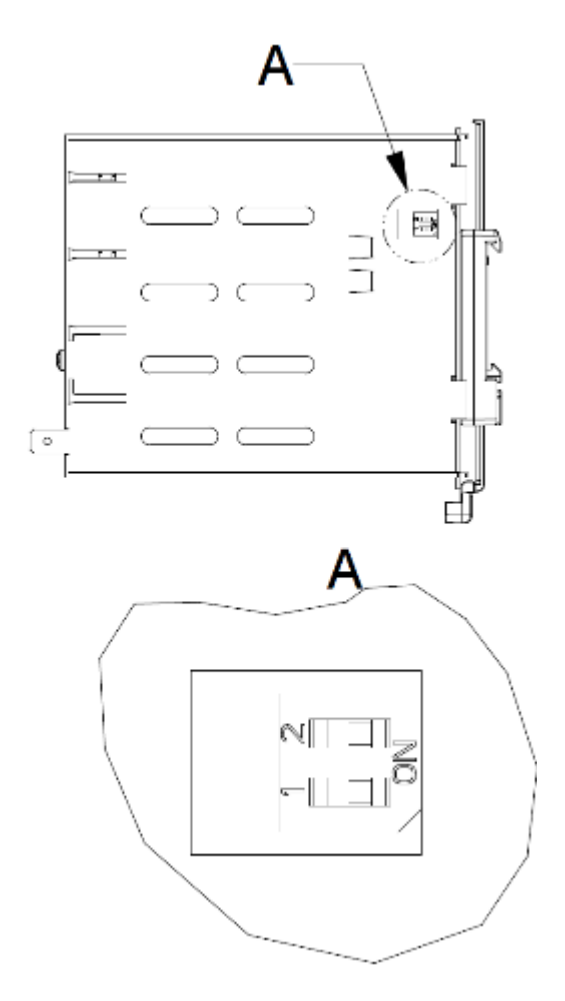

## <span id="page-14-0"></span>**4.2.2 IO Module**

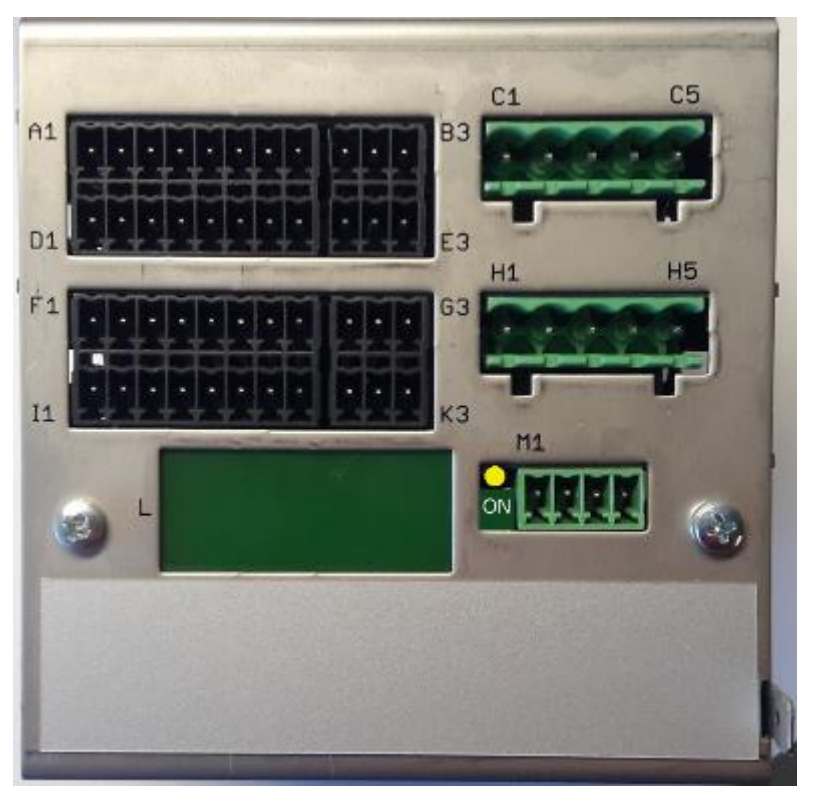

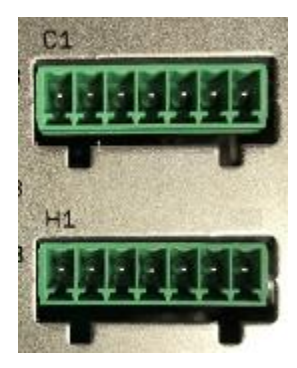

Continuous option

Ground connection

The ground connection (flat plug 6.3 mm) must be connected as short as possible (<20 cm) with a thick cable  $(>=4$  qmm) to a ground rail!

### <span id="page-14-2"></span><span id="page-14-1"></span>**4.2.3 Connection Diagram: Power Supply / E-Bus**

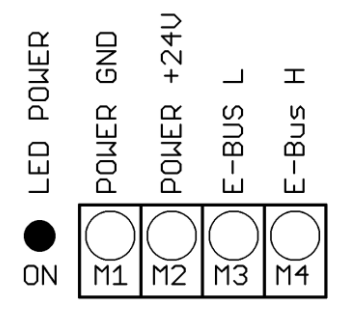

The LED lights up when the supply voltage is present.

This extension module is networked with the RS7100 controller via the E-bus.

The lines E-BUS L and E-BUS H must be connected to the corresponding terminals of the RS7100. The connection of the E-bus to the controller must be a shielded line. The shield must be connected to earth (housing) on one side of the R4010.

## **4.2.4 Connection Diagram: Sensor Input**

<span id="page-15-0"></span>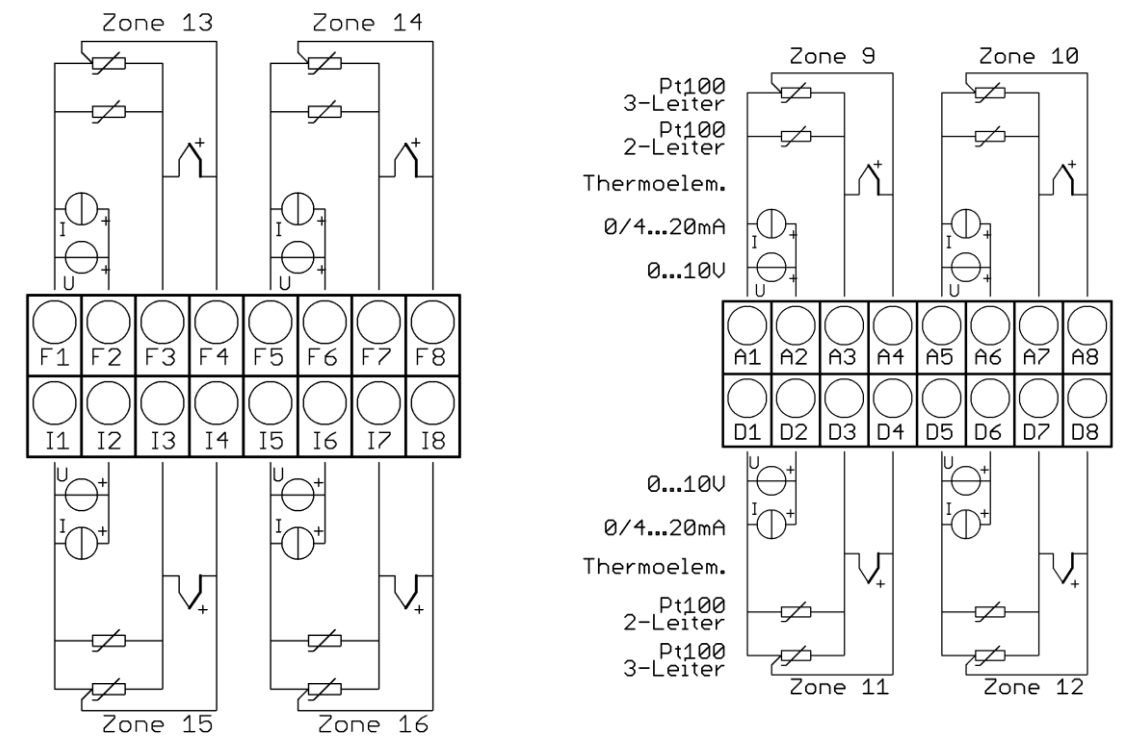

Sensors and logic outputs must not be connected to each other externally!

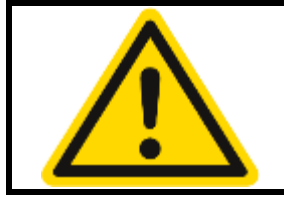

#### **CAUTION!**

PT100/Ni120: Depending on the connection type (2-wire/3-wire), the probe/sensor parameter must be selected accordingly.

### <span id="page-15-1"></span>**4.2.5 Connection Diagram: Logical Output**

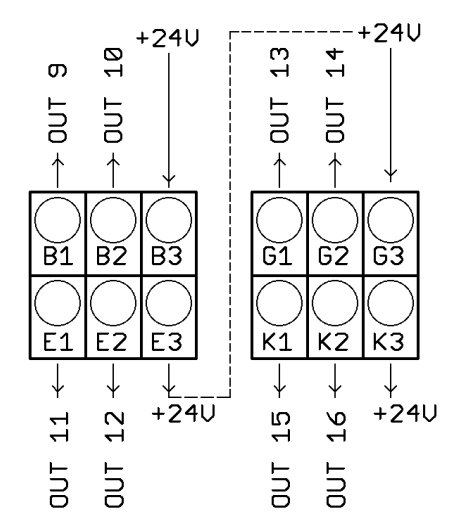

The supply voltage for the logic outputs must be wired externally:

+24 V must be applied to terminals **B3** and **G3**.

B3 is internally connected to E3 and G3 to K3. The terminals E3 and K3 can thus be used to bridge the +24 V.

The 24 V are switched to the outputs Out x and thus control the SSRs. The reference potential is the ground of the supply voltage.

## <span id="page-16-0"></span>**4.2.6 Connection Diagram: Relay Output**

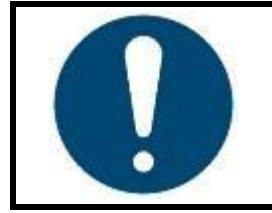

#### **NOTE!**

If the controller is equipped with continuous outputs, the relay outputs are omitted.

H<sub>5</sub>

 $Com -$ 

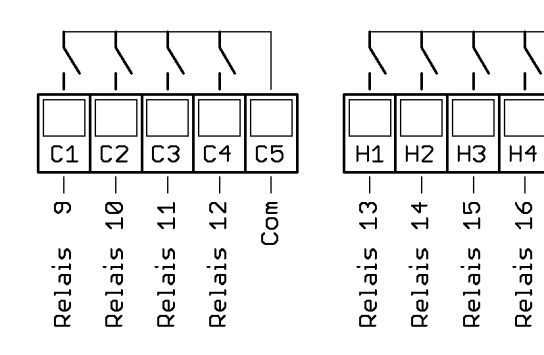

## <span id="page-17-0"></span>**RS7120 Connection Diagram**

Information about connection and specification of the M9040 are shown in a separate datasheet.

## <span id="page-17-1"></span>**4.3.1 Anschluss CAN-Bus**

The M9040 must be connected to the RS71x0 via CAN-Bus.

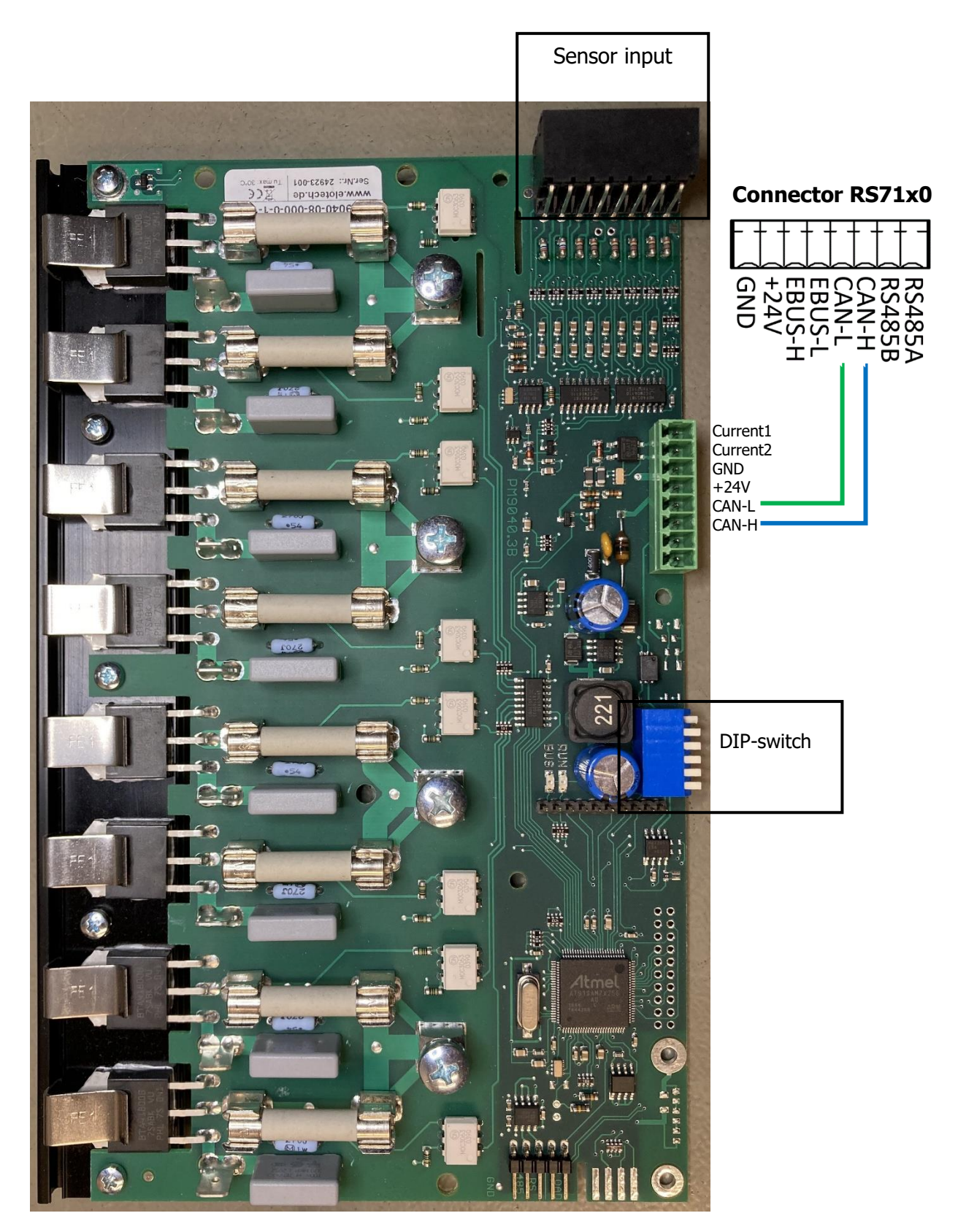

## <span id="page-18-0"></span>**4.3.2 Address configuration M9040**

The DIP-switch is used to configure the CAN-Bus address of the M9040 Address-range: 1 (DIP 1-5= OFF) to 32 (DIP  $1-5 = ON$ )

When connecting a RS71x0 the following addresses must be used: Zone 1-8: Address 1 Zone 9-16: Address 2 …etc.

DIP-switch 6 sets a 120 Ohm terminal resistor. A terminal resistor must be placed at both ends of the Bus

## <span id="page-18-1"></span>**4.3.3 Connection Diagram: Sensor input**

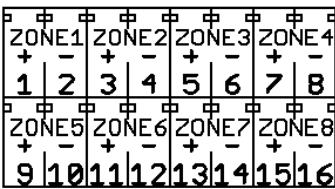

Sensor-plug for zones 1-8

The polarity is relevant when applying thermocouple input

Using PT100-Sensors the polarity is irrelevant

# <span id="page-19-0"></span>**Getting Started (quick start)**

In the delivery state, all parameters are factory-preset. Therefore, only a few steps have to be taken for initial commissioning.

## <span id="page-19-1"></span>**Changing the Admin PIN and Creating Users**

Before you can commence with the parameterisation of the individual zones, it is necessary for data protection that the Admin password be changed. The menu navigation from the first start of the device to the change of the Admin PIN is listed below. Only a few steps are required to access the **user management,** where you can create new users and change the Admin password.

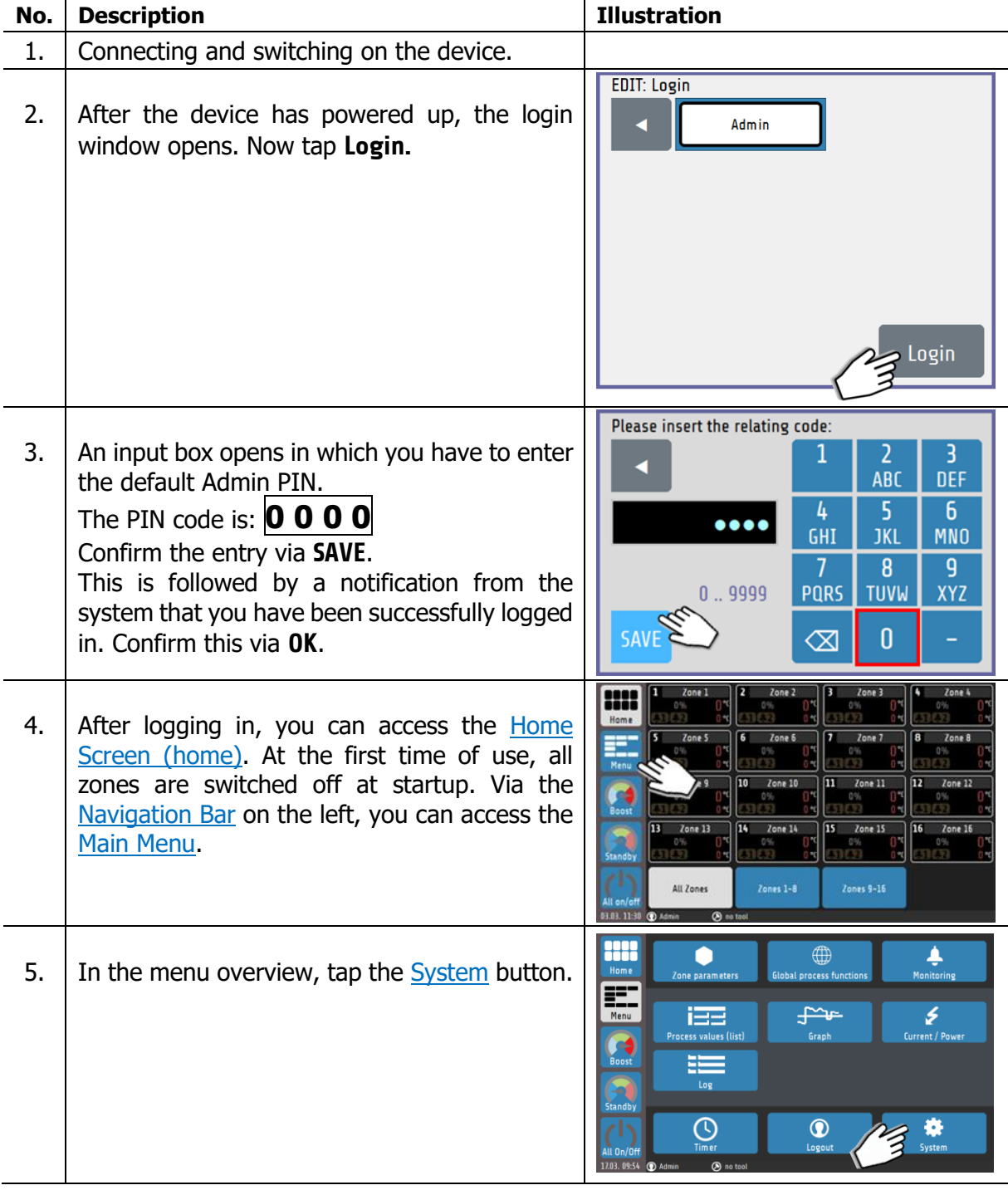

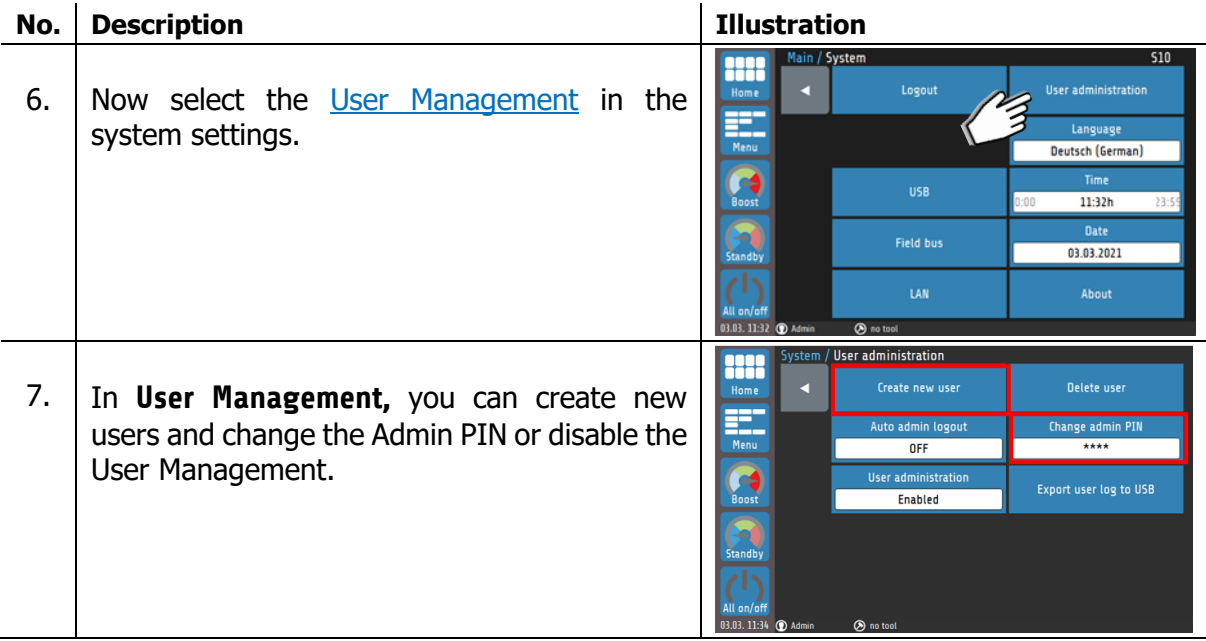

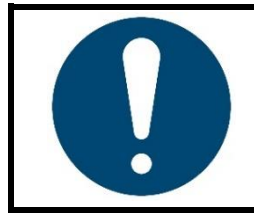

#### **NOTE!**

For security reasons, the admin is automatically logged out 5 minutes after login by default.

This function can be adjusted or switched off in the user administration  $213.1.$  $213.1.$ 

## <span id="page-21-0"></span>**Starting the Control**

Now the required parameters can be adapted to the application, if the default values are not already set appropriately. You can proceed as follows:

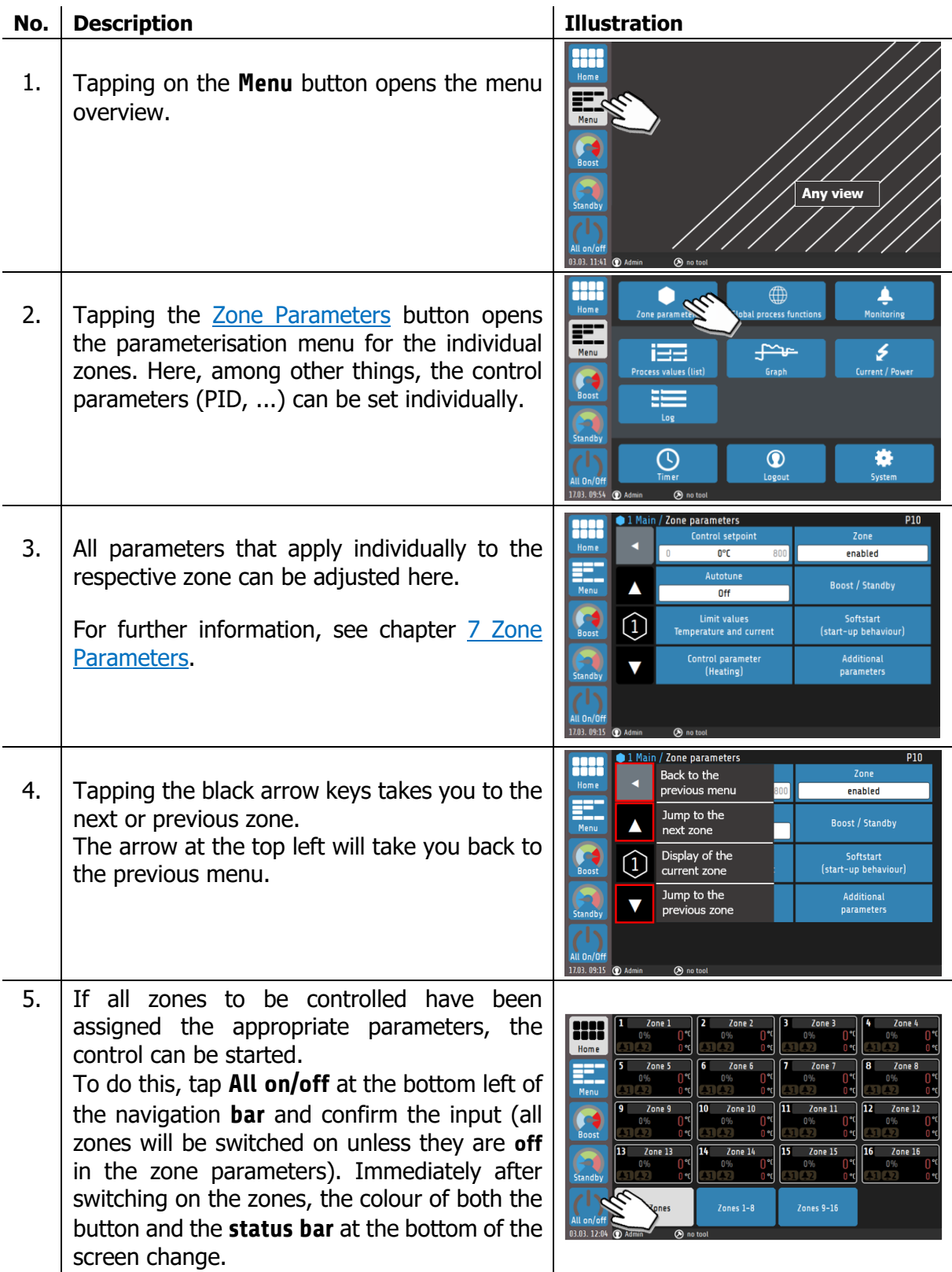

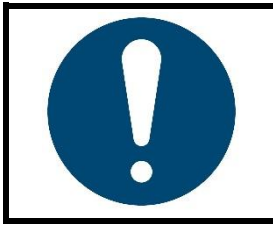

#### **NOTE!**

The colour of the status bar changes depending on the current control status. Please refer to the further information in chapter [6.2](#page-26-0) [Status Bar.](#page-26-0)

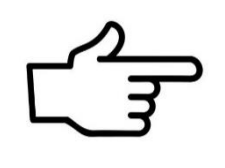

#### **REFERENCE!**

Parameters can also be assigned to multiple zones at the same time. The **Mulitsave** tool is used to parameterise many zones quickly and reliably.

For more information, see chapter [5.4](#page-24-0) [Multisave.](#page-24-0)

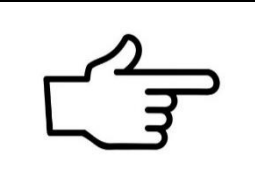

#### **REFERENCE!**

.

A complete parameter set can also be loaded as a tool recipe or backed up to a USB storage medium.

For more information, see chapter [9.2](#page-45-0) [Tool Menu.](#page-45-0)

## <span id="page-23-0"></span>**5.3 Setting the Control Setpoint**

By tapping the **Control setpoint** box in the zone parameters menus  $\mathcal{O}_Z$  an input box is opened in which the desired setpoint can be entered.

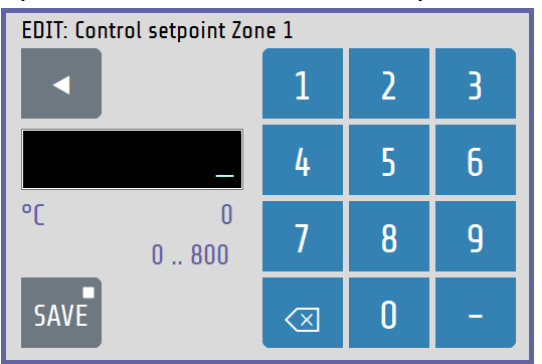

The parameter name of the zone (here: **Control Setpoint Zone 1**) is displayed in the header.

The numeric keyboard can be used to set the value of the parameter.

To accept the parameter value, it must be saved with the **SAVE** button.

Explanations for the individual boxes:

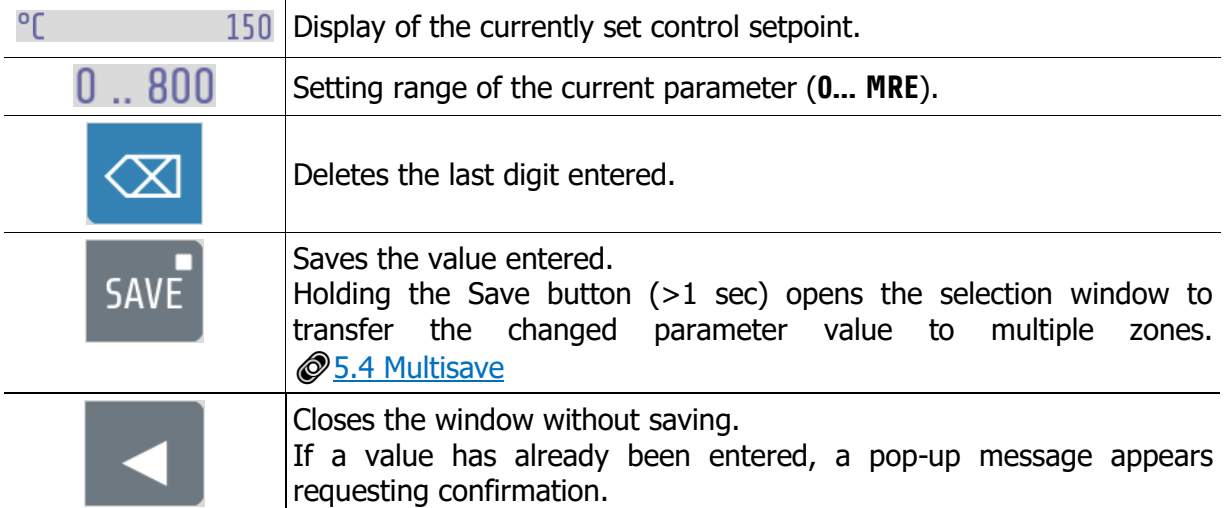

## <span id="page-24-0"></span>**5.4 Multisave**

To save a value to multiple zones, the **Save** button can be pressed and held for 1 second when entering a parameter. After the time has elapsed, the button grows in size. The button can now be released and the zone selection screen appears:

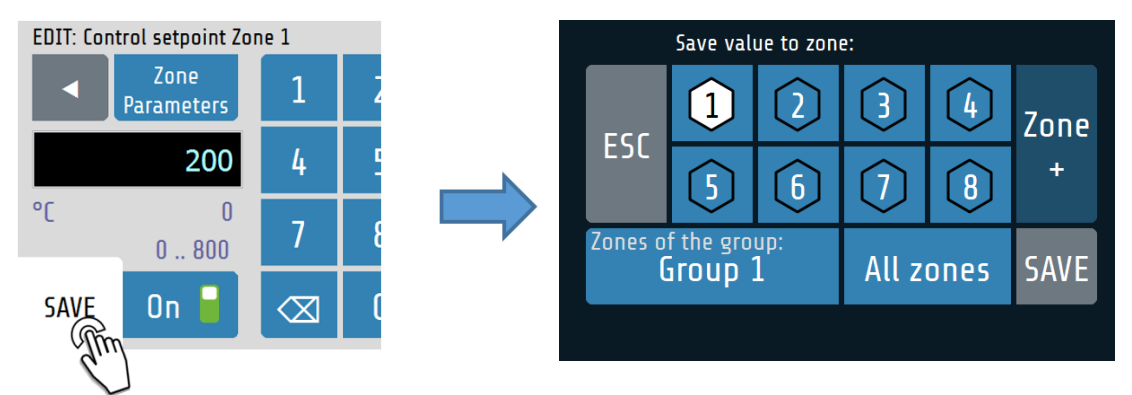

Explanations for the individual boxes:

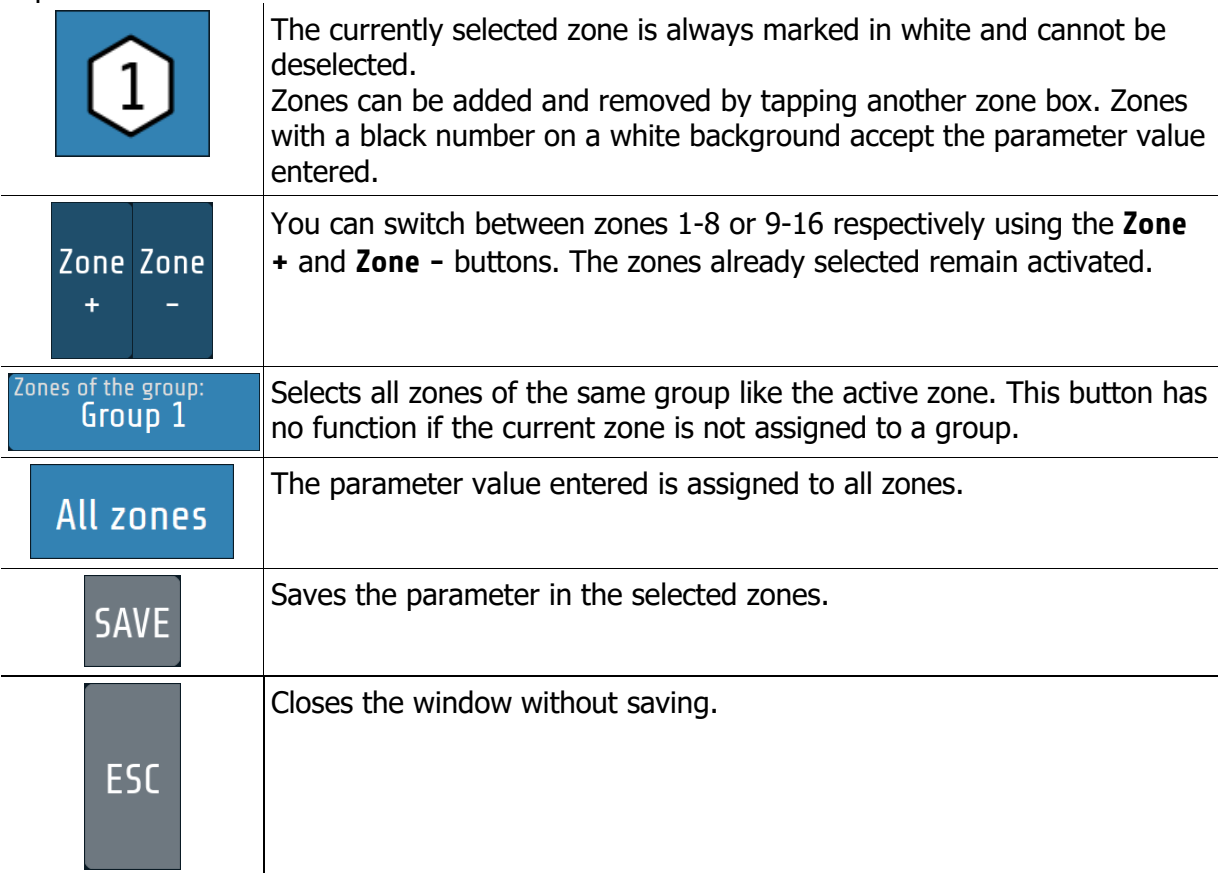

# <span id="page-25-0"></span>**6 Basic Display and Operation**

## <span id="page-25-1"></span>**6.1 Navigation Bar**

The **navigation bar** at the left edge of the screen takes you from each screen to the **home screen** and the **main menu** with one click. Functions can be executed directly via other quick buttons. The navigation bar is always visible.

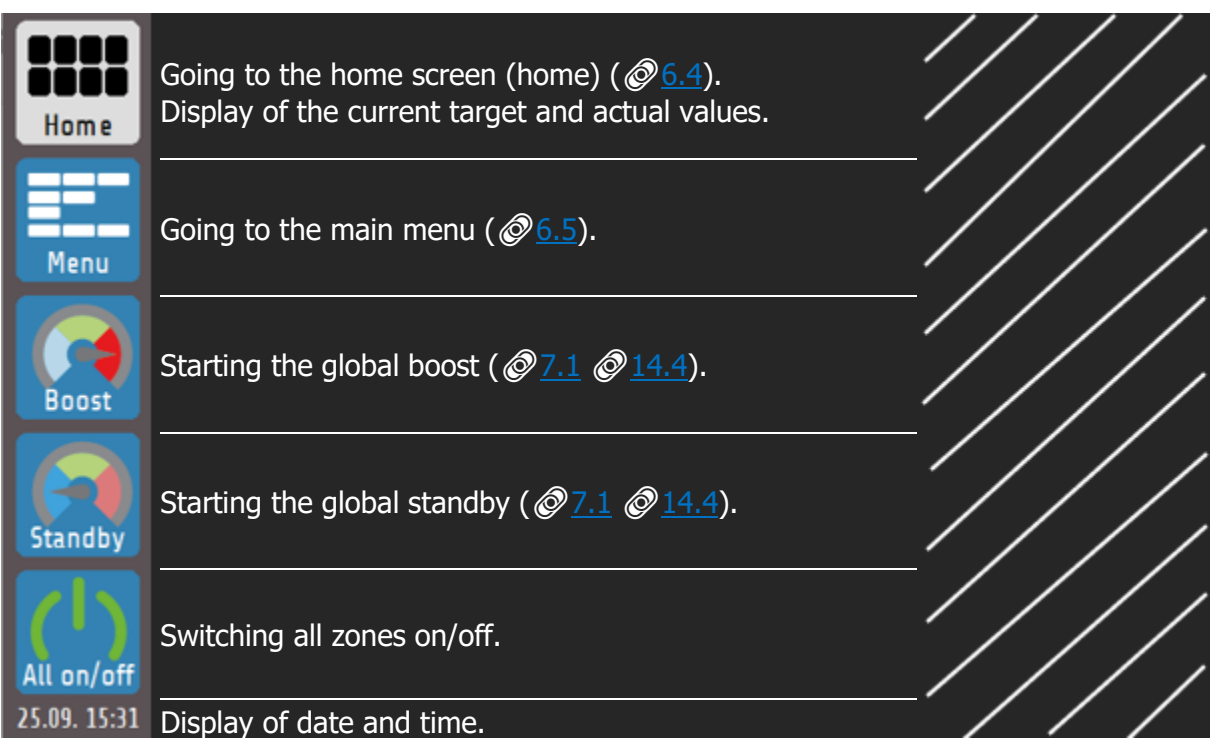

## <span id="page-26-0"></span>**Status Bar**

The **status bar** provides a quick overview of the current state of the system. Among other things, the current user as well as information about the control in the form of a colour code are displayed here. The status bar is always located below the current menu at the height of the date display.

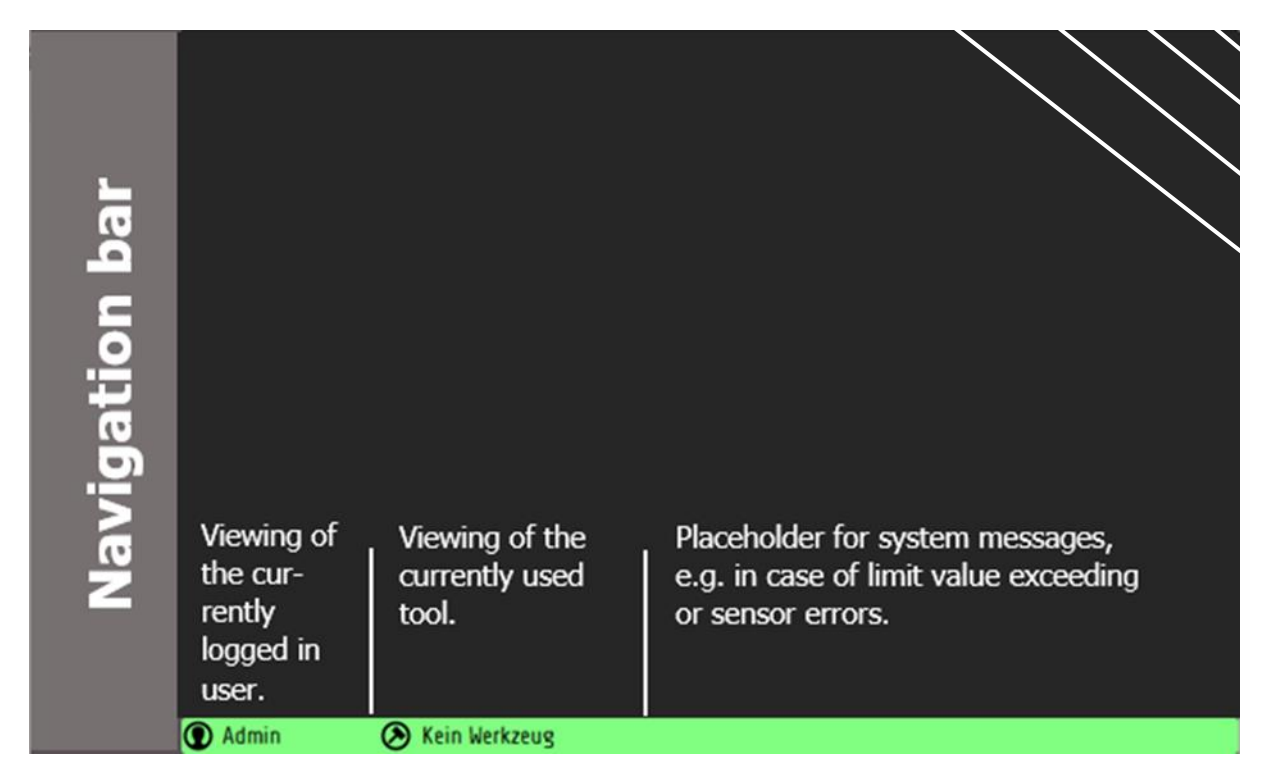

The colour of the status bar changes depending on the current actual values; the following applies:

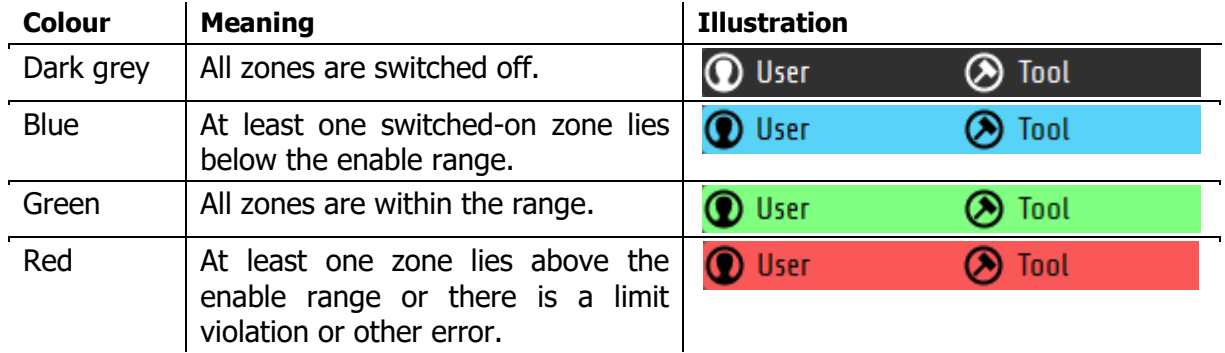

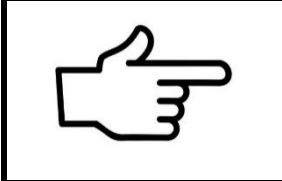

#### **REFERENCE!**

The **enable range** is ±5 K of the setpoint in the factory settings. You can adjust the range in the menus  $\oslash$  [8](#page-38-0) [Monitoring](#page-38-0) and  $\oslash$  [9](#page-43-0) Global [Process Functions.](#page-43-0)

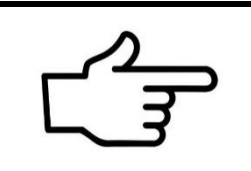

### **REFERENCE!**

Adjustments to limit values and the signalling of other errors (including system errors) can be made using the  $\oslash$  [8](#page-38-0) [Monitoring.](#page-38-0)

## <span id="page-27-0"></span>**6.3 Display of the Basic Menus**

After switching on and initialising the device, the current measured values **(actual values**) and the **setpoints** of the control zones are displayed on a basic screen.

The operation of the various functions and setting the device is menu-guided. Starting from the **main menu,** the individual menu categories are shown below. The coloured frames around the menu images correspond to the frames placed in the main menu via the selection buttons:

| .<br>Home<br>Metro                  | <b>STATISTIC</b><br>ACT. value<br>150<br>setpoint<br>Output<br>150-<br>19 <sub>2</sub> | <b>TABE</b><br>act. value<br>50<br>Output<br>setpoint<br>150<br>$19 -$ | <b>TALLY</b><br>act. water<br>Dutput<br>setpoint<br>120<br>15 <sub>n</sub> | <b>Tone 4</b><br>act. salue<br>250<br>Dutzut<br>setovo<br>$250 -$<br>28 <sub>n</sub> |
|-------------------------------------|----------------------------------------------------------------------------------------|------------------------------------------------------------------------|----------------------------------------------------------------------------|--------------------------------------------------------------------------------------|
| <b>Boost</b><br>Standby             | Zone 5<br>act. value<br>300<br>Output<br>urtsoint<br>300-<br>37 <sub>2</sub>           | act, value<br>Output<br>setsoint<br>150<br>19 <sub>2</sub>             | art, value<br>Output<br>urtooiet<br>100<br>11 <sub>2</sub>                 | Zone B<br>act. saloe<br>250<br>Dotout<br>28 <sub>n</sub><br>$250 -$                  |
| All Dr/Dff<br>24.02.09.03 (C) Admin | <b>All Zones</b>                                                                       | $Z$ ones $1-8$                                                         | Zones 9-16                                                                 |                                                                                      |

**Home** (home screen) **Zone parameters Graph** 

|                        | <b>Diagnose</b> | <b>Zone</b>   | Proc[ <sup>o</sup> C] I[A] |                      | <b>Status</b>       |
|------------------------|-----------------|---------------|----------------------------|----------------------|---------------------|
|                        |                 | $1$ Zone $1$  | 16°C                       | 1.5A                 | Zone OK             |
| Home                   | Cancel          | $2$ Zone $2$  | 17°C                       | 1.6A                 | Zone DK             |
|                        |                 | $3$ Zone $3$  | 16°C                       | 1.74                 | Zone DK             |
| --<br>∓                |                 | 4 Zone 4      | 16°C                       | 1.84                 | Zone OK             |
|                        |                 | $5.7$ ane $5$ | 15°C                       | 1.94                 | Zone OK             |
| Menu                   |                 | 6 Zone 6      | Н.                         | 2.04                 | <b>Sensor Error</b> |
|                        |                 | $7$ Zane $7$  | 36°C                       | 2.1A                 | Zone OK             |
|                        |                 | 8 Zone 8      | 8°C                        | 2.2A                 | Sensor verpolt?     |
| <b>Boost</b>           |                 | 9 Zone 9      | 45°C                       | 2.34                 | Zone OK             |
|                        |                 | 10 Zone 10    | 50°C                       | 2.4A                 | Zone OK             |
|                        |                 | 11 Zone 11    | 62°C                       | 2.5A                 | Zone DK             |
|                        |                 | 12 Zone 12    | 69°C                       | 2.64                 | Zone OK             |
| Standby                |                 | 13 Zone 13    | 77°C                       | 2.74                 | Zone OK             |
|                        | Prüfe Zonen     | 14 Zone 14    | 77°C                       | 2.8A                 | Zone DK             |
|                        |                 | 15 Zone 15    | 76°C                       | 2.9A                 | Zone DK             |
| All On/Off             |                 | 16 Zone 16    | 11°C                       | 3.0A                 |                     |
| 21.01. 15:15 (a) Admin |                 | Rein Werkzeug |                            | Zone 6 Sensor Febler |                     |

**Process values Main menu Logbook**

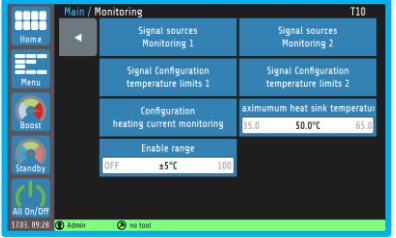

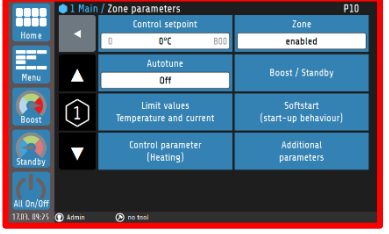

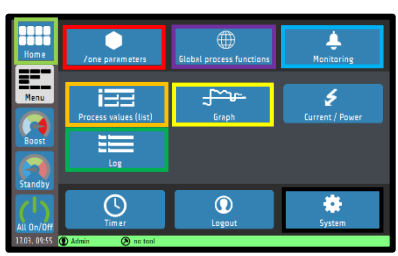

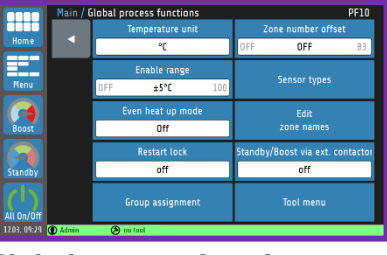

**Monitoring** (monitoring) **Global process functions System**

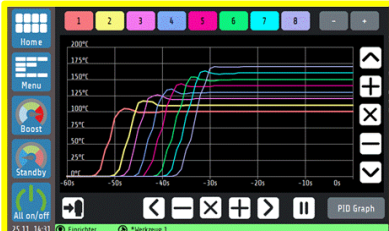

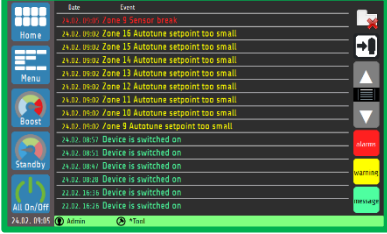

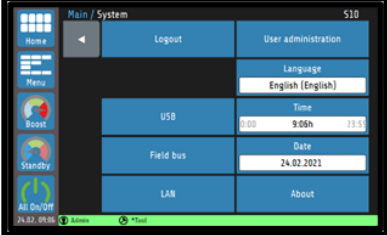

The individual parameters are largely displayed in plain text and can be set to different languages. The individual menus are explained in more detail below.

## <span id="page-28-0"></span>**6.4 Home Screen (home)**

The **home screen** shows the **zone tiles**, with the current value and state indicators belonging to the respective zone.

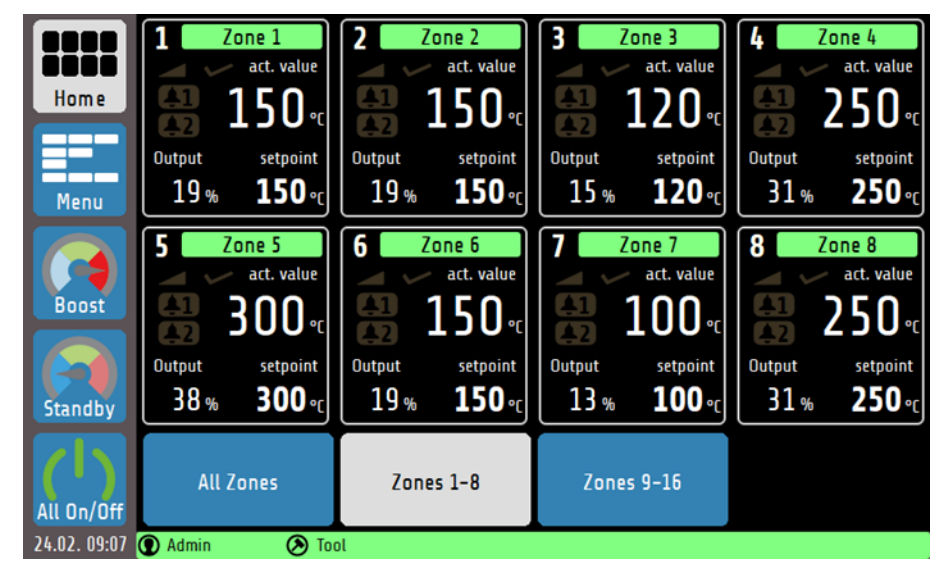

The home screen can be switched between the view of zones 1-8, 9-16 and a view of all available zones. The 8-zone view has the highest information content, while the **All Zones** screen only shows the target and actual values as well as the signal display. Explanation of the individual boxes:

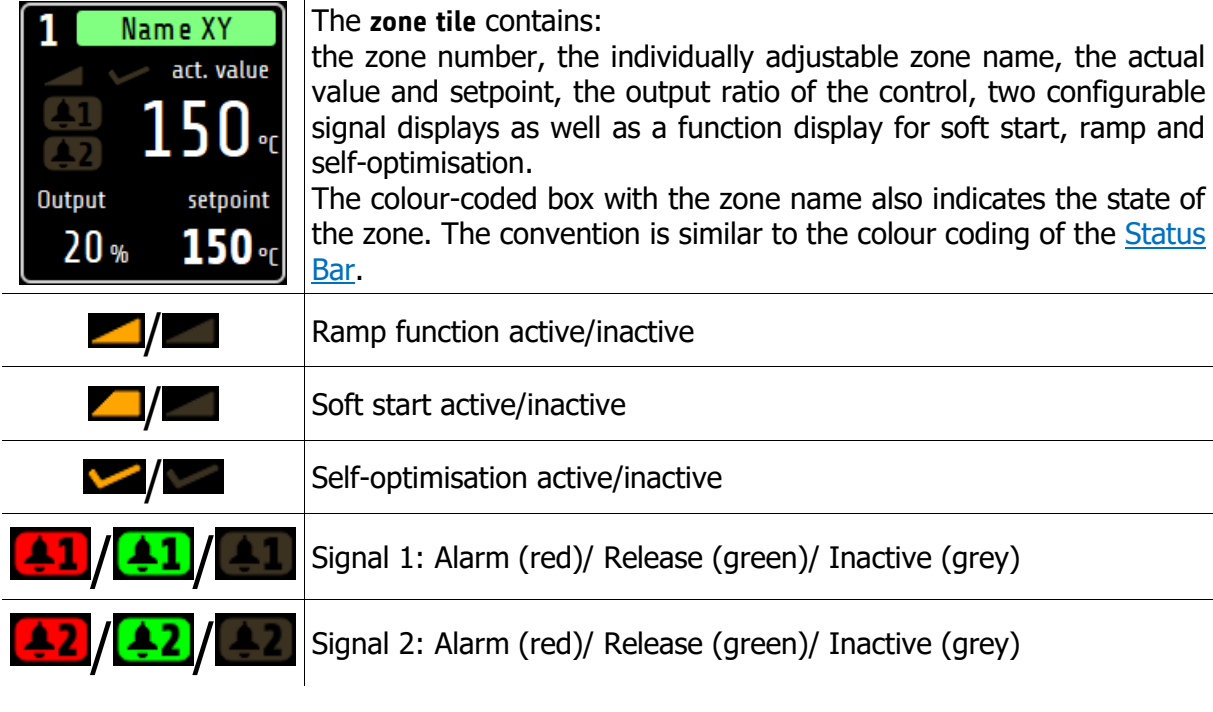

#### **NOTE!**

Tapping a zone tile takes you directly to the setpoint setting and to further parameterisations  $\mathcal{O}7$ . Holding a zone tile for >1 sec. shows the group affiliation of the zones.

All zone tiles in a group have a white border  $\mathcal{Q}_1$ .

## <span id="page-29-0"></span>**6.5 Main Menu**

The **main menu** serves as a central point for the individual function menus.

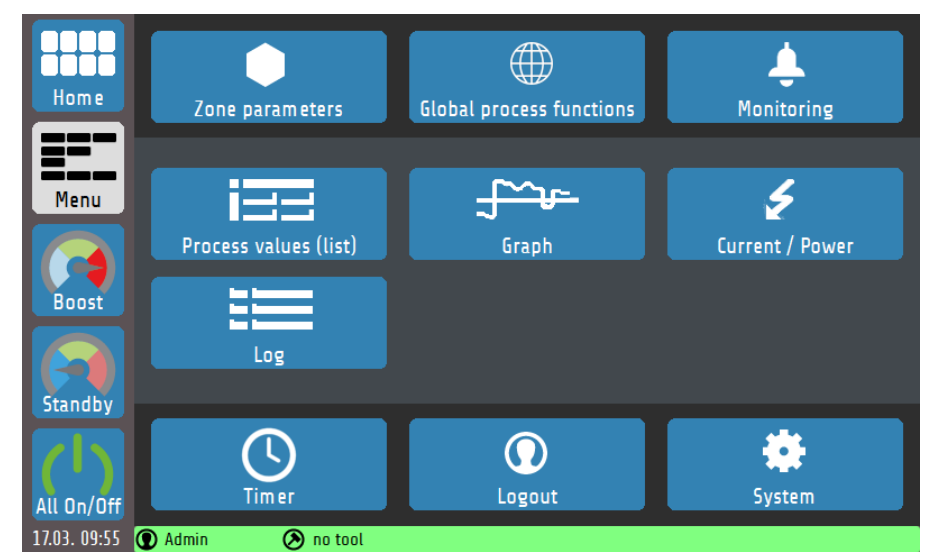

Explanation of the individual boxes:

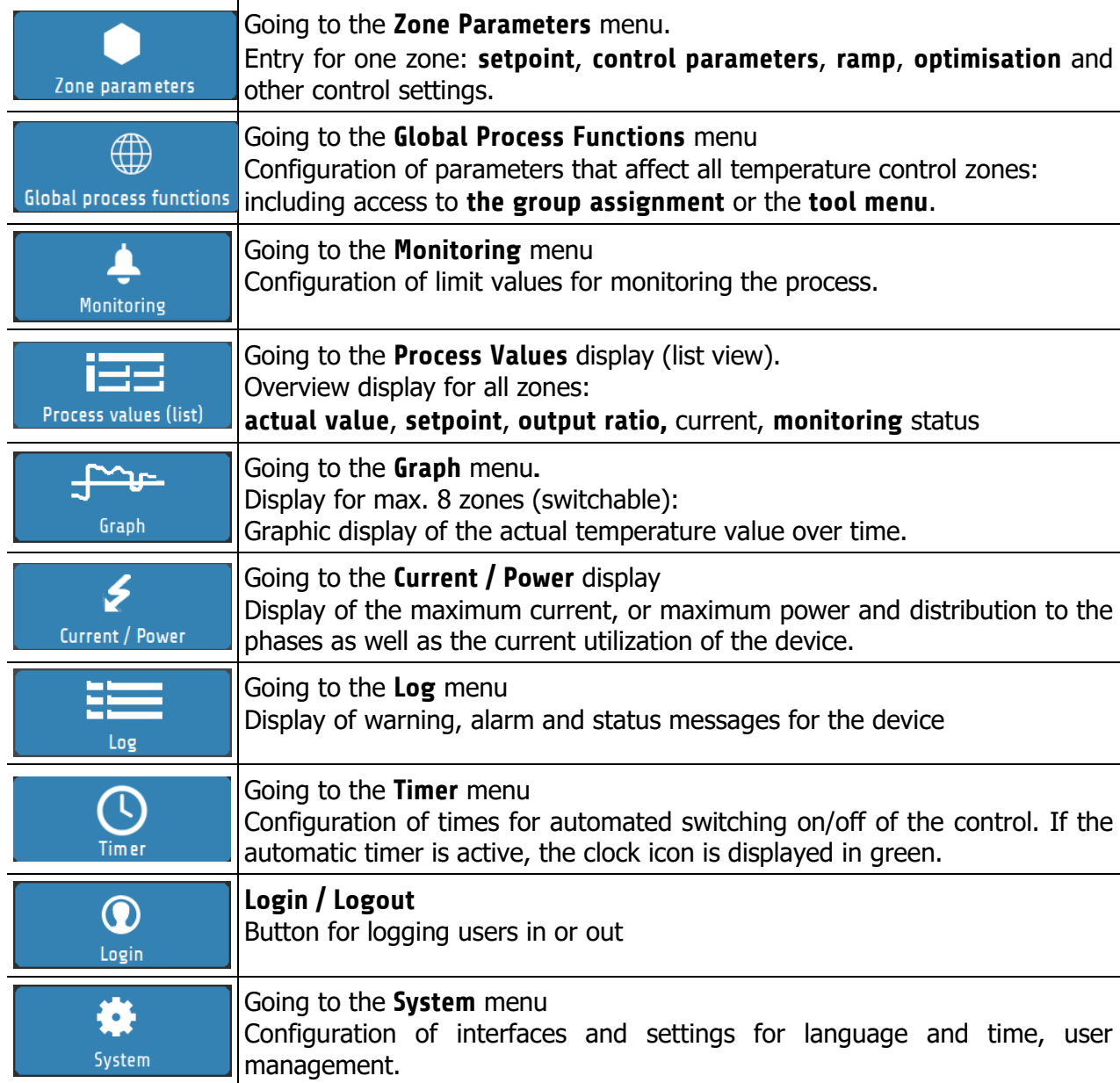

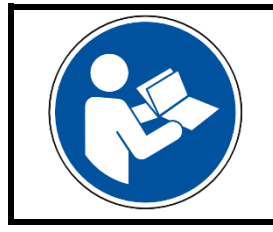

### **NOTE!**

In the PDF version of this guide, clicking on a box within the table will provide you with further information.

# <span id="page-31-0"></span>**Zone Parameters**

The zone parameters can be accessed via the menu or the zone tiles on the home screen. The following illustration shows the most important process parameters of a zone:

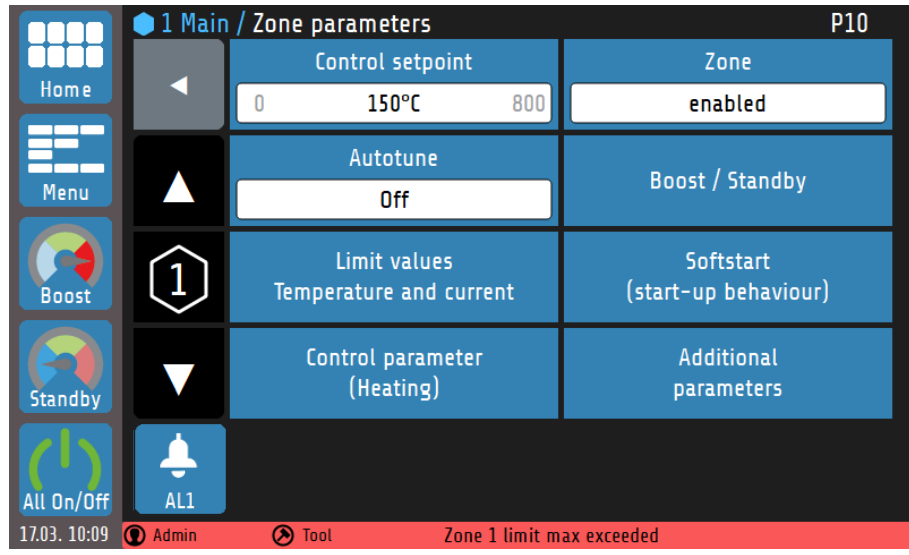

Explanations for the individual boxes:

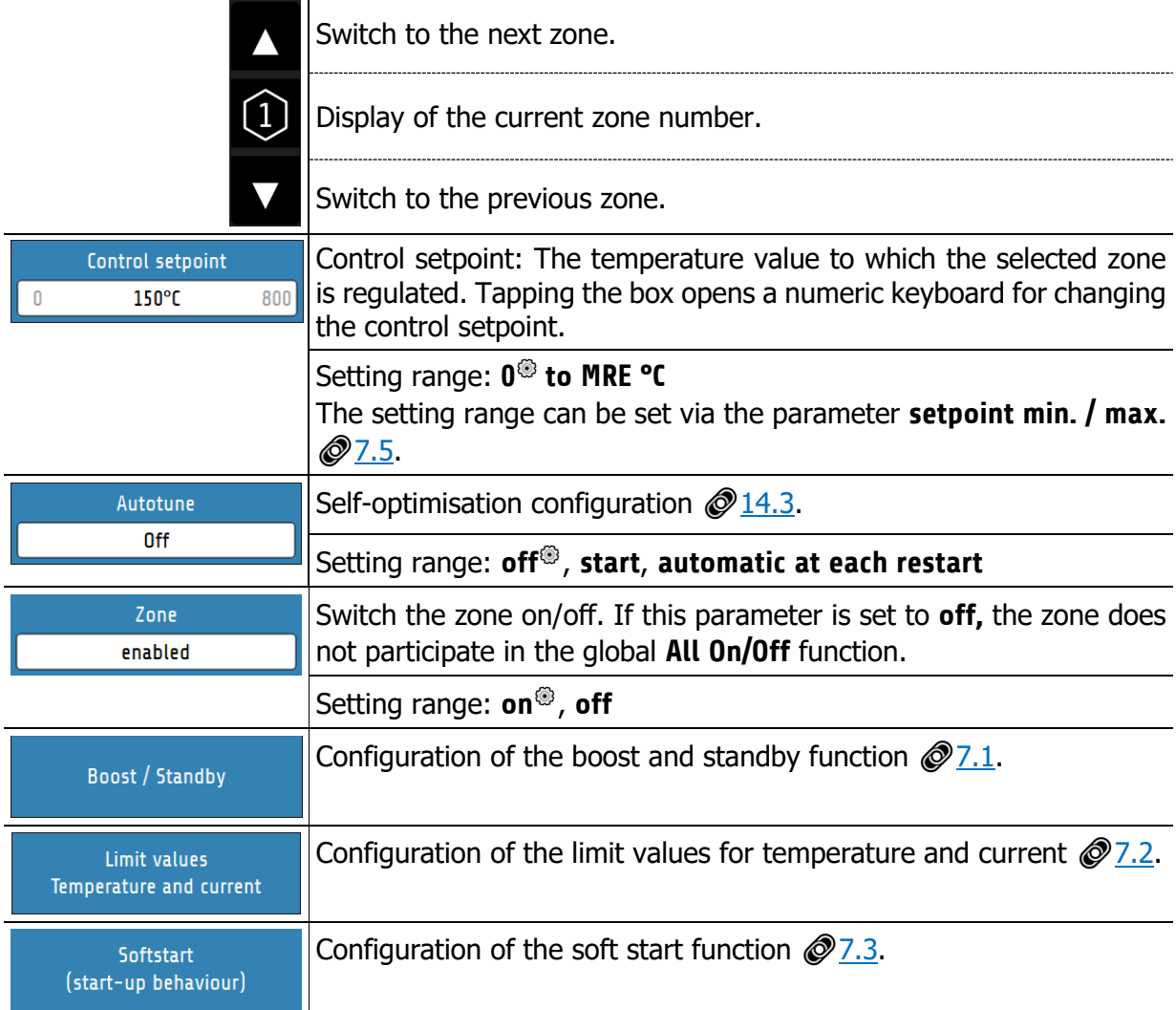

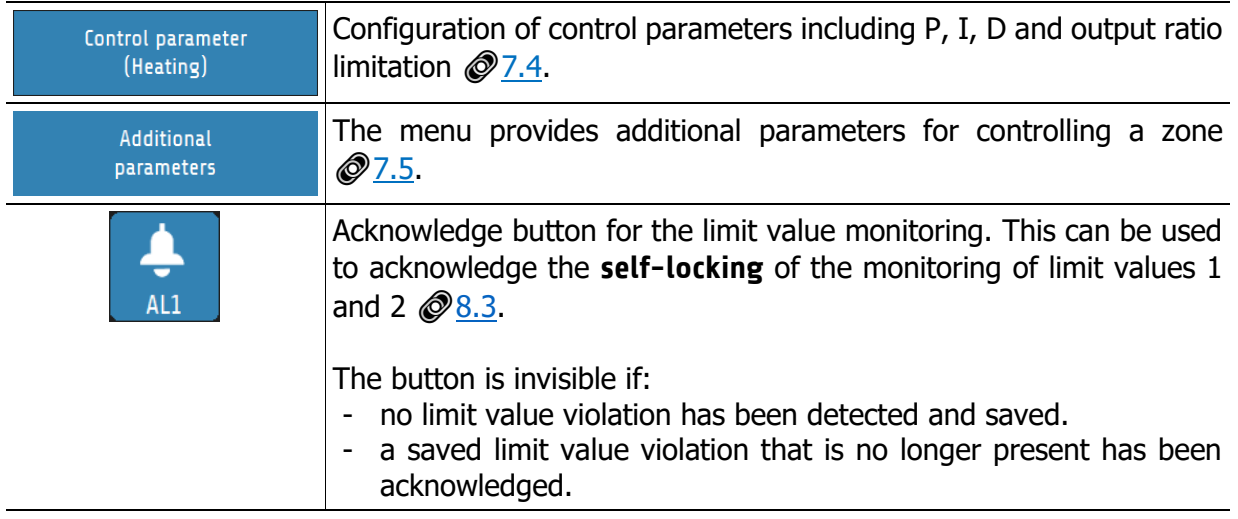

#### **@: Factory setting**

## <span id="page-32-0"></span>**Boost / Standby**

The following figure shows the zone-dependent settings menu for the **Boost** and **Standby**  function:

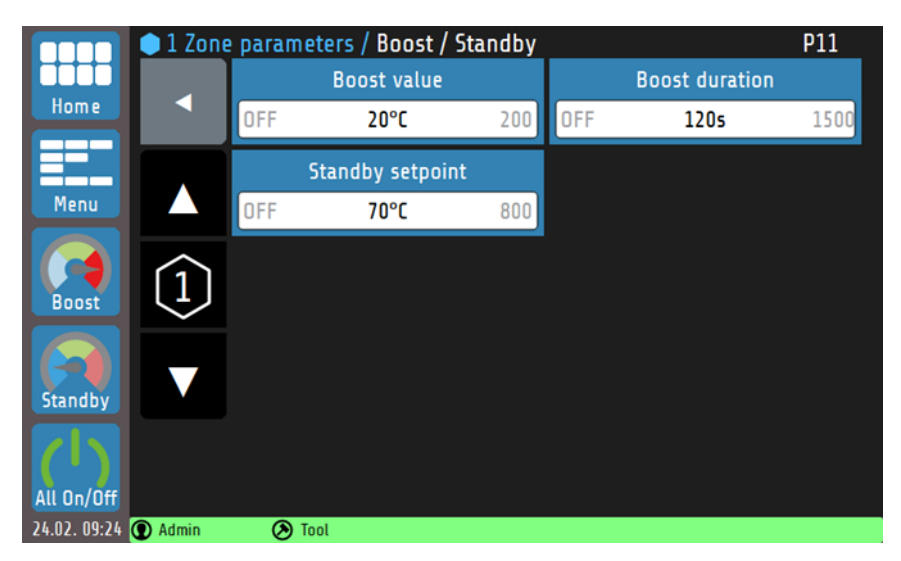

The **Boost** and **Standby** function can be started or stopped from the **navigation bar**. The zones whose **boost** and/or **standby** parameters are set to **OFF** are not affected when enabling the global boost/standby. For more information on the **Standby** and **Boost** function, see Chapter [14.4.](#page-60-0)

#### Explanations for the individual boxes:

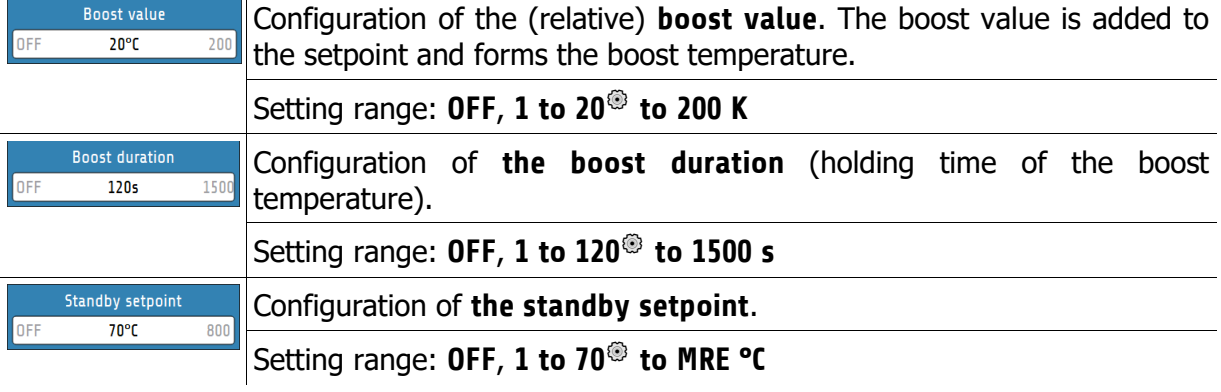

: Factory setting

## <span id="page-33-0"></span>**Limit Values Temperature and Current**

The limit values are used for **monitoring** the process values. If a limit value is undershot or overshot, an alarm message is output by the controller. Before using limit values, the limit value configuration must be set  $\oslash 8$ .

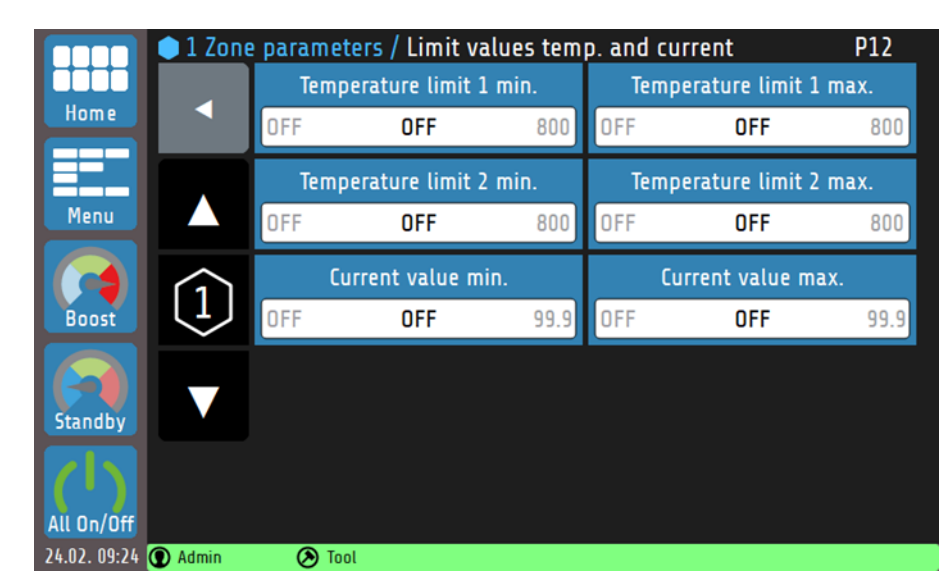

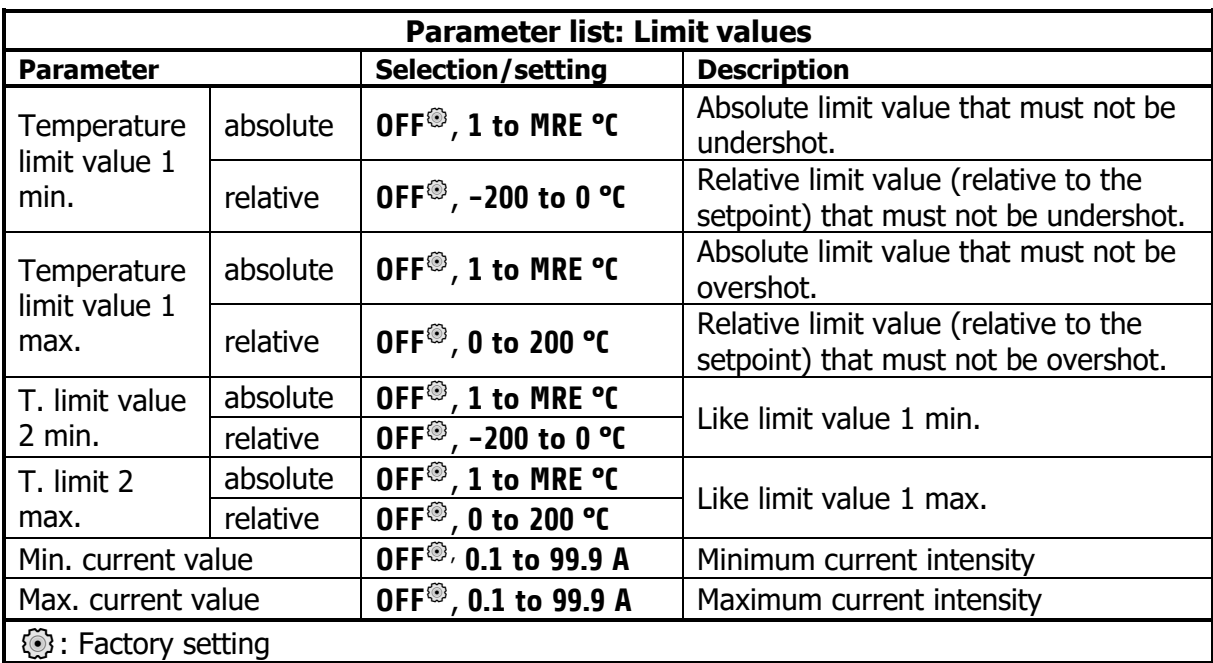

### **REFERENCE!**

For more information on **limit value monitoring,** see chapter **Fehler! Verweisquelle konnte nicht gefunden werden. Fehler! Verweisquelle konnte nicht gefunden werden.**.

# <span id="page-34-0"></span>**Soft Start (start-up circuit)**

For a detailed description of the **soft start** function  $\bigcirc$  [14.1.](#page-58-1)

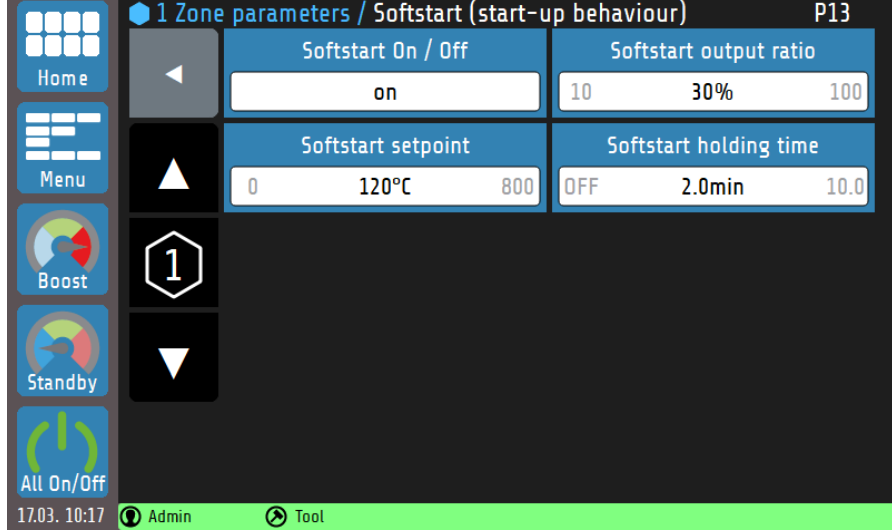

### Explanations for the individual boxes:

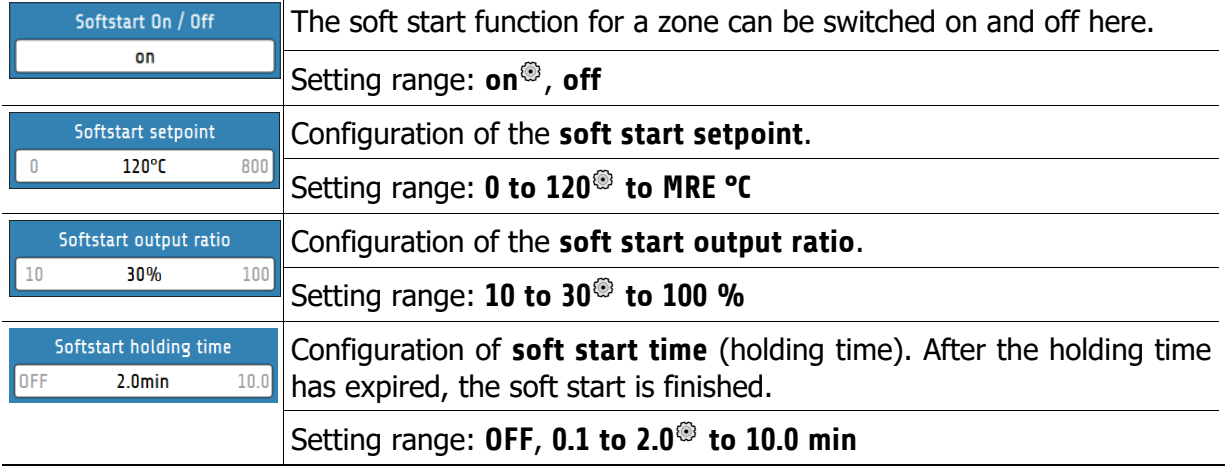

**@: Factory setting** 

## <span id="page-35-0"></span>**7.4 Control Parameters**

The PID shares, the switching difference and the output ratio limitation can be set in the **Control parameters** menu.

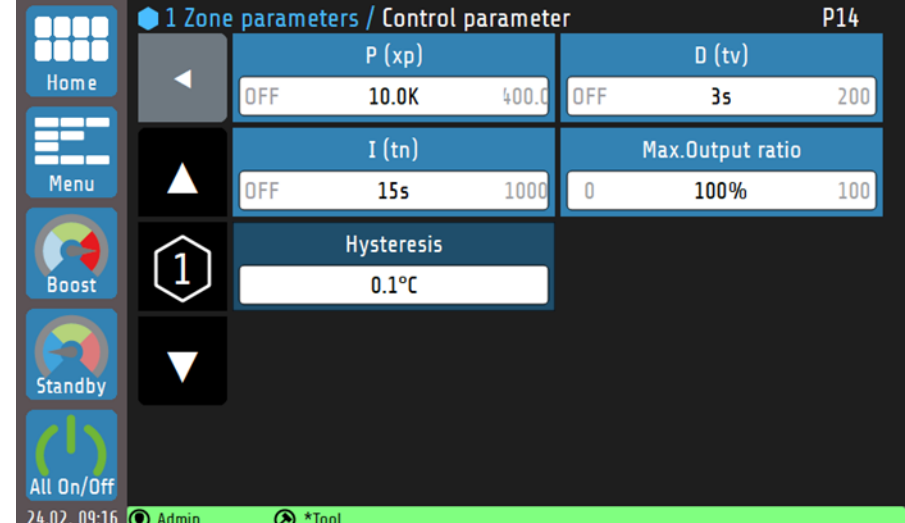

Explanations for the individual boxes:

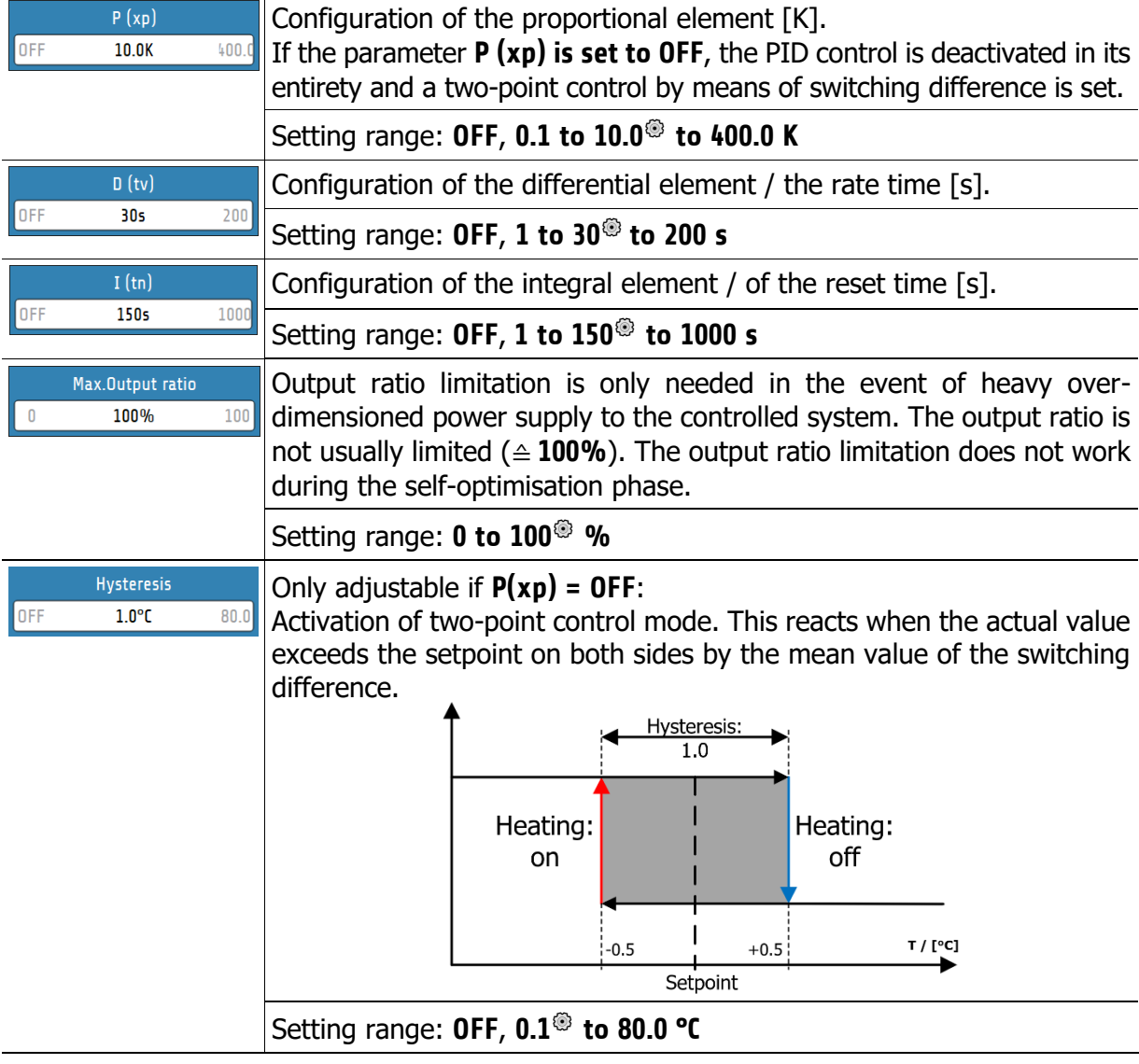

**(2)**: Factory setting
### **Zone Parameters - Additional Parameters**

In the **additional parameters** menu, there are additional setting options for controlling the selected zone:

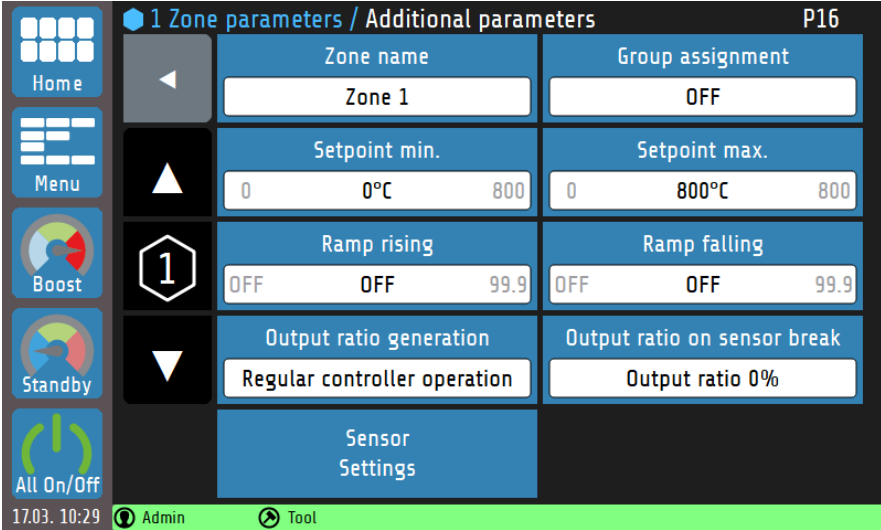

Explanations for the individual boxes:

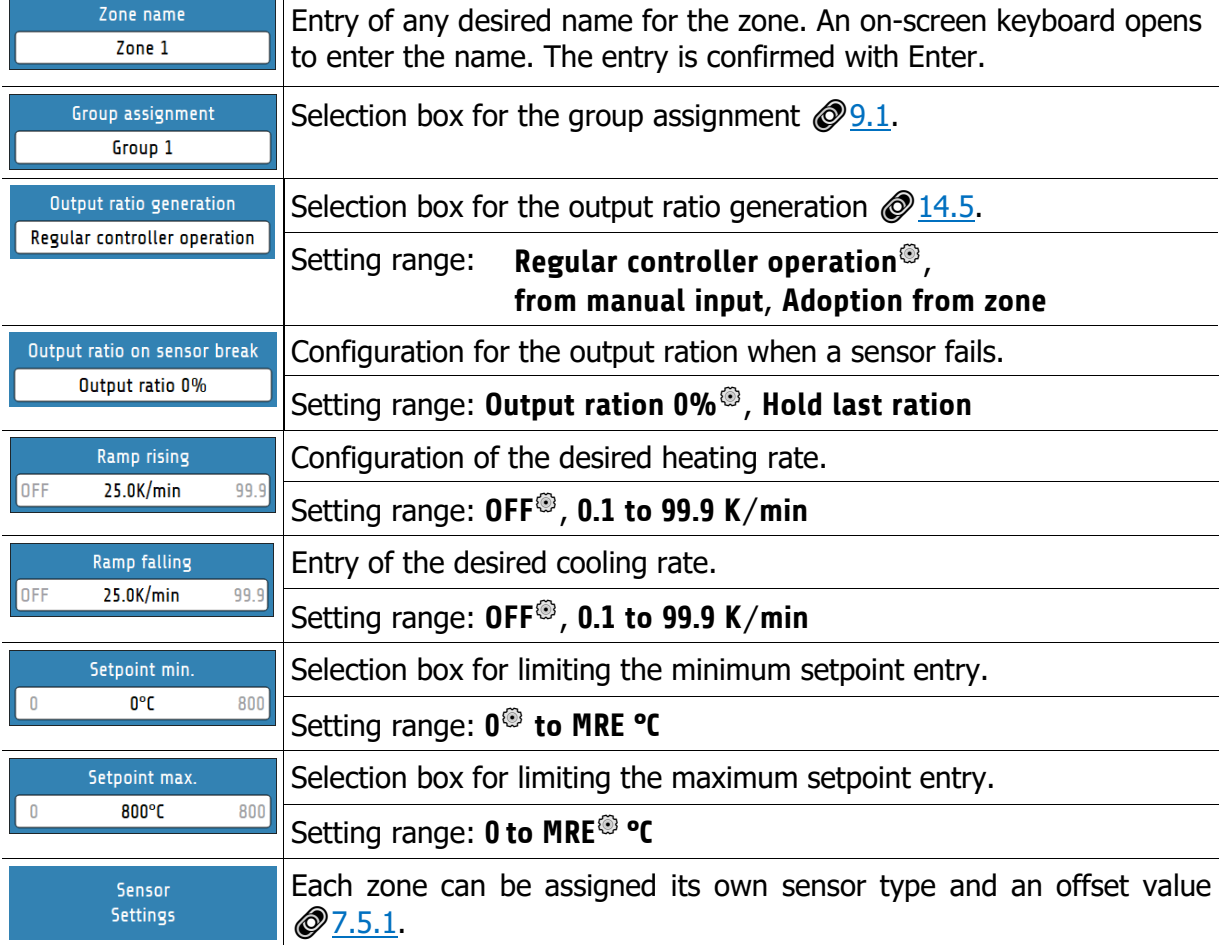

**@: Factory setting** 

#### <span id="page-37-0"></span>**7.5.1 Sensor Settings**

Each zone can be assigned its own sensor type and an offset value. A selection of various thermocouples (TC) is possible.

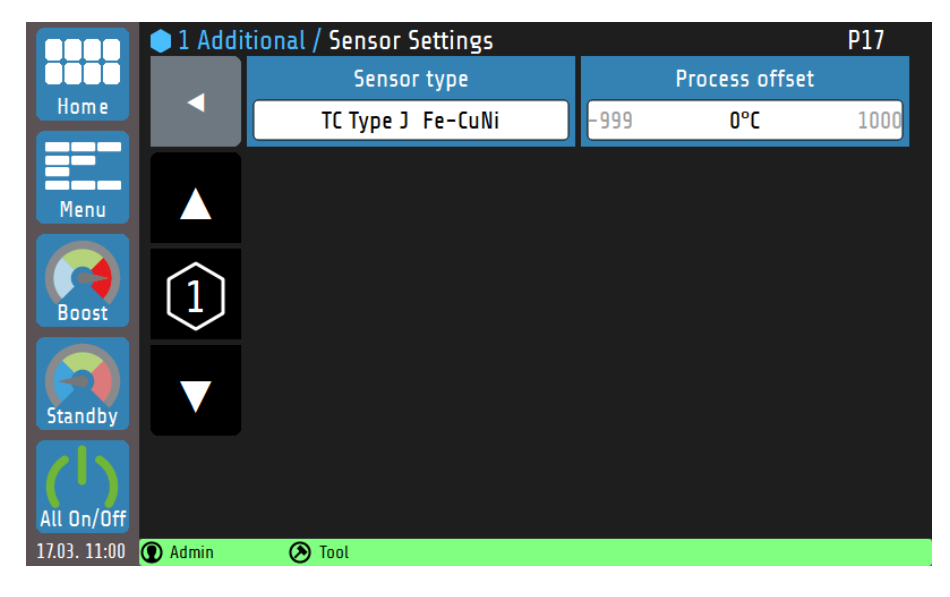

Explanations for the individual boxes:

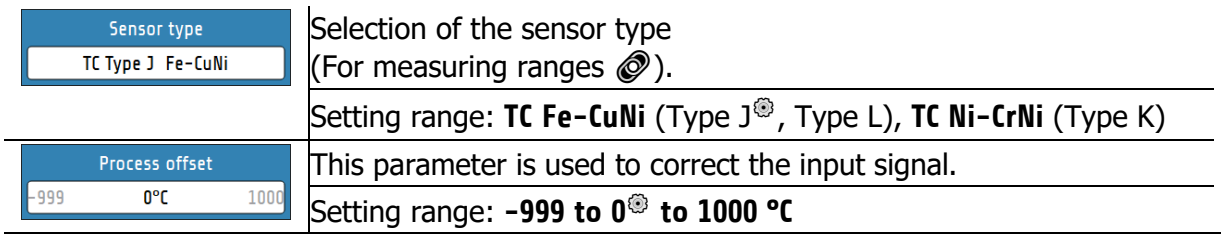

: Factory setting

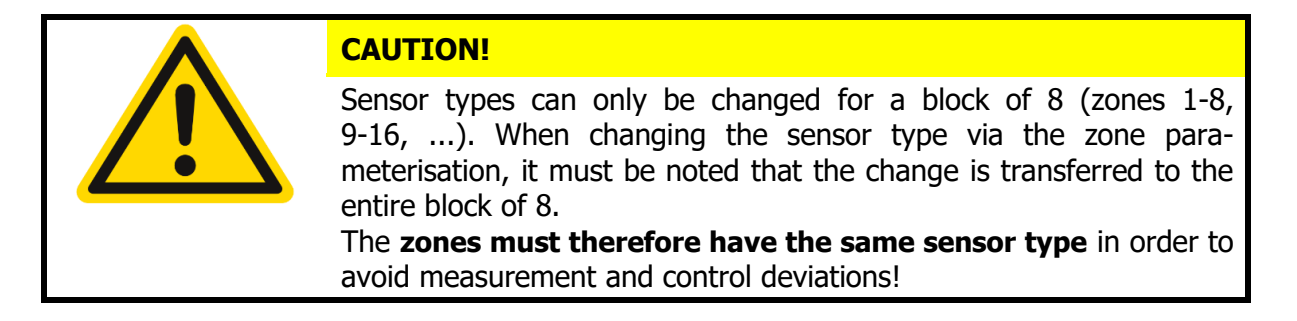

# **8 Monitoring**

The **Monitoring** main menu summarises the setting options for monitoring the control system:

- Definition of the variables or events to be monitored (current intensity, temperature, device restart, etc.).
- Definition of the deviations of the actual values from limit values (relative or absolute in relation to the setpoint).
- Definition of the type of signalling of limit value violations or the reaching of desired actual value ranges (choice of output relay, signalling colour, signal delay, logical linking of several events, signal inversion, etc.).
- Definition of numerical values (zone-individual [Limit Values](#page-33-0) can also be set in the menu [Zone Parameters\)](#page-31-0).

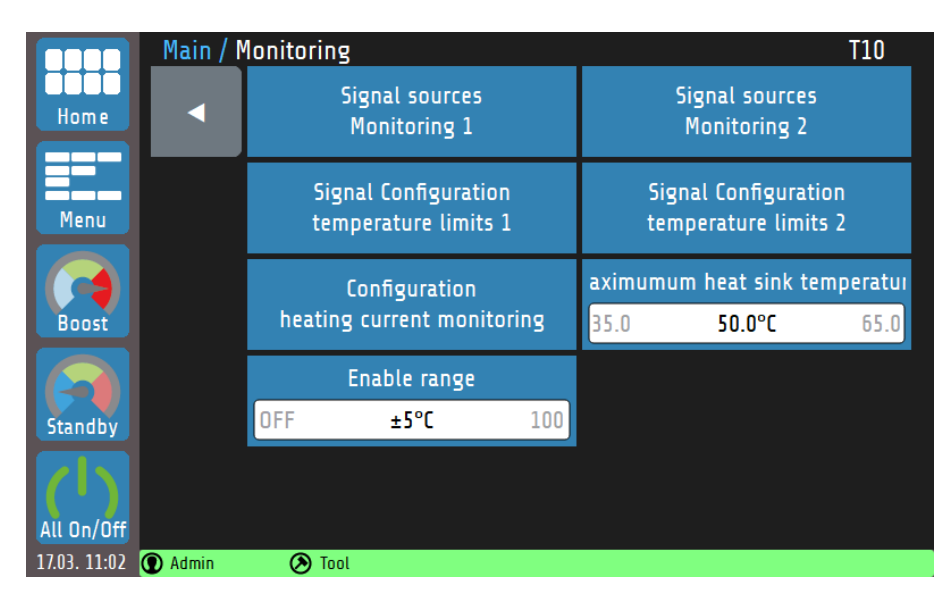

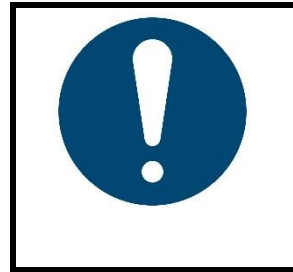

#### **NOTE!**

The output relays for monitoring signals 1 and 2 are not available in the standard equipment level but can be retrofitted. Regardless of this, the output relay linked with the **release window** is available in the standard equipment level. This parameter defines the cross-zone condition for starting production operation.

### **Selection of Signal Sources - Monitoring 1**

The controller has two independent monitoring channels. The possible parameters and settings of the messages for Monitoring 1 are listed below. These parameters also exist analogously for Monitoring channel 2. The parameter selection can be accessed via the tile **Selection of signal sources Monitoring 1** or **Selection of signal sources Monitoring 2** in the Monitoring menu. Monitoring can be used to signal various events of the system and output them to the relays. All selected signal sources are linked via a logical OR.

If the monitoring signal is active, this is displayed by bell symbols  $\frac{1}{2}$ . The colour of the depiction can be set to green, orange or red in the Monitoring menu under **Signal configuration temp. limit 1**/**2**. Other events have preset colours. If multiple events occur at the same time, the priority is: red, orange, green.

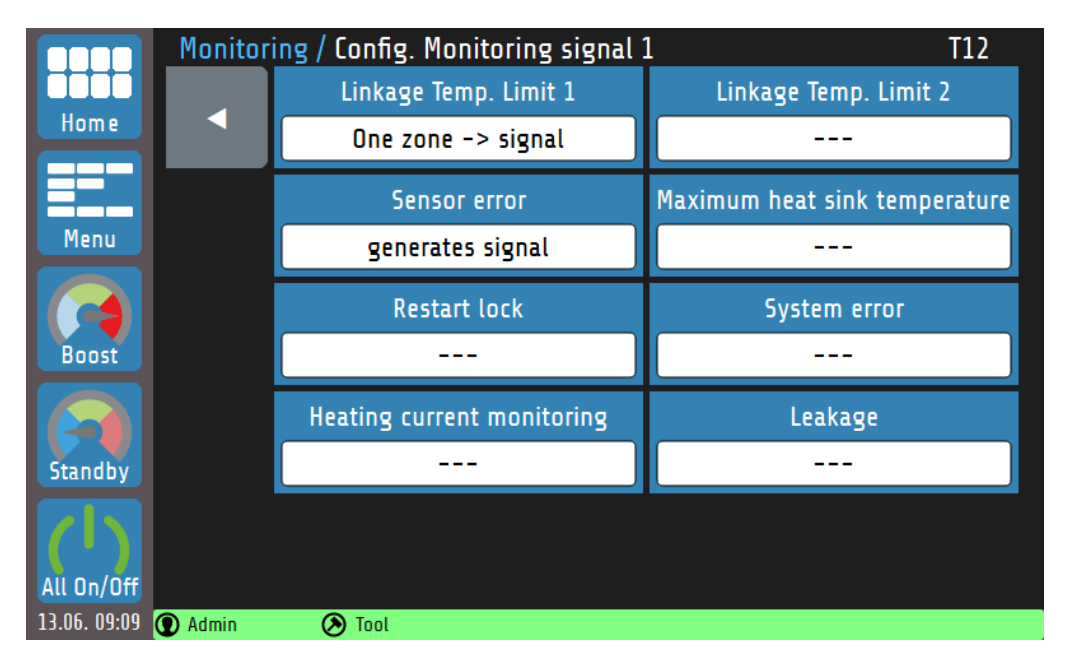

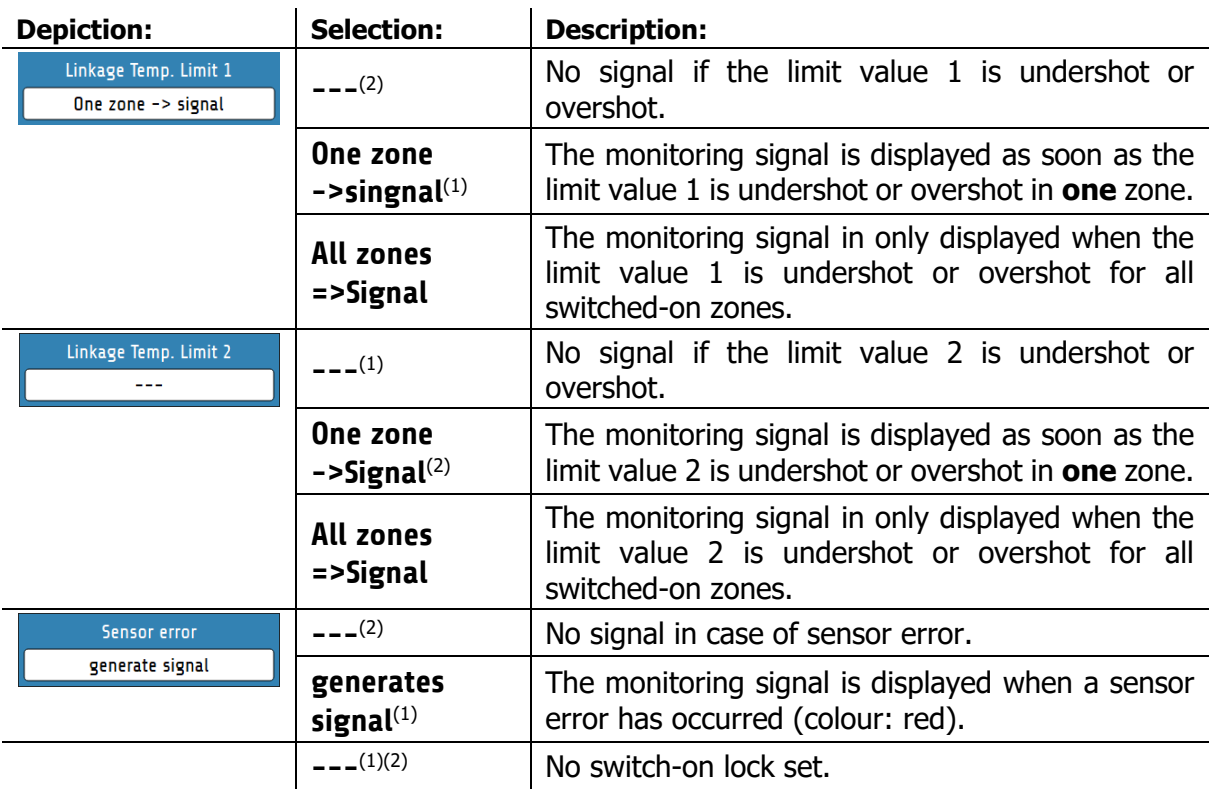

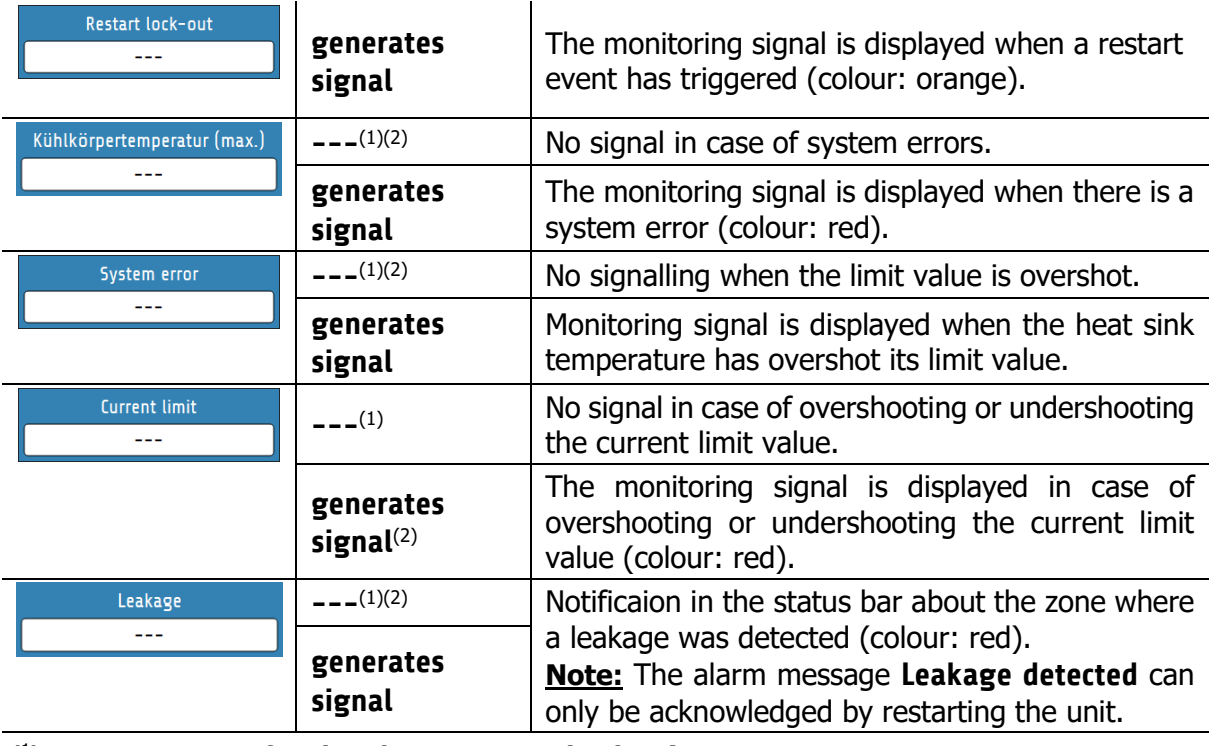

( 1 ): Factory setting for **signal sources monitoring 1**

( 2 ): Factory setting for **signal sources monitoring 2**

### **Maximum Heat Sink Temperature**

If the current heat sink temperature approaches the limit value, the output ratio of all affected zones is limited first. The output ratio limitation starts 5 K before the set limit value and is displayed with a yellow warning message in the **status bar**. As the heat sink temperature continues to rise, the output ratios are limited more severely. The maximum output ratio limitation of 50% is reached when the heat sink temperature has reached the limit value. In addition, a red alarm message appears. If the heat sink temperature reaches a value that is 5 K above the limit value, the main contactor of the device is switched off.

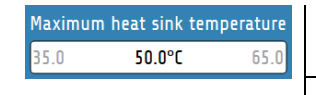

If the maximum heat sink temperature is exceeded, the monitoring signal is triggered. Setting range: **35.0 to 50.0 to 65.0 °C**

**8:** Factory setting

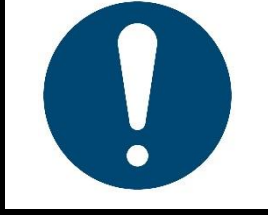

#### **NOTE!**

- The output ratio limitation is calculated from the limit value and the current heat sink temperature.
- The warning messages have a switch-on delay of 10 s.

#### **8.3 Leakage Detection**

The **RS7100** can detect leaks in hot runner systems by monitoring the electrical power of the injectors. An increase in the average power consumption usually suggests a leakage as the cause. In this case, an alarm signal can be issued.

The alarm message **Leakage detected** can only be acknowledged by restarting the unit.

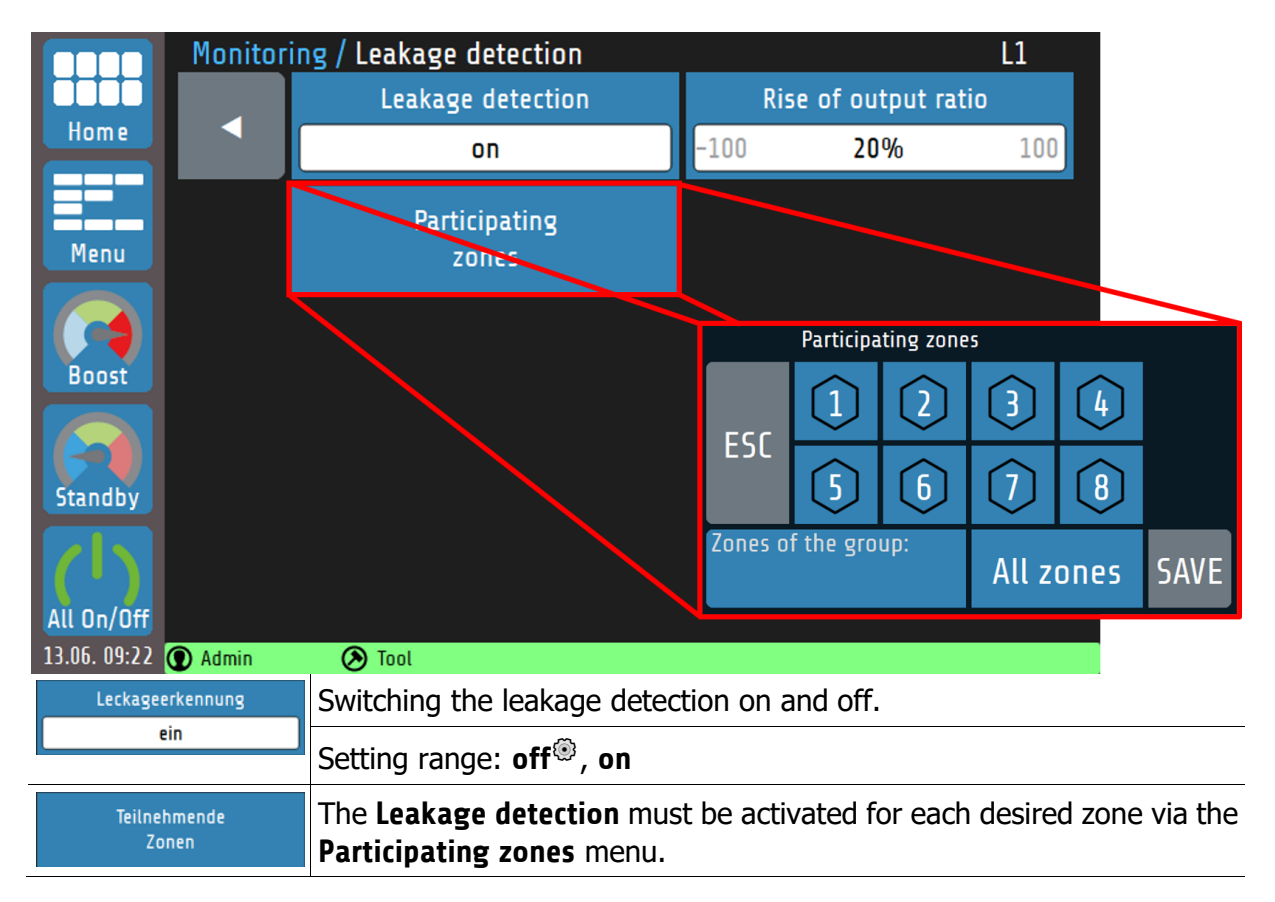

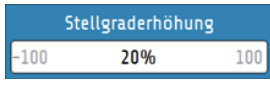

Definition of the **relative rise of output ratio**, related to the average power consumption, at which an alarm message appears.

Setting range: **-100 to 20 to 100 %**

**@: Factory settings** 

# **Global Process Functions**

The **Global Process Functions** menu contains the settings that affect the entire device or all control zones respectively:

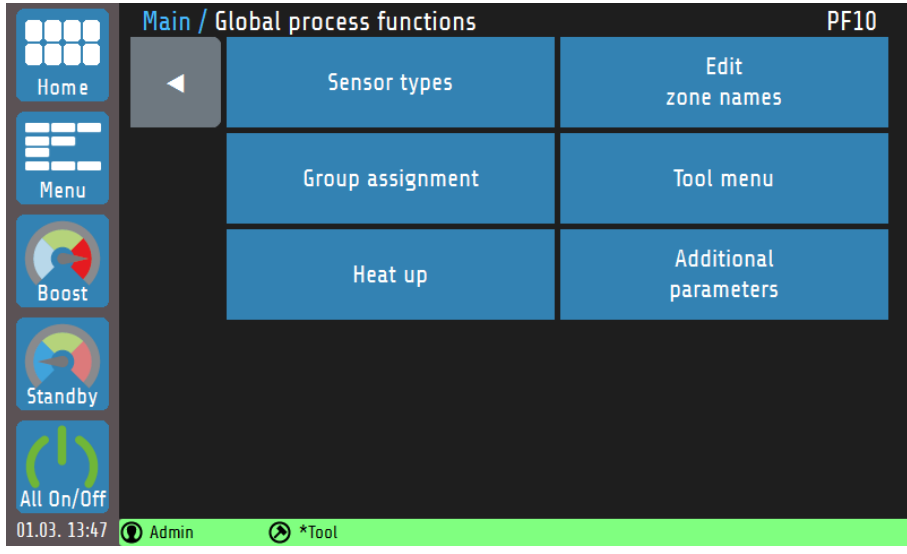

Explanations for the individual boxes:

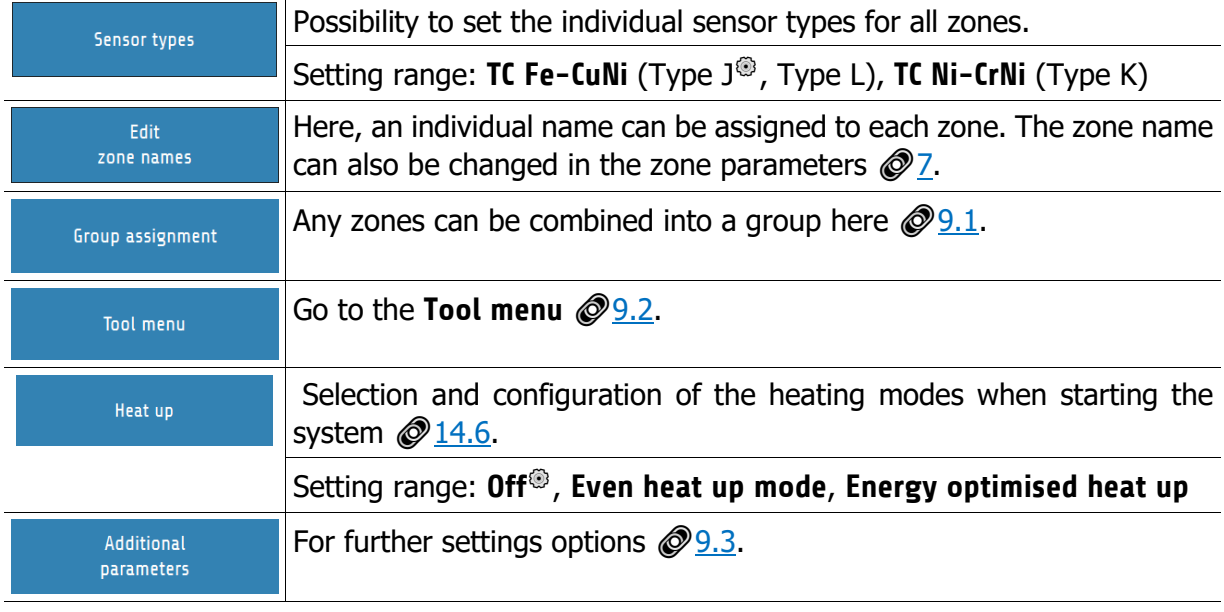

**<sup>3</sup>**: Factory settings

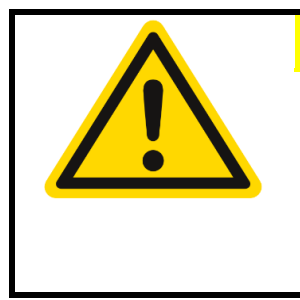

#### **CAUTION!**

Sensor types can only be changed for a block of 8 (zones 1-8, 9-16, ...). When changing the sensor type via the zone parameterisation, it must be noted that the change is transferred to the entire block of 8.

The **zones must therefore have the same sensor type** in order to avoid measurement and control deviations!

### <span id="page-44-0"></span>**9.1 Group Assignment**

Groups of zones make it easier to parameterise and operate the device.

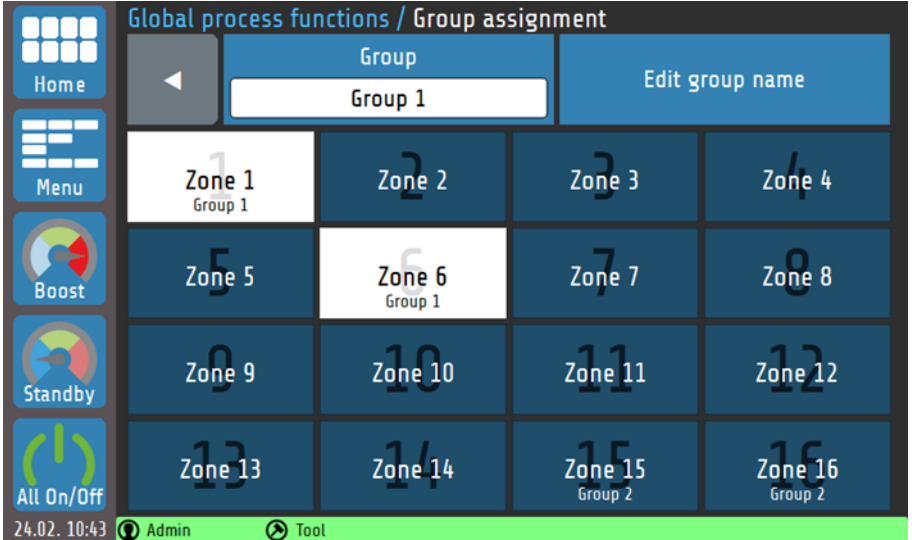

#### Explanation of the individual boxes:

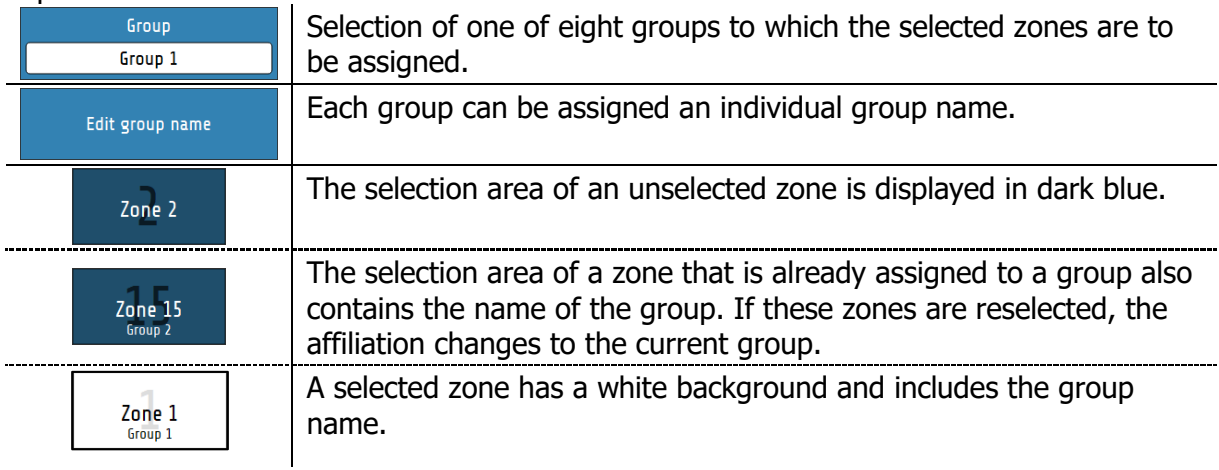

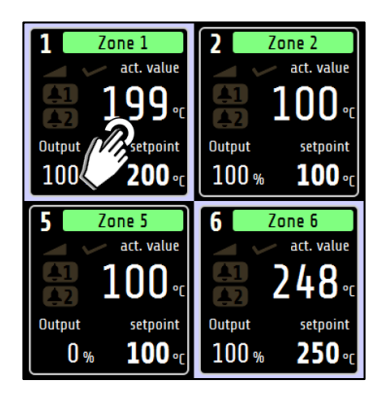

The group affiliation of a zone can also be displayed on the home screen. To do this, all you have to do is hold any zone tile for >1 sec. Subsequently, all zone tiles in a group are bordered white.

#### **REFERENCE!**

There are many advantages to **group assignment**. Among other things, for the  $\oslash$  [5.4](#page-24-0) [Multisave](#page-24-0) tool or the **parallel circuit**  $\oslash$  [14.5.1.](#page-61-1)

### <span id="page-45-0"></span>**9.2 Tool Menu**

Tool recipes contain all control-relevant settings and can be created, loaded, saved and deleted as desired.

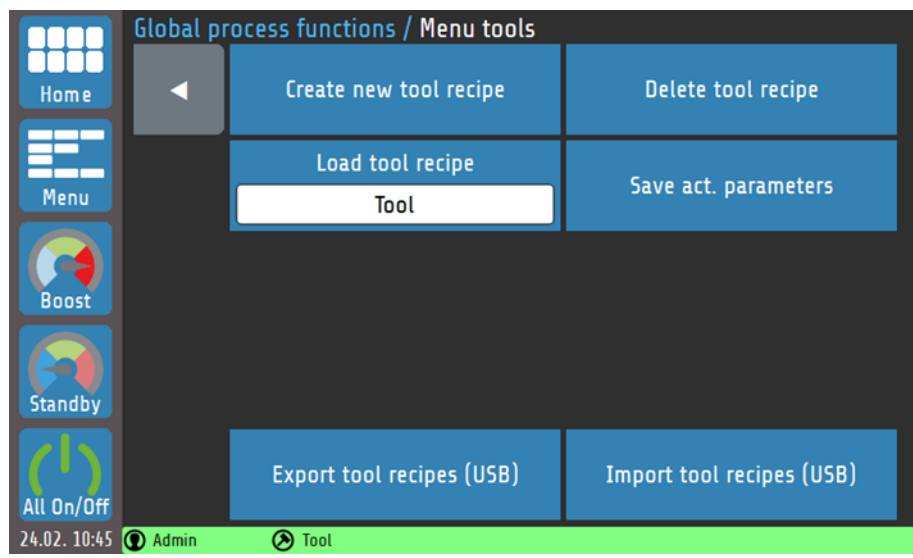

#### Explanation of the individual boxes:

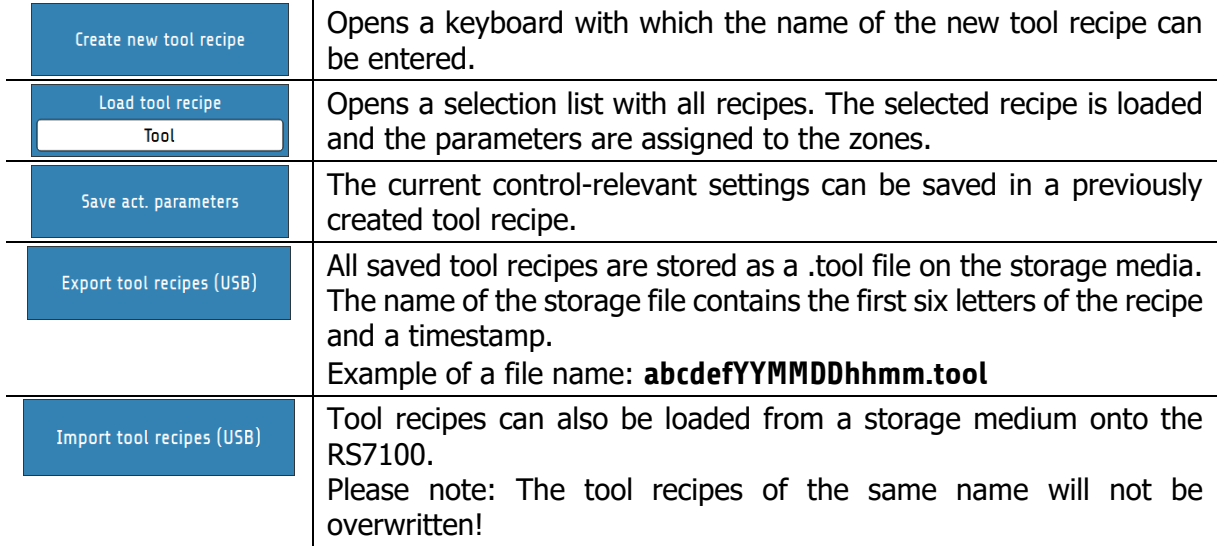

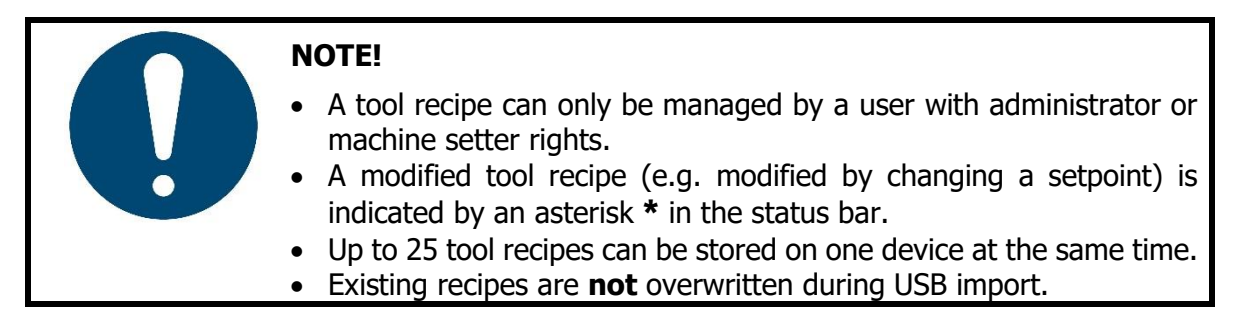

### <span id="page-46-0"></span>**9.3 Additional Parameters**

In this menu further settings can be done, such as the **temperature unit**, **release range setting** or the **device docking**.

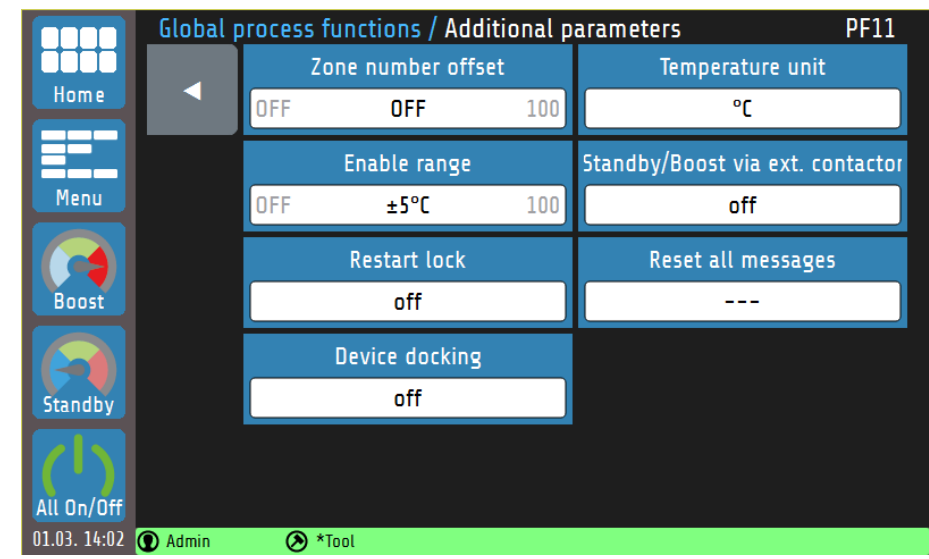

#### Explanation of the individual boxes:

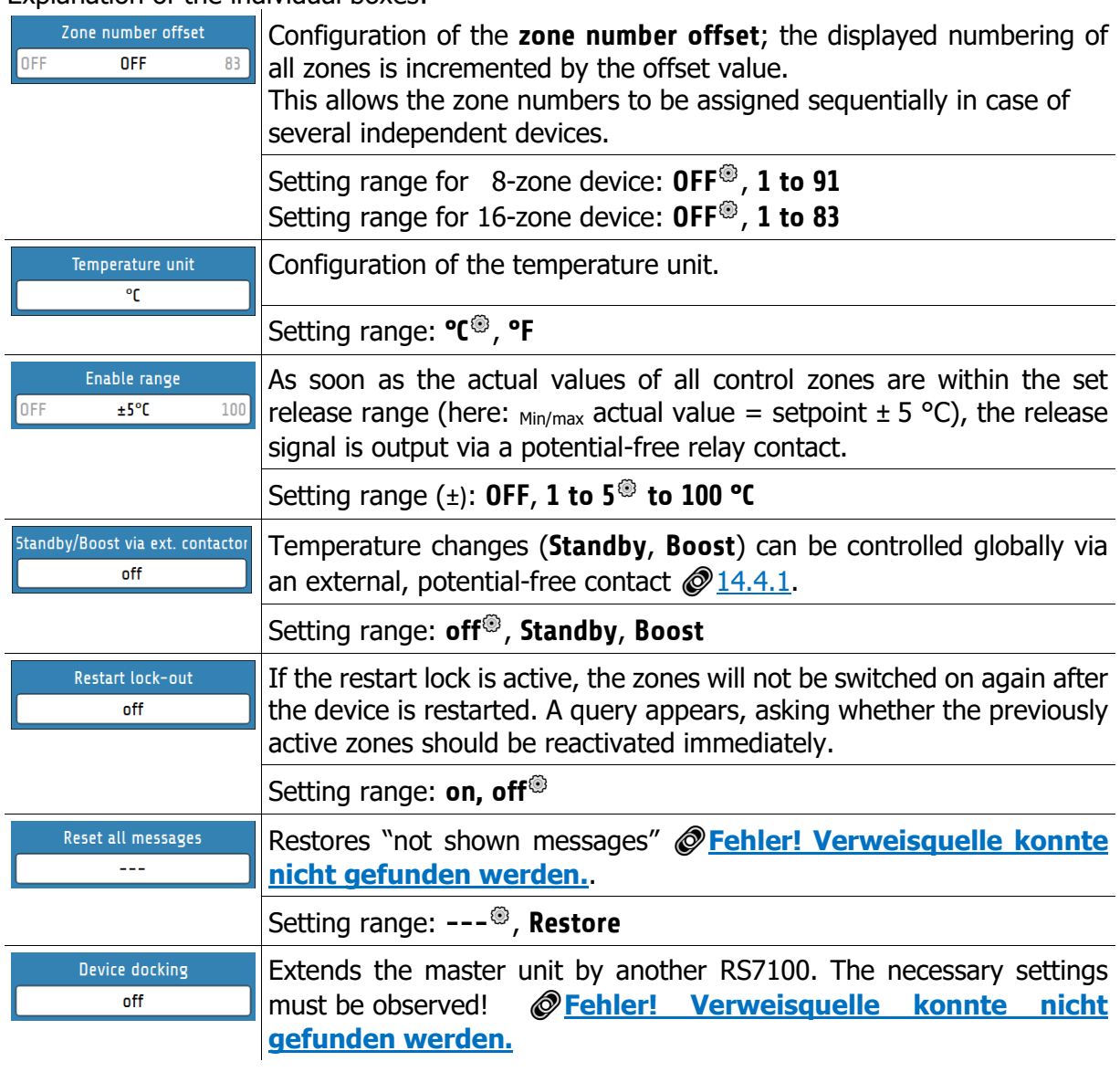

**@: Factory settings** 

# <span id="page-48-0"></span>10 Timer

The **timer** enables the automated activation and deactivation of the global functions **All on/off** and **Standby**  $\oslash$  [6.1 Navigation bar.](#page-25-0)

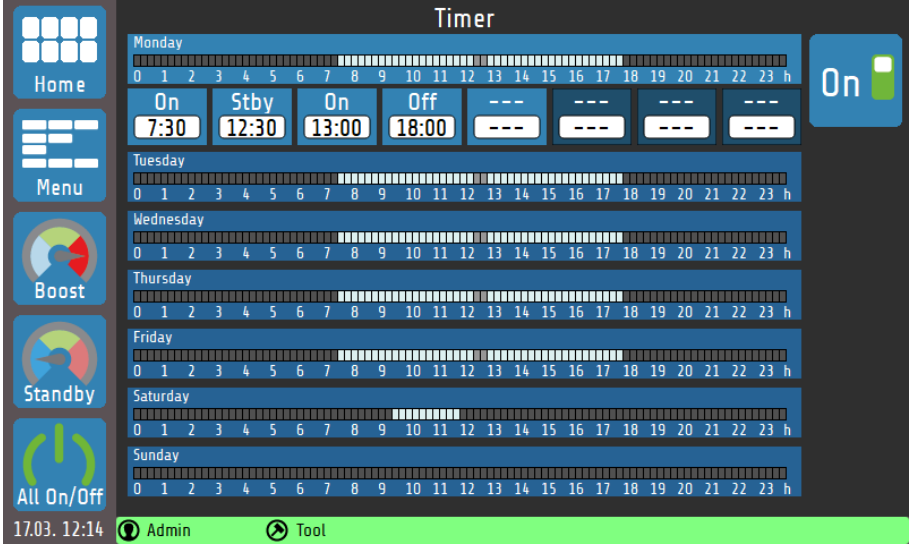

If the timeline of a day of the week is tapped, the buttons of the switching points for that day appear. Explanations for the individual boxes:

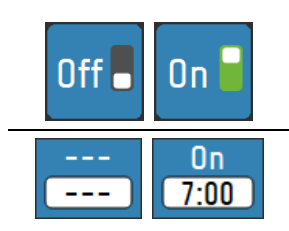

Switching the automatic timer on/off

This button represents a possible switching point. The top line (white on blue) shows the switching action, and the box below it (black on white) shows the time at which the action is performed.

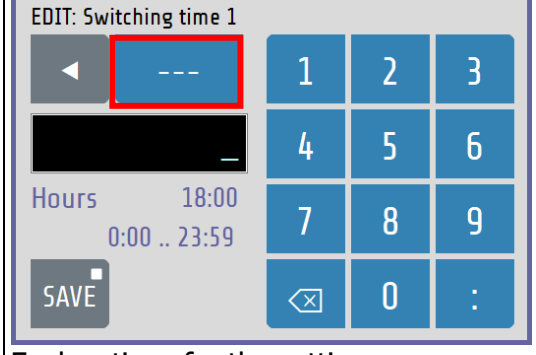

Tapping the button opens the settings menu:

Explanations for the settings menu:

Stby

0ff

 $0n$ 

By repeatedly tapping the button marked in red here, three possible switching actions are selected:

**---** (no time function), **On** (switch on), **Stby** (standby) and **Off** (switch off).

The desired time for the switching point can be entered using the numeric keys. The two settings (switching action and switching time) are saved by tapping **Save**.

The time presets are automatically arranged in ascending order from left to right when saved. If the time entered is identical to time already set, the old entry is deleted.

If a switching time is set to "---", this switching time is deactivated and moved to the right.

In the timeline, the times of the different operating states are shown in colour:

time by holding the **Save** button for

 $> 1$  second.  $\mathcal{O}$  [5.4 Multisave](#page-24-0)

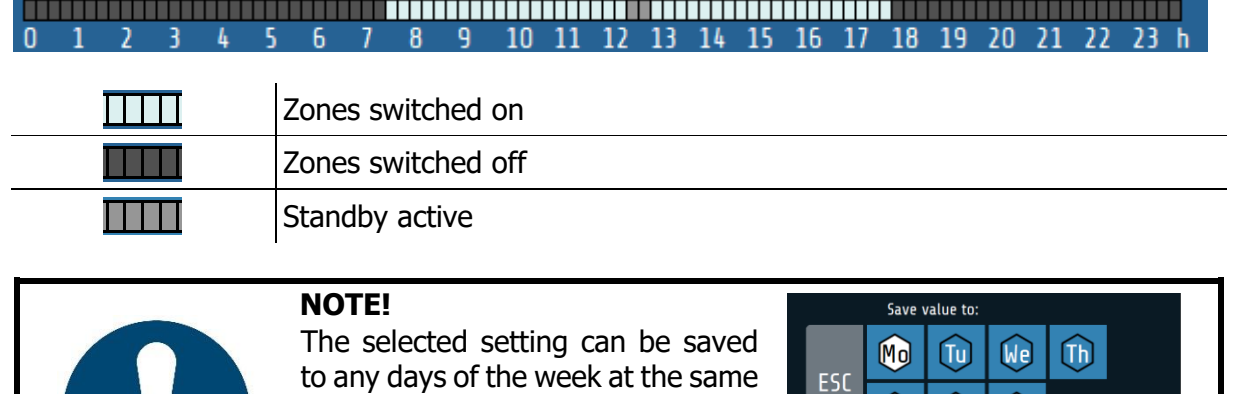

6

 $G<sub>a</sub>$ 

**ω** 

All days

SAVE

#### <span id="page-50-0"></span> $11$ **Graph**

A graphic display of the actual temperature values of up to eight zones is possible simultaneously by selecting the **Graph** function in the main menu:

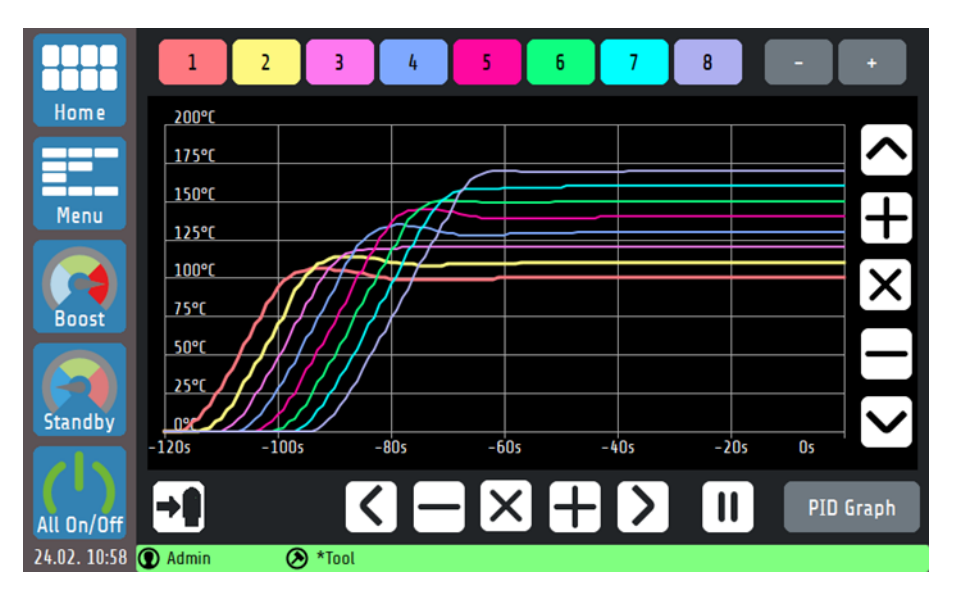

The curves of all zones can be saved immediately to a USB flash drive via the USB export button. Explanations for the individual boxes:

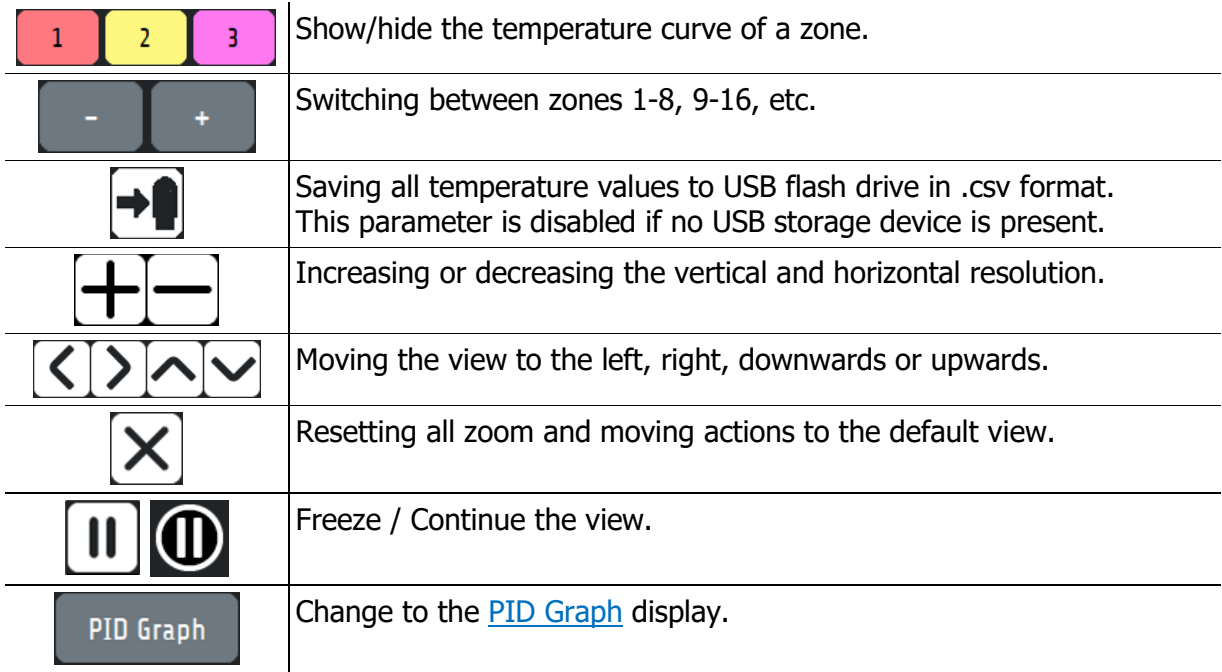

## <span id="page-51-0"></span>**11.1 PID Graph**

By selecting the **PID Graph** button in the **Graph** menu, you can optionally display the curve of the PID components of a zone for further examination. The sum of the PID components the current output ratio **Y** in percent.

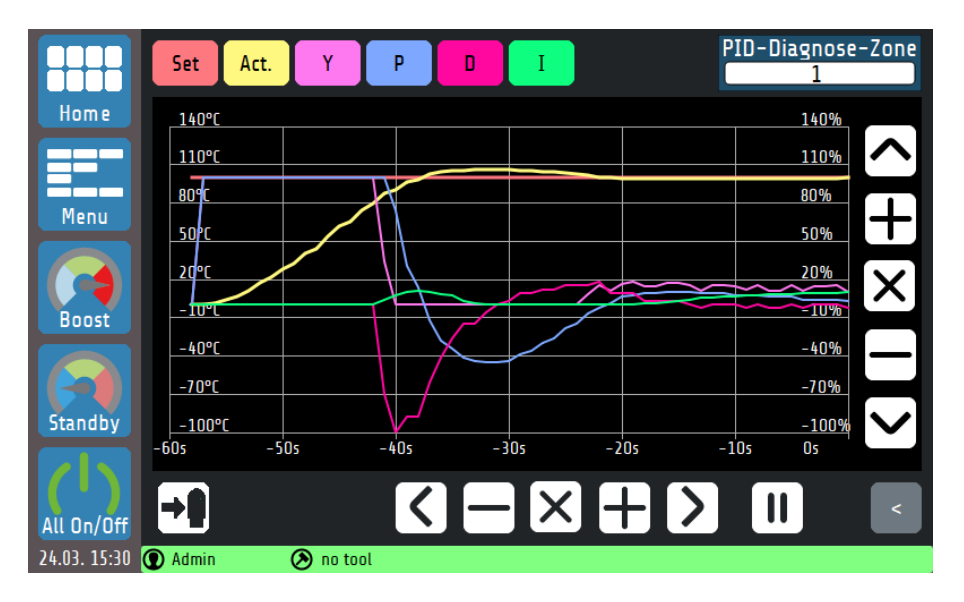

This view shows the temperature curve and the gradients of the P, I and D components for a selected zone. In this way, the influences of the three control parameters on the process can be explored and conclusions can be drawn about the output ratio generation. The control elements for scaling the graph behave as shown in chapter [10.](#page-48-0) Explanation of the individual boxes:

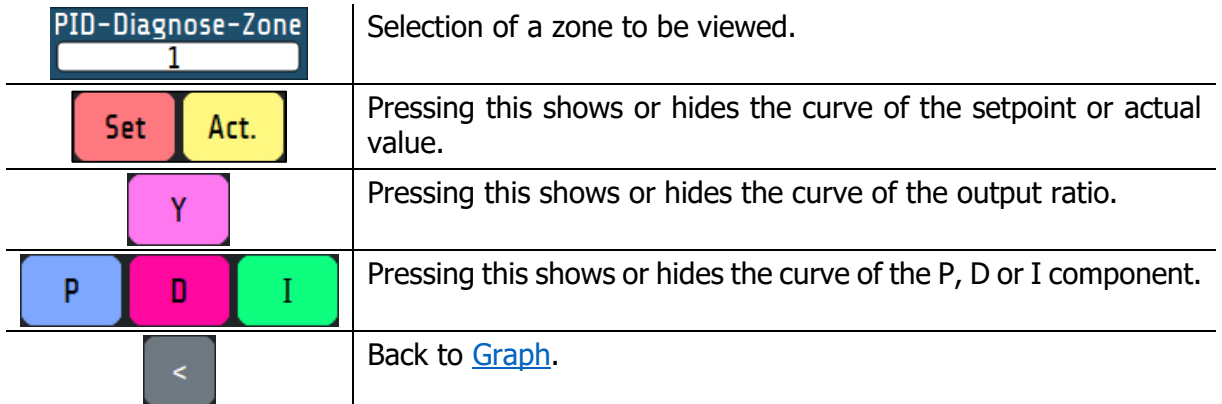

# **Logbook**

The **log**book displays and stores general events, alarms and warnings, along with the date and time they occur.

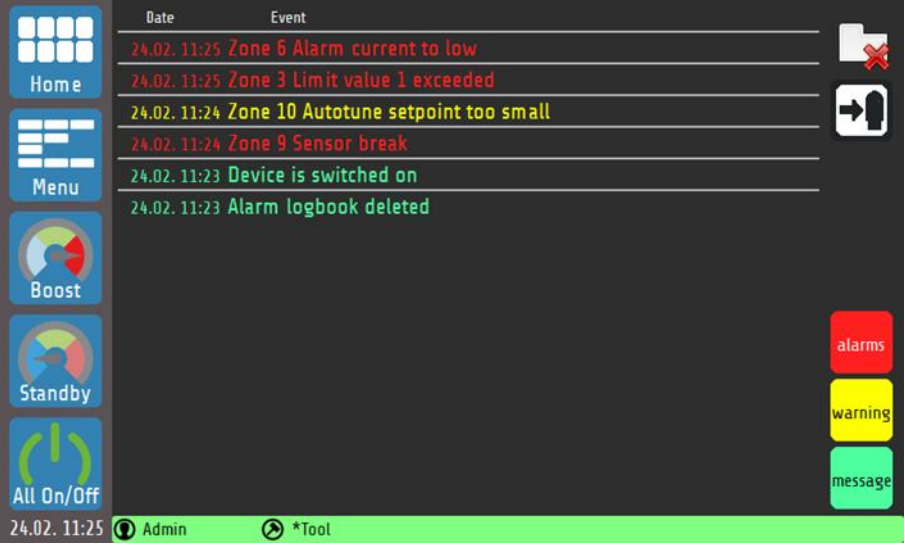

Explanations for the individual boxes:

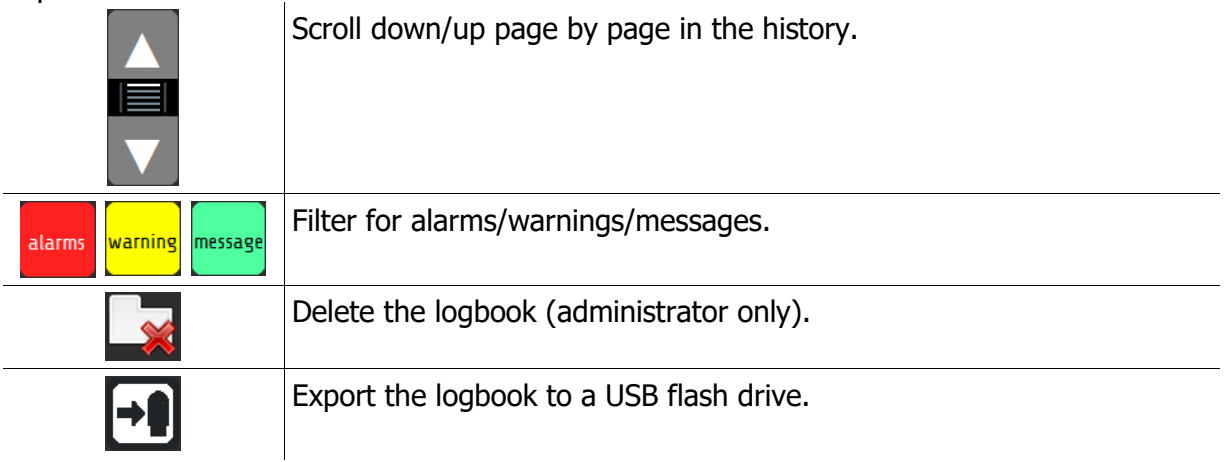

# 13 System

In the **System** menu there are other zone-independent settings:

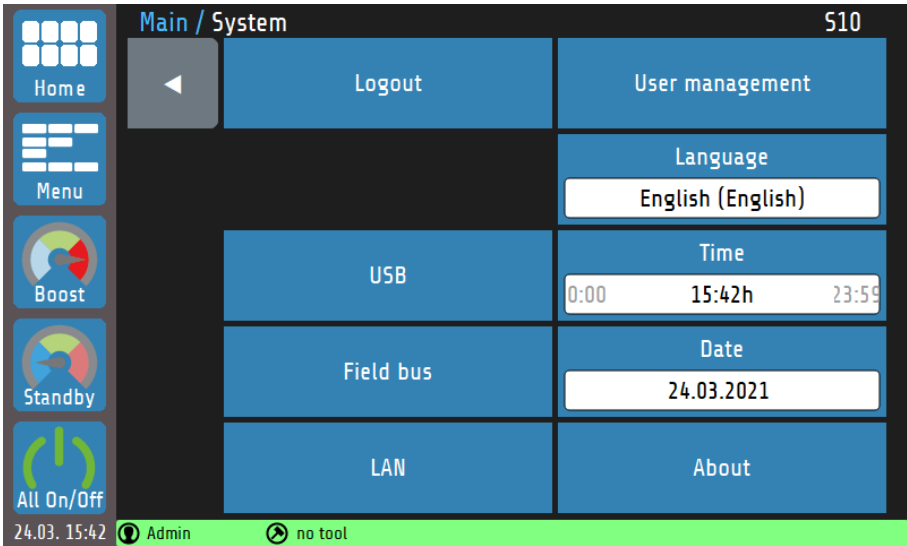

#### Explanations for the individual boxes:

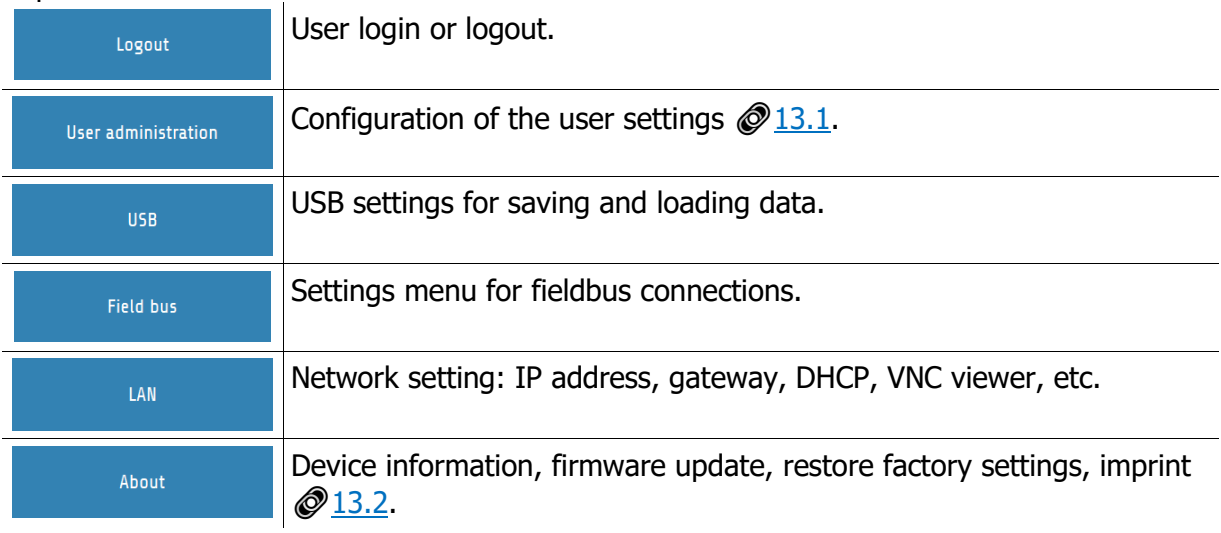

### <span id="page-54-0"></span>**13.1 User Management**

In the **user management**, new users can be created or deleted by the administrator ("**Admin**").

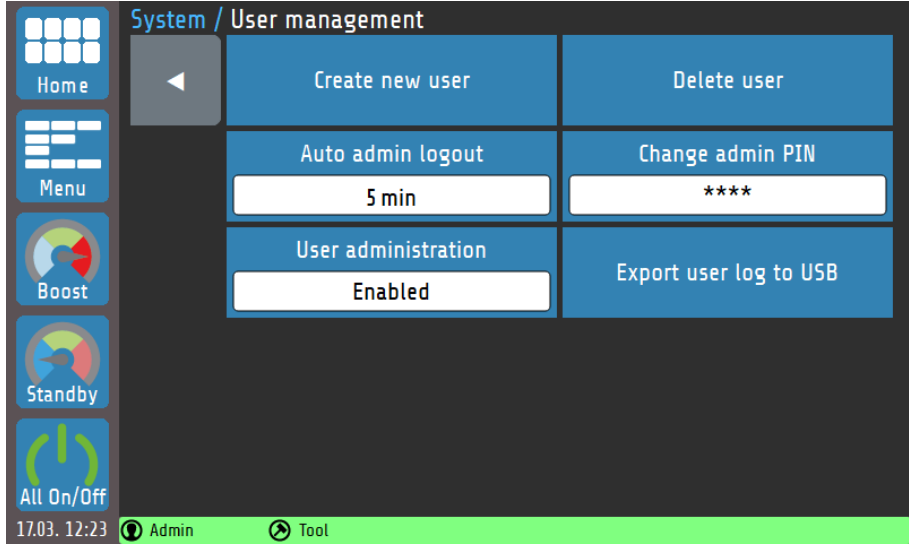

#### Explanations for the individual boxes:

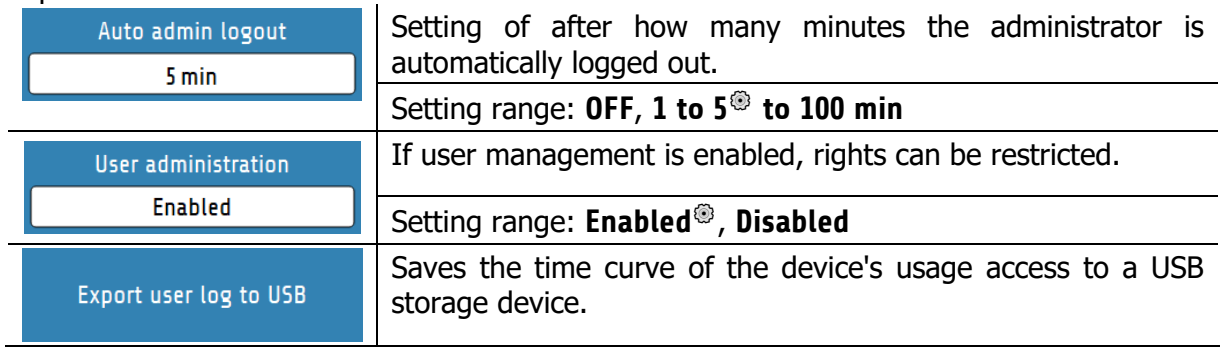

: Factory settings

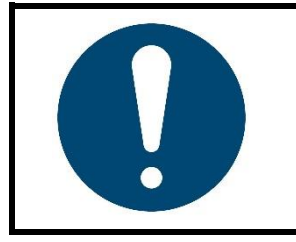

#### **NOTE!**

**User management** can also be disabled by the administrator. In this case, there are no restrictions on the operation of the device and the login query when starting the device is omitted. All users have the rights of an administrator  $\oslash$  [13.1.1.](#page-55-0)

### <span id="page-55-0"></span>**13.1.1 Creating a New User**

Only the administrator has permission to create new users in the User Management. Up to seven additional users can be created.

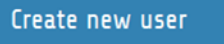

A new user is created as follows:

- 1. The process can be started by tapping the **Create New User** box. A keyboard opens. This can be used to enter the user's name.
- 2. The admin assigns the rights that are valid for the user. A distinction can be made here between the **machine setter** and **the operator**.
- 3. Issuing of a one to four-digit numeric password. Please note that the user password cannot be changed afterwards.

When the admin creates a new user, he can specify user rights. A distinction is made between the machine setter and the operator. The rights of the user types are listed below:

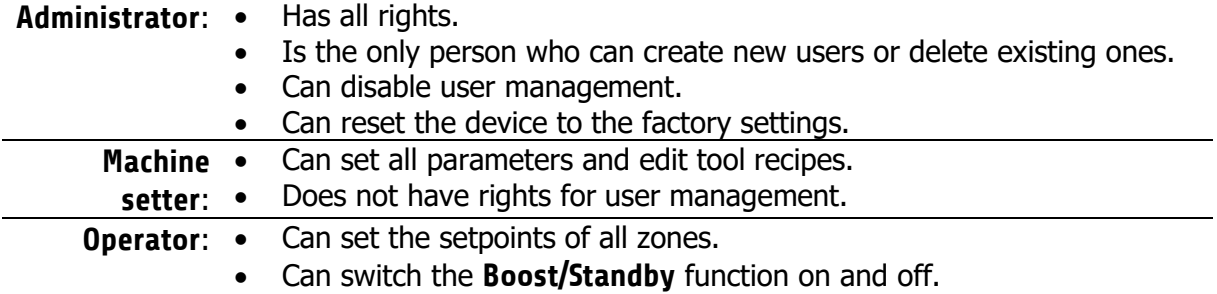

#### **13.1.2 Changing the Admin PIN**

When the device is used for the first time, only the Admin user exists. He has the following factory-set login code:

### **Admin PIN: 0000**

**Edit admin PIN**  $***$ 

A new code can be assigned by tapping the **Change Admin PIN** box.

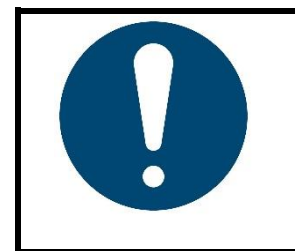

#### **NOTE!**

If the admin password should be lost, a **machine setter** can reset the device to the **factory settings**. The Admin PIN then corresponds once again to the factory setting **0000**.

Please note that all parameters will be deleted, so take appropriate precautions for data backup, e.g. in the form of **tool recipes** @[9.2.](#page-45-0)

### **13.1.3 User Logbook**

In the **user logbook**, logins and logouts as well as user actions are saved with a time stamp.

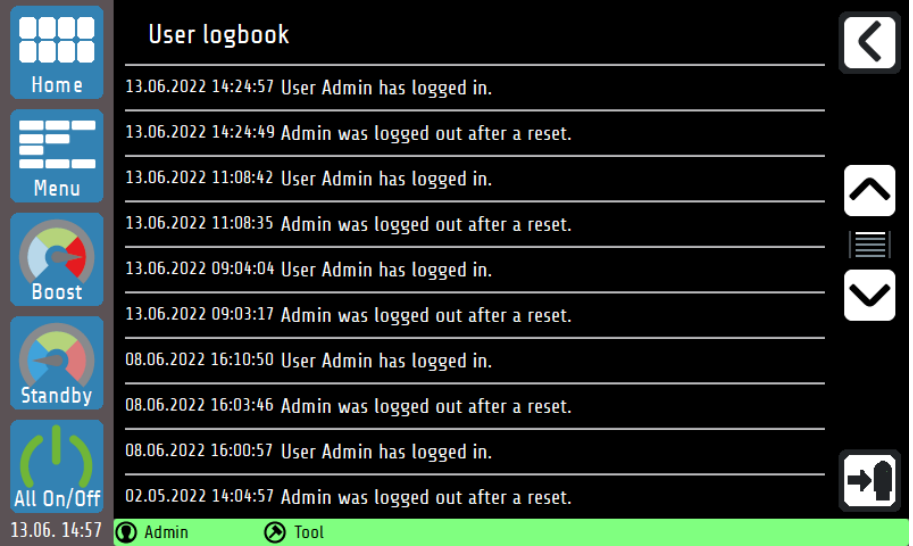

Explanations to the buttons:

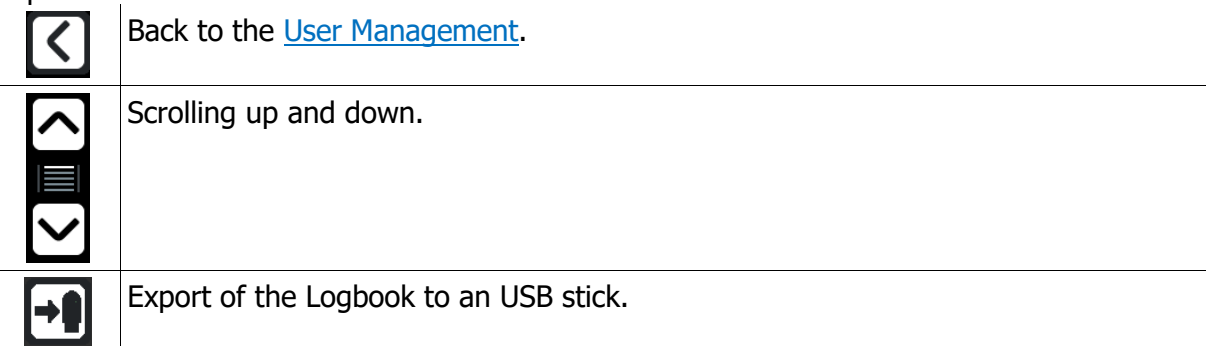

#### **13.1.4 Change Log**

In the **change logbook**, all changes to parameters are saved with a time stamp. Both the previous and new parameters are documented.

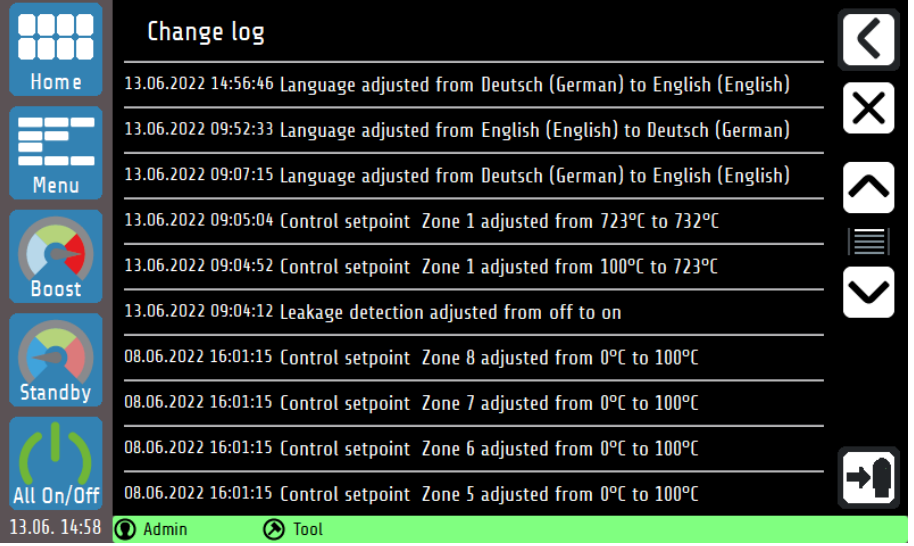

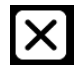

Clear the whole change log (only for Admin).

### <span id="page-57-0"></span>**About (firmware updates and factory settings)**

Device-specific information can be read and modifications made by tapping **About** in the system settings.

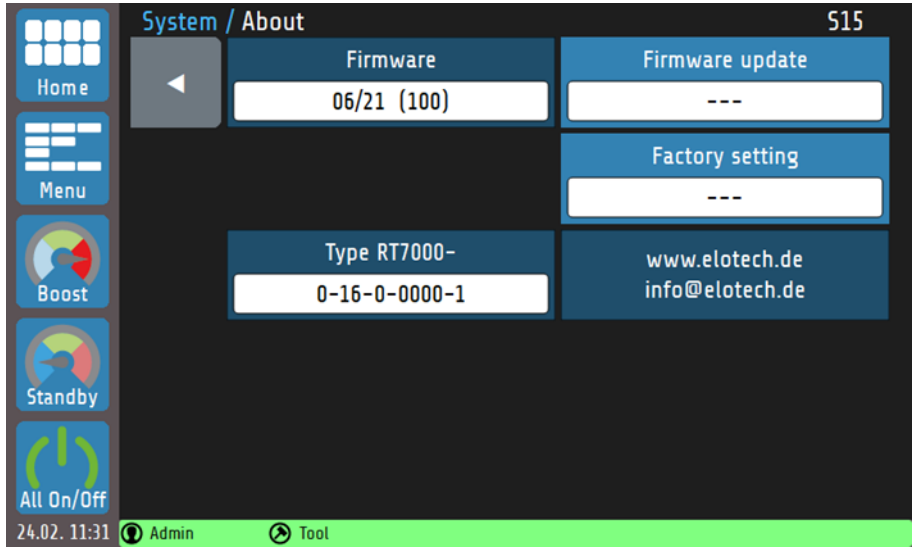

#### Explanation of the individual boxes:

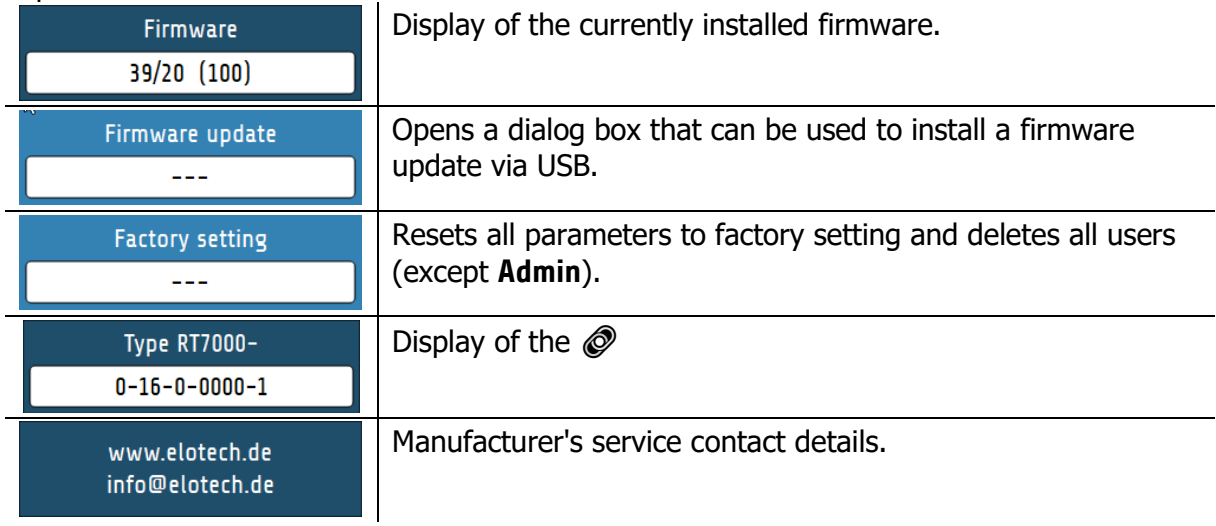

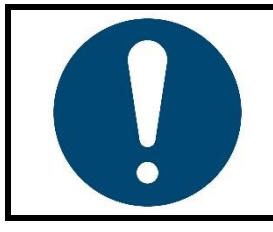

#### **NOTE!**

To **load a firmware update**, a folder of the type:

**T** RT7000\_V2022\_12.ELOX " must be present on an empty USB stick.

Do **not** place the individual files on the storage medium.

# **More Detailed Description of the Functions**

The following chapters contain more detailed information about the individual functions and explain the content and effect of the functions.

### **14.1 Soft Start (start-up circuit)**

The soft starting of cold machines and systems extends the machine lifetime and saves energy at the same time.

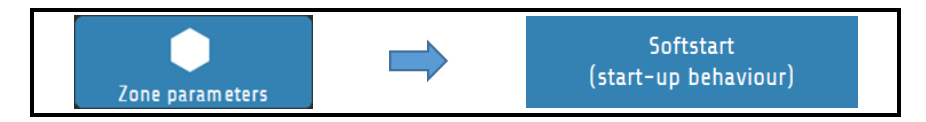

In order for a zone to start via **soft start,** a limited output ratio (default 30%) and a **soft start setpoint** must first be defined. After reaching the soft start setpoint, the temperature is controlled for the duration of the **holding time**. After the holding time has elapsed, the zones are adjusted to the desired setpoint.

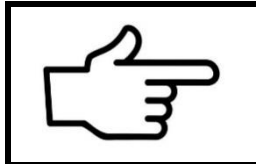

#### **REFERENCE!**

If a [Temperature Ramp](#page-58-0) is parameterised for a zone, it becomes active only when the holding time of the **soft start** has elapsed.

The start-up circuit is active if:

- the controller is switched on **and**
- the current actual value is less than the difference between *soft start setpoint and 5%* of the measuring range.

If the soft start is in operation, the  $\oslash$  [14.3](#page-59-0) [Self-Optimising](#page-59-0) cannot be called up during this time. In addition, the soft start always has priority over the ramp and, if necessary, other setpoint specifications.

### <span id="page-58-0"></span>**14.2 Temperature Ramp**

The **ramp function** is available for linear and controlled temperature increase or reduction.

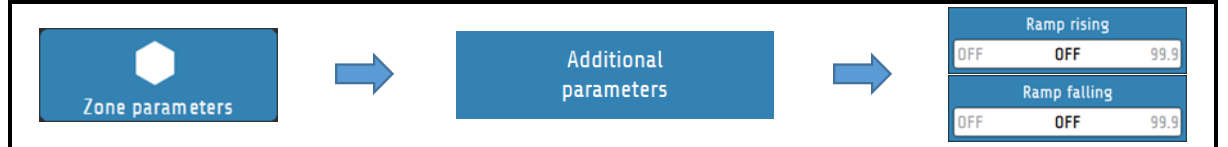

The temperature of a zone is increased or decreased in even steps via a setpoint ramp  $\left[^{\mathsf{K}}\right>_{\mathsf{min}}\right]$ in accordance with an adjustable heating rate [K]. The **ramp function** deactivates as soon as the set control setpoint is reached. The start-up circuit oversteers the ramp function. The ramp becomes active only after the start-up circuit has expired.

### <span id="page-59-0"></span>**14.3 Self-Optimising**

The RS7100 is able to determine the optimal control parameters for each connected load independently.

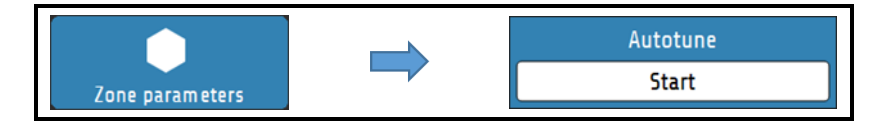

Optimisation can be triggered at any time by selecting **Autotune = Start**. After calculating the feedback parameters, the controller automatically guides the measured value to the desired setpoint. Self-optimisation can be set in the zone parameters as follows:

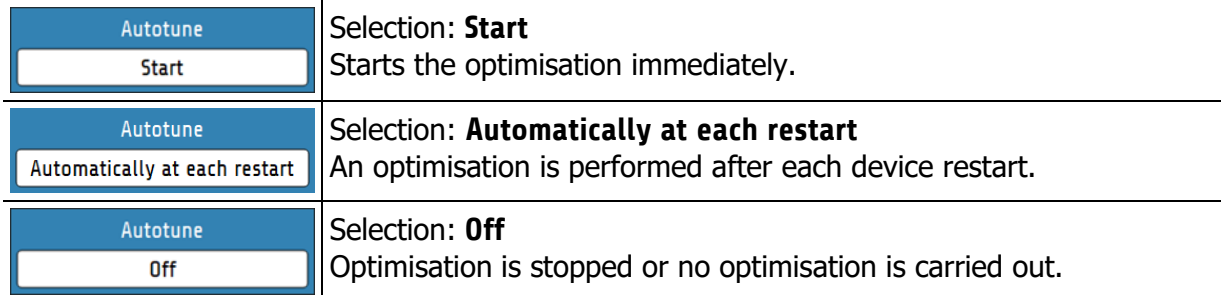

An error message is displayed if the optimisation takes longer than 20 minutes. The optimisation algorithm determines the characteristic data of the section in the closed control loop and calculates the feedback parameters (xp, Tv, Tn) of a PID controller, which are valid over a wide range.

Optimisation takes place at start-up just before the set setpoint. When optimising at a setpoint that has already been reached, a temperature reduction of approx. 3.5% of the measuring range is initially carried out.

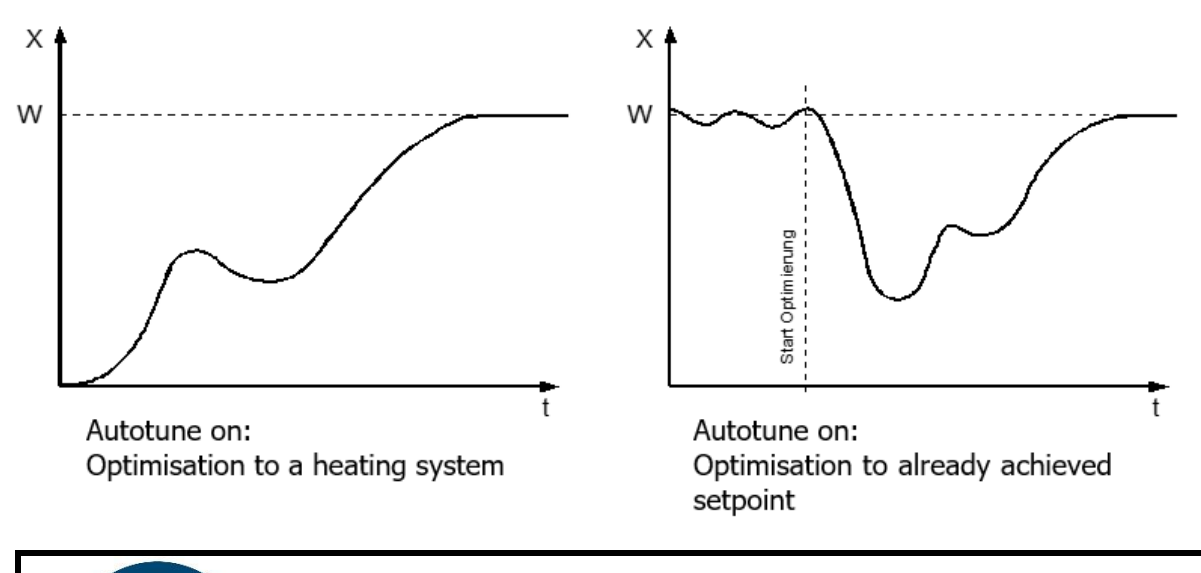

#### **NOTE!**

For the execution of the self-optimisation, it should be noted that:

- the setpoint must be at least 5% of the measuring range,
- there must be no sensor error,
- the soft start must not be active.

## **Global Temperature Changes (standby, boost)**

The global temperature changes are configured for both the **Boost** and **Standby** functions via the [Zone Parameters](#page-31-0) and can be done individually for each zone  $\mathcal{O}(7.1)$ .

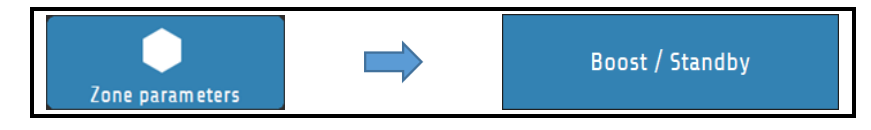

#### **Global temperature increase:** "**Boost**"

The **Boost** function leads to a short-term temperature increase that goes beyond the control setpoint. To do this, a **boost value** must first be set. The "Boost Temperature " is composed of the sum of the **setpoint** and the **boost value**. If the **Boost value** parameter is set to **OFF,** the zone does not participate in the global temperature increase.

In addition, a **boost duration** can be set. The boost temperature is held for the time set as the **boost duration**. The time period for which the boost remains active begins only after reaching the boost temperature. The function is automatically deactivated on expiry of this time. It should be noted that the **Boost** function can switch off at different times for zones with the same **boost duration** depending on how long the heating up has taken. If the **boost duration** is set to **OFF,** the **Boost** function for this zone switches off immediately after reaching the boost temperature.

#### **Global temperature reduction:** "**Standby**"

Standby mode saves energy during breaks or a short production stop without having to shut down the complete system.

Global temperature reduction lowers the control setpoint for all zones to the **standby setpoint**. If the **standby setpoint** parameter is set to **OFF**, the zone does not participate in the global standby function. The button is located in the navigation bar and is always visible in each menu. The standby state must be switched off manually.

Global temperature changes are activated and deactivated using the  $\oslash$  [Navigation Bar.](#page-25-0)

#### <span id="page-60-0"></span>**14.4.1 Standby / Boost via External Control Signal**

The global functions **Standby** and **Boost** can also be activated by an external control signal. Whether, and if so, which of the two functions should be operated can be set in the **Global Process Functions** menu. The respective function can then no longer be started via the touch display.

Whenever the external control signal is active (and configured to Boost or Standby), the two functions can no longer be operated via the touch display.

In addition, the external control signal is prioritised over an input via the touch display. Example: The external control signal is parameterised to standby and the boost has been activated via the touch display. When the external signal becomes active, the boost is immediately aborted and the standby is initiated.

When controlling the **Boost** function via the external signal, the **Boost duration** parameter loses its effectiveness. The boost remains active until the control signal switches off again.

### <span id="page-61-0"></span>**14.5 Output Ratio Generation**

The output ratio generation determines the operating mode of a zone. The device can generate the output ratio in four different ways. The switching of the operating mode is mainly relevant in the case of sensor errors. Several options are available at this point in order to continue operating a zone with a defective sensor in emergency mode.

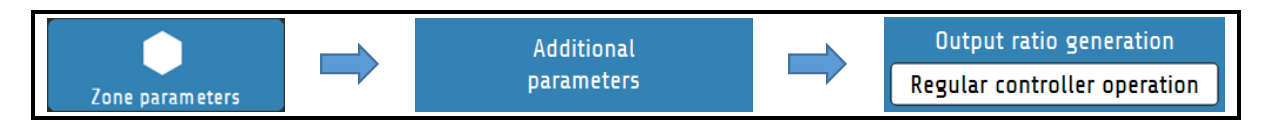

In addition to the output ratio generation from **the control mode,** in which the device determines the output ratio by means of control calculations and adjusts it dynamically, the operating mode can also be configured differently.

#### <span id="page-61-1"></span>**14.5.1 Parallel Connection of Zones (coupling, output ratio adoption)**

One possible operating mode is the **output ratio adoption from another zone.** We also talk about the *coupling* or *parallel connection* of zones.

If a measuring sensor of a zone fails during operation, it is possible to couple the affected zone to another, similar zone.

After this mode of operation has been selected, a selection window opens in which the desired zone can be selected for coupling.

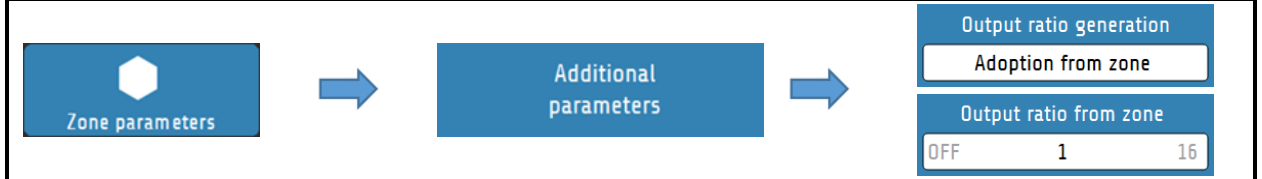

The parallel connection allows the work process to be continued with a correct function and terminated to subsequently carry out repair. The coupling of zones causes the defective zone to take over the **output ratio** of an intact zone.

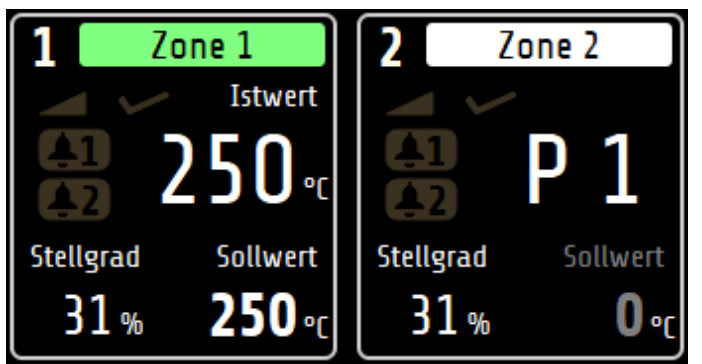

A coupled zone is symbolised on the **home screen** by a white bar within the **zone tile**. Instead of the actual value, this zone contains a **P** (for **parallel connection**) and the number of the coupled zone (here: **Zone 1**)

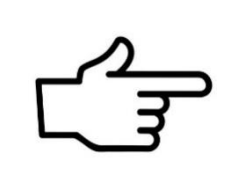

#### **REFERENCE!**

When **coupling** zones - for security reasons - only zones that are in the same group can be selected  $\oslash 9.1$ .

If no  $\mathcal O$  [Group Assignment](#page-44-0) has been carried out, any zone can be selected for coupling.

The coupling of zones is an operating mode that can be used to avert acute damage to the system in the event of a fault or machine downtime during an ongoing process.

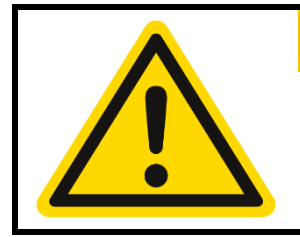

#### **WARNING!**

If the coupling/parallel connection of zones is used as an emergency function, the fault in the system that activated the function should be rectified immediately after the work process has been completed! Improper actions can result in personal injury or damage to property!

#### **14.5.2 Automatic Output Ratio Adoption**

The **automatic output ratio adoption** offers the possibility of an automated change of operating mode in the event of a sensor failure.

The zone normally operates in **control mode**. When the zone is stabilised, the device automatically switches to  $\oslash$  [Manual Operation \(manual output ratio\)](#page-62-0) in the event of a sensor error and continues with the last valid output ratio. The output ratio can subsequently be changed by the operator.

An output ratio of 0% is output if:

- the output ratio is 100% at the moment of the sensor breakage,
- the control deviation from the measuring range is  $>0.25\%$  at the moment of the sensor breakage,
- the soft start circuit is active at the moment of the sensor breakage,
- the controller is currently following a setpoint ramp,
- the P-share  $(x_p) = 0$ .

#### <span id="page-62-0"></span>**14.5.3 Manual Operation (manual output ratio)**

In the **manual operation,** the controller operates with an output ratio set by the operator (manual output ratio) – control is out of service. In **manual operation,** the zone tile on the **Home** screen changes as follows:

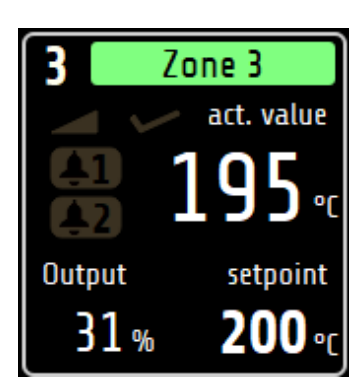

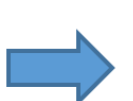

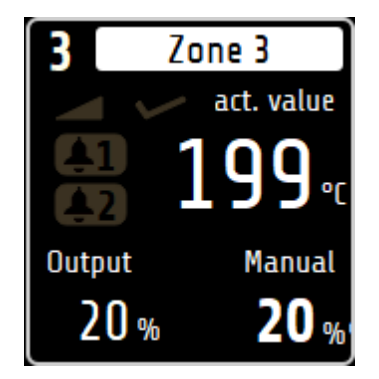

The zone now no longer follows colour coding but is permanently displayed in white. The set manual output ratio is displayed instead of the setpoint. The manual output ratio can be entered in the  $\oslash$  [Home Screen \(home\)](#page-28-0) by tapping the zone tile.

### <span id="page-63-0"></span>**Heat Up Modes**

The system can be heated up at the start of operation in different ways. The system can be heated evenly to the same temperature by compound heating by means of a control zone, or **energy optimised** with the objective of reducing the energy requirement by the time-delayed switching on of control zones.

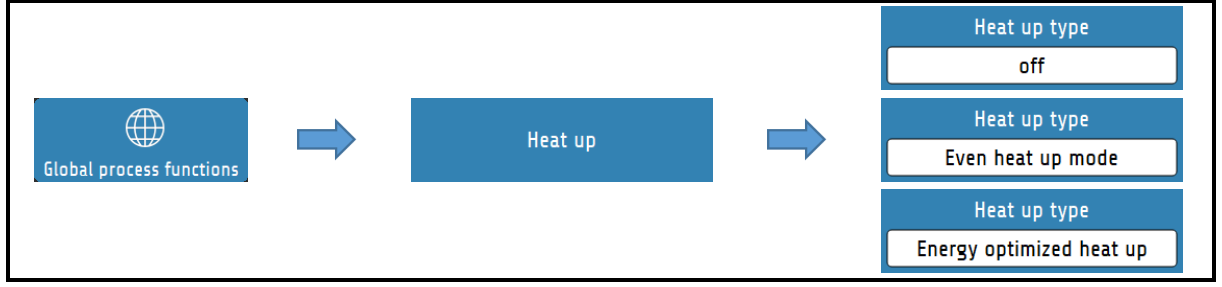

### **14.6.1 Even Heat Up Mode**

If the **even heat up mode** is switched on, the heating speed is set by the zone with the lowest actual value, the **compound control zone**.

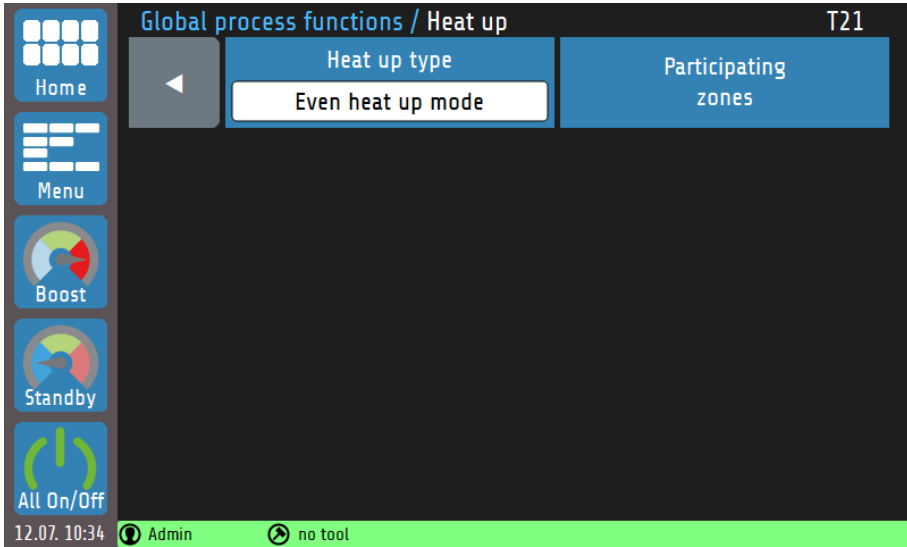

The control zone is regulated to the specified setpoint during heating at full power, while the output ratios of the connected zones are dynamically oriented to the actual value of the compound control zone. Thus, all zones have approximately the same actual value during the heating phase.

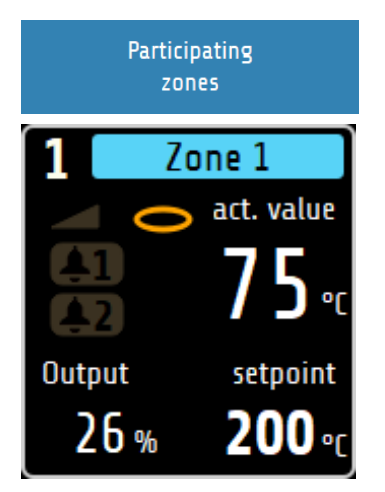

The zones that are to participate in the compound heating are selected via the box **Participating Zones**.

Zones that are currently participating in the even heat up mode are marked by a yellow ring on the home screen. Furthermore, a message that the **heat up mode** is active appears in the **status bar** during the active heat up.

#### **NOTE!**

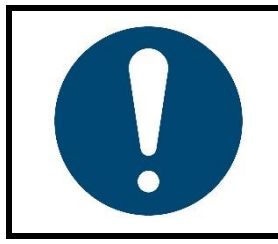

Faster heating zones can have a temperature difference of approx. +15 °C compared to the compound control zone.

### **14.6.2 Energy Optimised Heat Up**

It is usual for parts of a control system to differ in their mass, thermal conductivity and thus heating speed. To reduce the energy consumption and energy costs, systems can be heated up in such a way that faster zones are only started when they will reach their setpoints at the same time as slower heating zones.

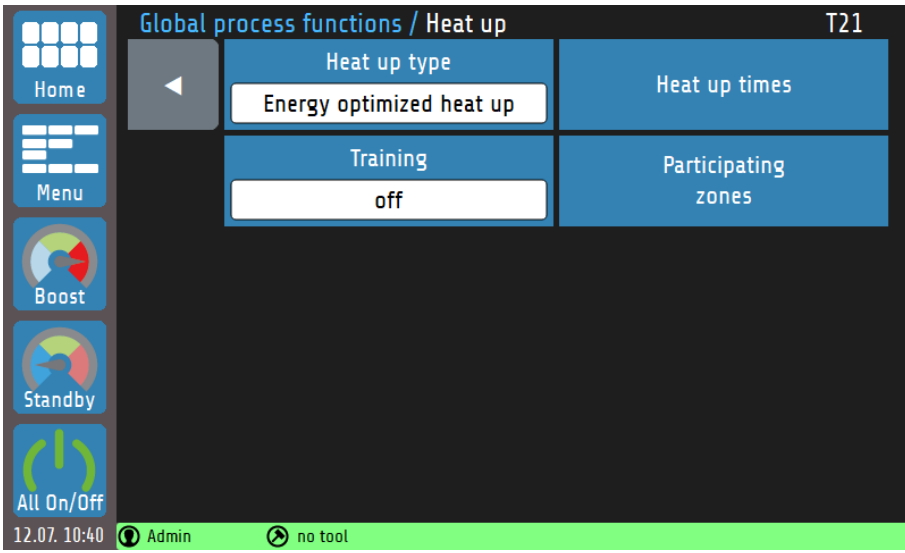

In **energy optimised heat up**, the time that a zone needs to reach its setpoint is first measured. The next time the system is started up, the zones are switched on with a time delay so that all zones reach their operating point at the same time. In order to start the system with energyoptimisation, proceed as follows:

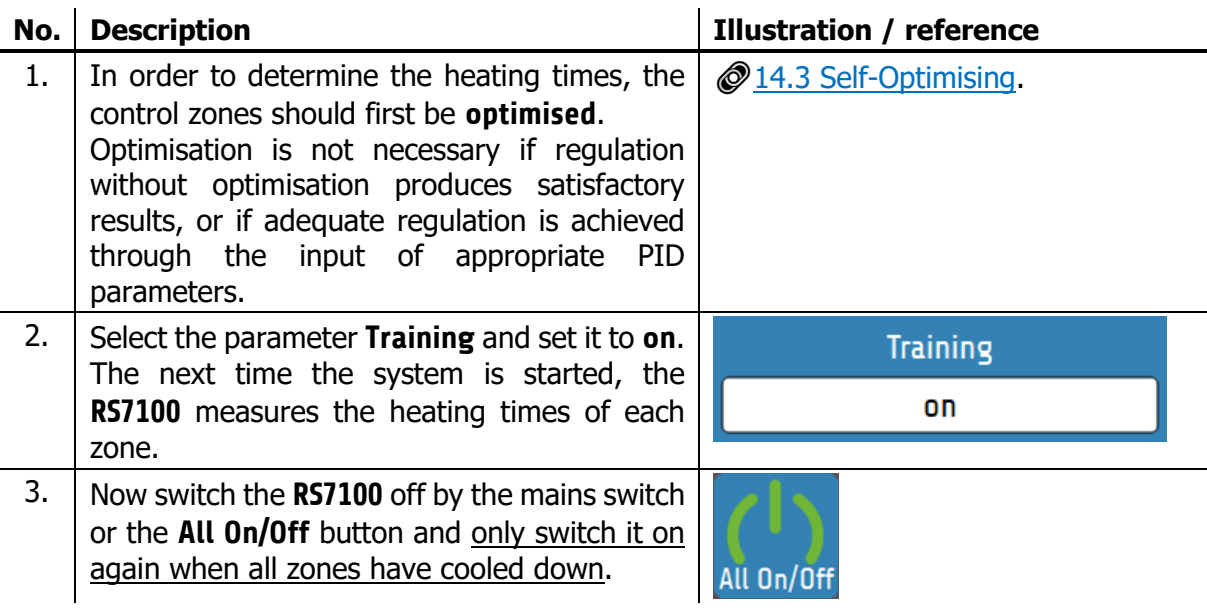

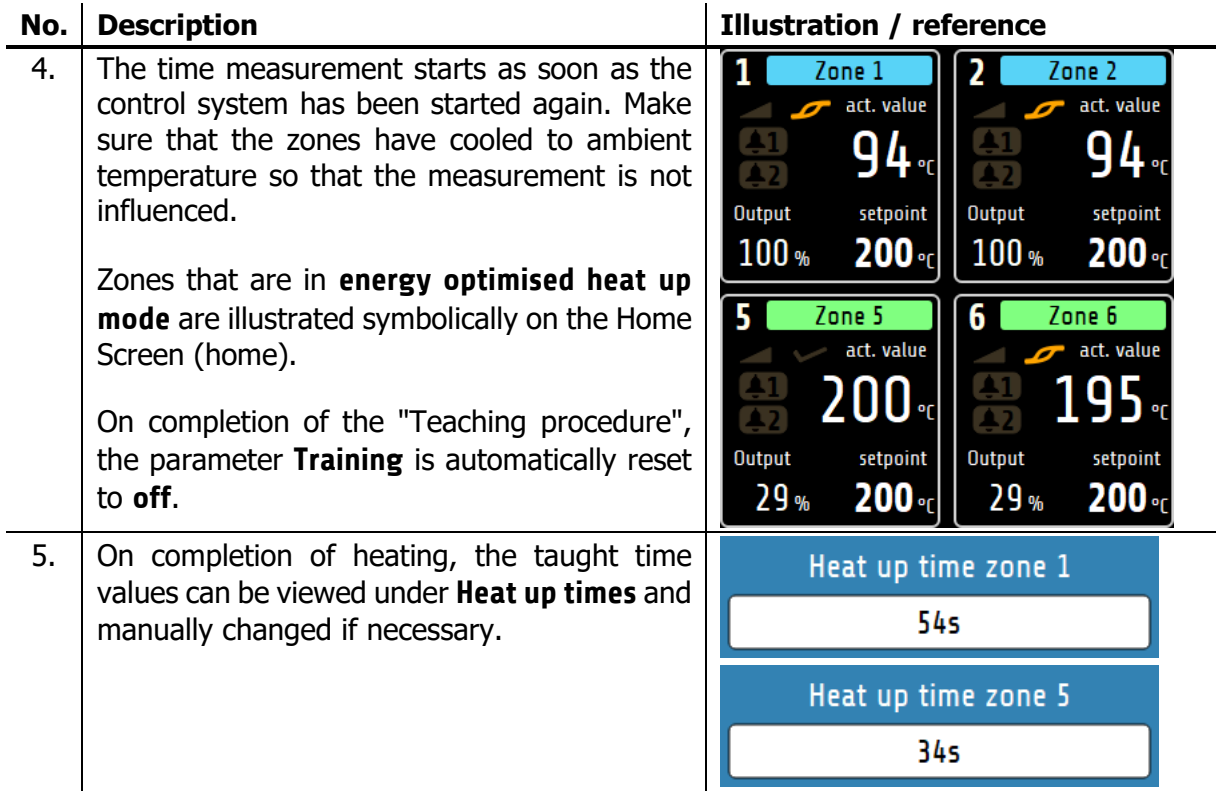

When the system is restarted in future, the zones are heated with a time delay. In the example from step 5, **Zone 1** requires 55 seconds to reach the setpoint, while **Zone 5** needs only 34 seconds. Accordingly, Zone 3 is switched on **21 seconds later**.

### **14.6.3 Comparison of the Heating Modes**

In this chapter the three heating modes **compound heating**, **energy-optimised heating** and **heating without heating mode** (parameter: **OFF**) will be compared graphically.

Three control zones are considered in the following examples. Zone 1 is the zone with the lowest heating rate and Zone 3 that with the highest. The setpoint for all zones is 150 °C.

If the device is started **without heating mode**, all activated zones begin to heat at the same time. Faster zones (e.g. small components such as nozzles) reach their setpoints much earlier than slower zones. Note that the zones have not been optimised in the following illustration. The deviations of the actual values from the setpoint are minimised by a completed optimisation  $\oslash$  [14.3](#page-59-0) [Self-Optimising.](#page-59-0)

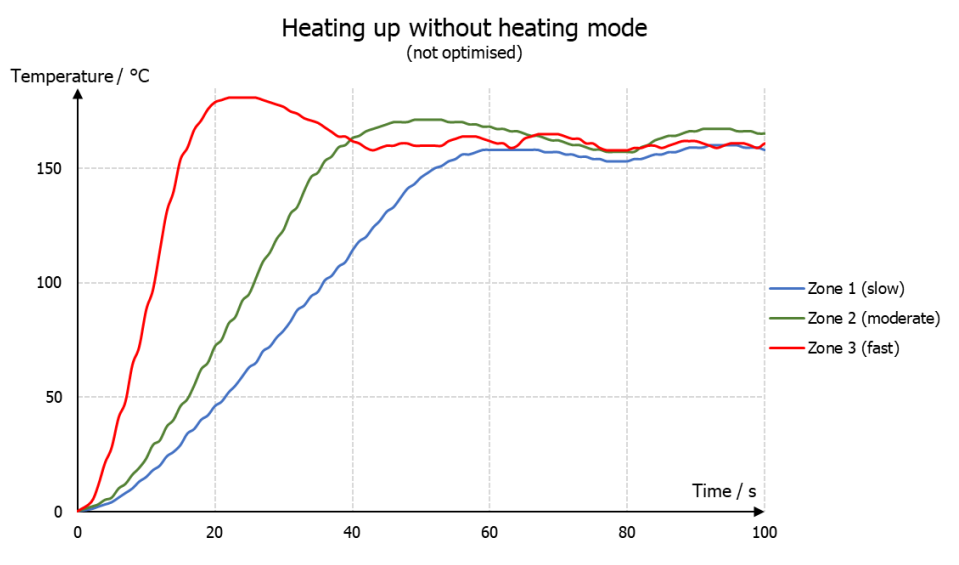

If a production process requires all zones to reach their operating temperature (setpoint) before production can begin, **energy optimised heating** is recommended. The zones switch on in succession so that the operating temperature is reached at the same time. Energy costs are lowered, as faster zones are switched on later and the setpoint does not need to be maintained until further zones are ready for operation.

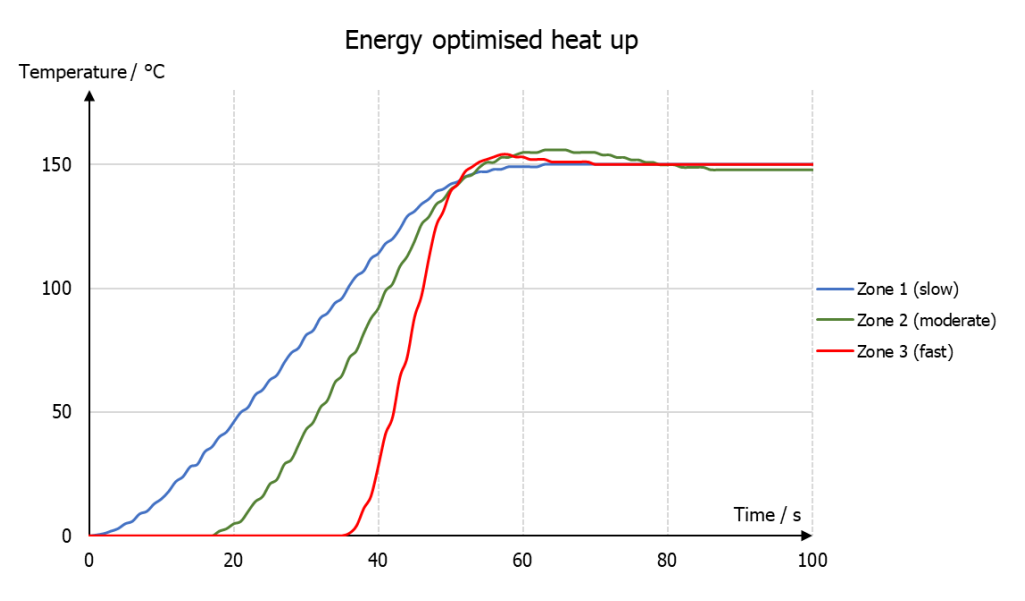

In compound heating, all participating zones are heated evenly, i.e. the actual values are always similar. The slowest zone is heated at 100% output ratio, while the faster zones are heated with less power. In this case, too, the setpoint of all zones is reached simultaneously. **Compound heating** is suitable for heating that is gentle on the machine, as thermally induced mechanical stresses occur due to the heating process. These stresses are reduced by even heating or even expansion.

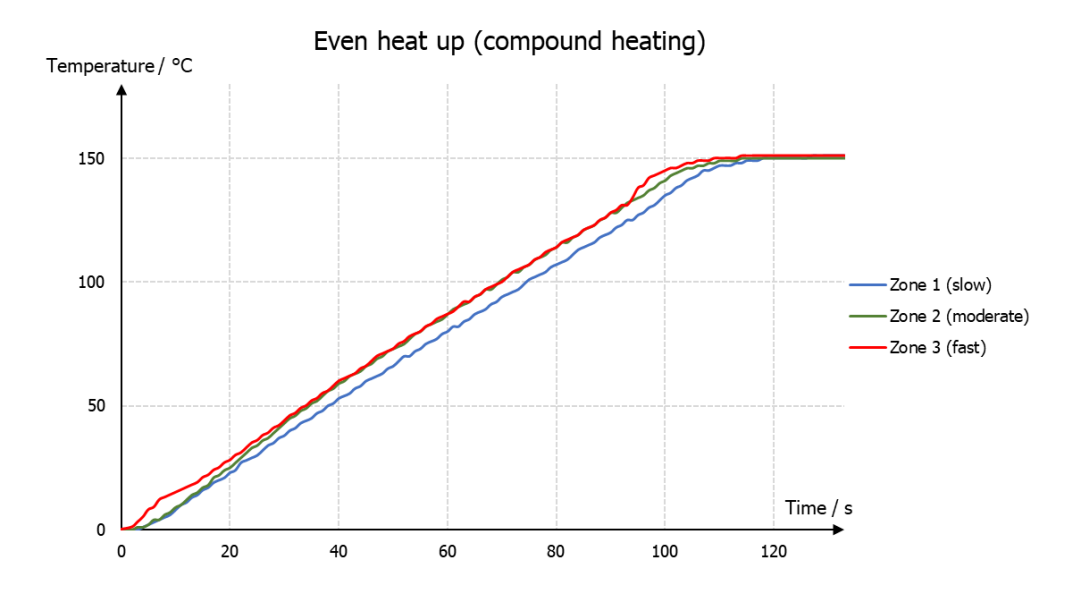

## **14.7 Monitoring**

**Monitoring** can be used to apply various monitoring functions to the individual zones.

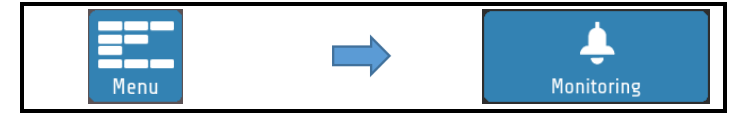

The **monitoring** has two independent signal paths (channels), which are represented in the zone tiles of the home screen by the bell symbols  $\left[1\right]$ . If the monitoring signal of a channel is active, the colour of the bell symbol changes from grey to a selectable signal colour (red, orange or green). Certain events such as system errors have specified colours. If multiple events occur with different colours, the priority is: red, orange, green.

In the monitoring menu, you can specify which type of monitoring functions should be integrated into the signal chain of the respective channels.

The following configurations are possible:

- Monitoring temperature limit value overshoot/undershoot (relative/absolute),
- Monitoring temperature limit value within tolerance band (relative/absolute),
- Heater current monitoring.

Via the selectable colours, as well as the possibility to invert the logic of the signal, it is possible to signal both limit value violations and alarm states as well as releases.

### **14.8 Timer**

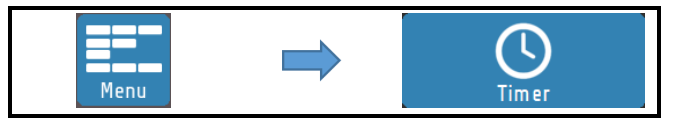

The timer offers the possibility to start or stop the control mode of the device automatically, or to put the control zones into the **standby** state. Individual times can be set for each day of the week. It should be noted, however, that when the device is operated beyond the daily limits (12 midnight), the last switching point of the day is valid until the first switching point of the following day. If no switching point is defined on the following day, the last regular switching point is valid for several days until the next switching time occurs.

After restarting the device, the operating state (**On**/**Off**/**Standby**) present at the time of switchoff is restored, regardless of the currently valid switching value of the timer. The regular timer mode only starts again with the entry of the chronologically next switching point.

### **14.9 DHCP**

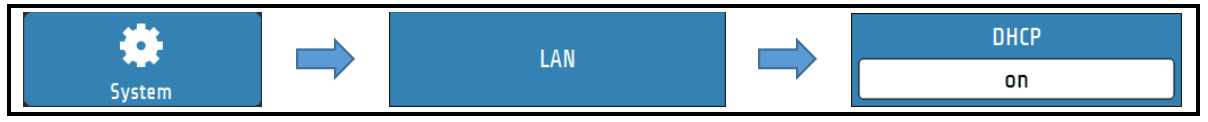

The RS7100 is capable of communicating with a DHCP-Server. Thus, the IP-Parameters of the connected network will automatically be adopted by the device.

DHCP can also be disabled so that users can manually set IP-Parameters.

### **14.10 Viewer**

With the Viewer function, the RS7100 can be remotely controlled with the help of a computer, smartphone or tablet. Transmission is via **VNC** (Virtual Network Computing). In order to connect to the RS7100, a four-digit code must be entered. This code can be viewed and changed in the LAN menu.

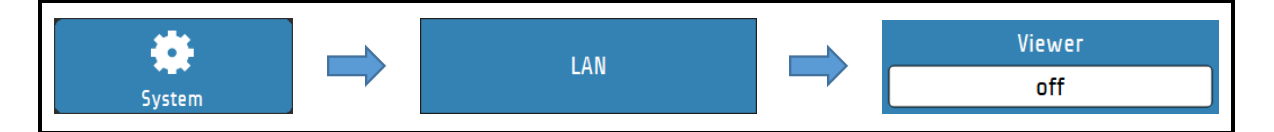

A **VNC viewer** is required on the respective terminal device.

The following links offer a selection of VNC viewer applications that have been tested with our products:

- Apple  $\mathbb{Z}$ **[https://apps.apple.com/de/app/vnc-viewer-remote](https://apps.apple.com/de/app/vnc-viewer-remote-desktop/id352019548)[desktop/id352019548](https://apps.apple.com/de/app/vnc-viewer-remote-desktop/id352019548)**
- Android  $\mathbb{Z}$ **[https://play.google.com/store/apps/details?id=com.realvnc.viewer.andro](https://play.google.com/store/apps/details?id=com.realvnc.viewer.android&hl=de) [id&hl=de](https://play.google.com/store/apps/details?id=com.realvnc.viewer.android&hl=de)**
- Windows  $Z$ **<https://www.tightvnc.com/download.php>**

# **Error Messages**

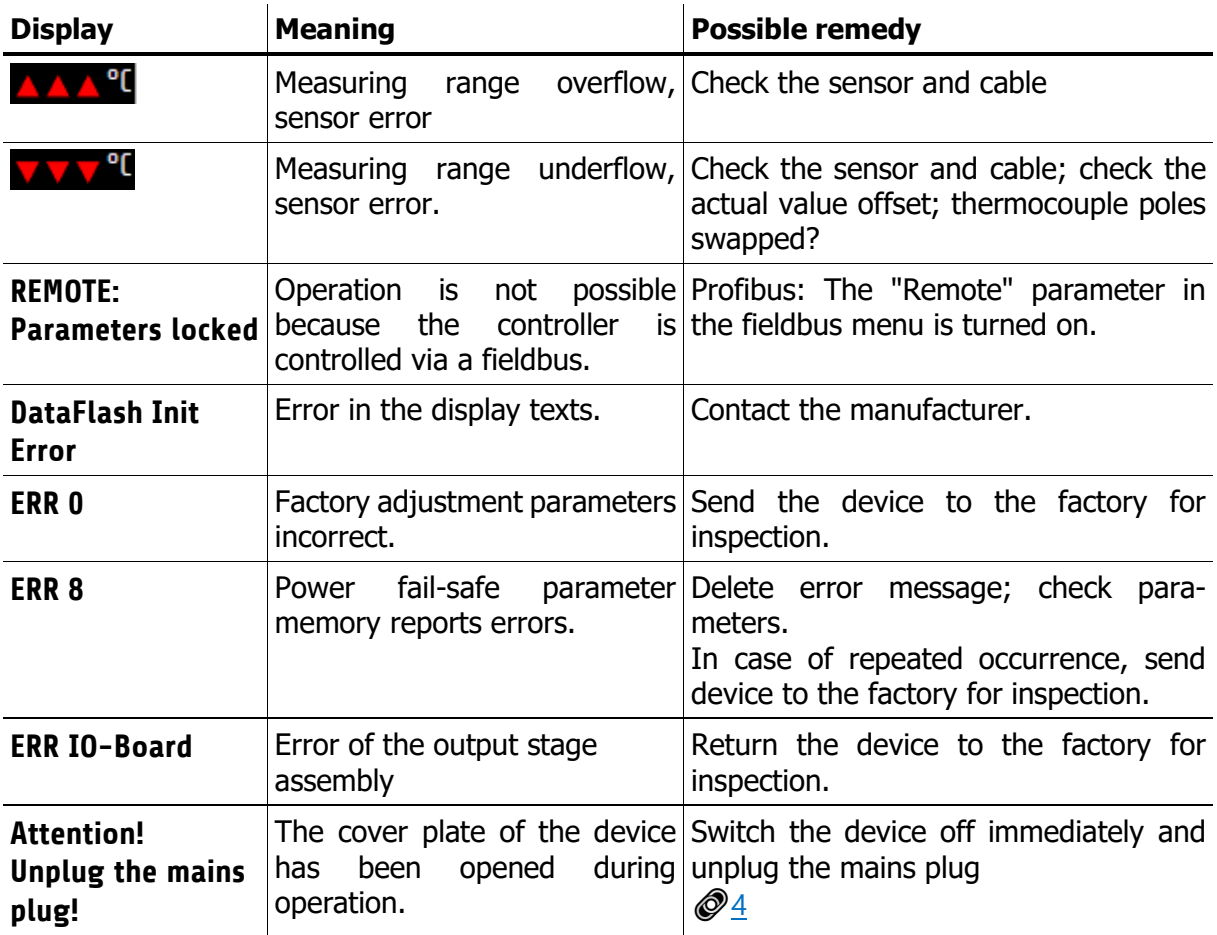

# **Technical Data Inputs (R4010)**

#### **Sensor Inputs**

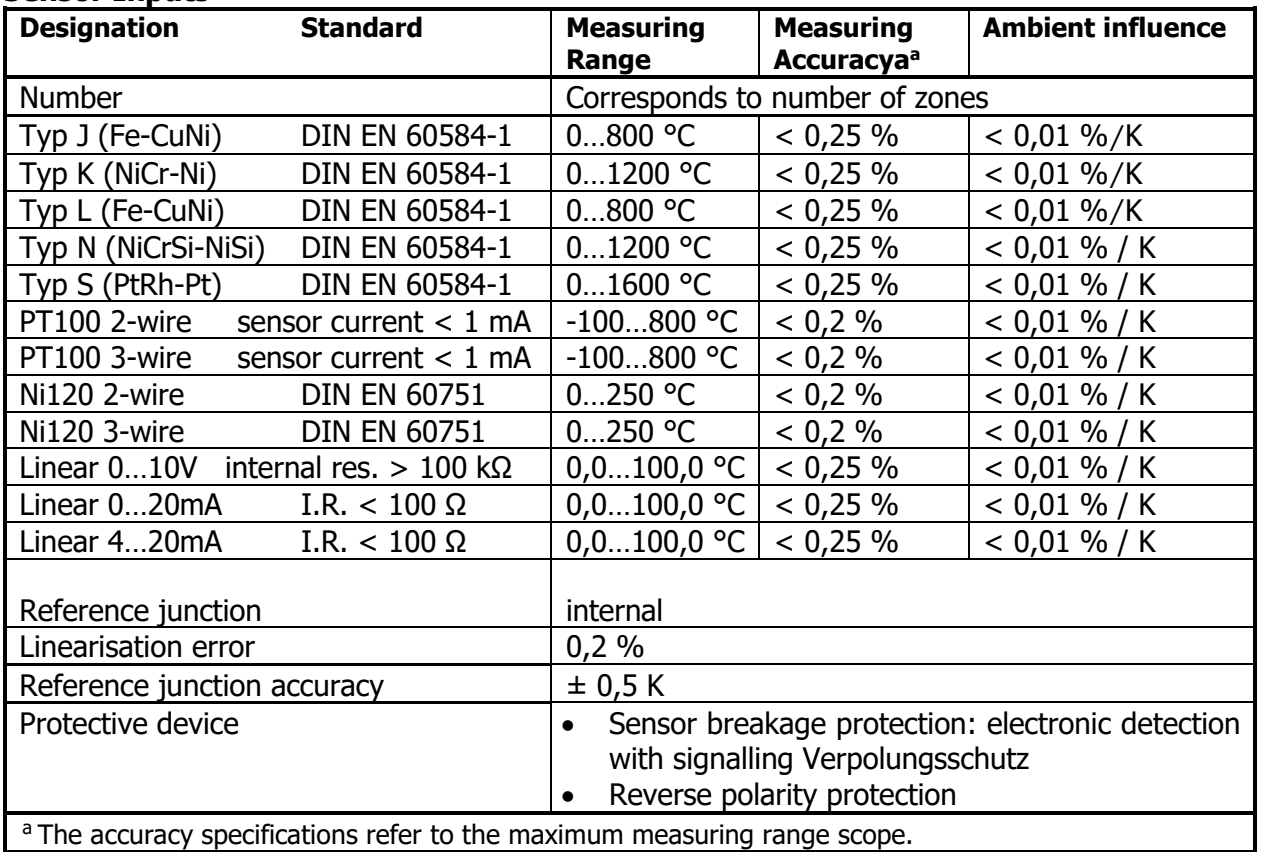

### **Outputs (R4010)**

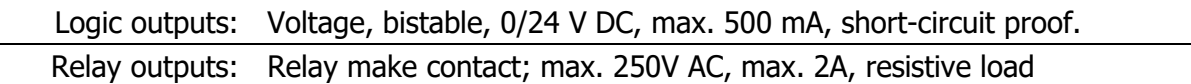

### **Interfaces (RS7100)**

#### **Feldbus**

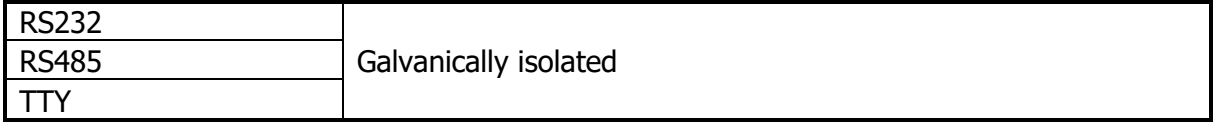

#### **Ethernet**

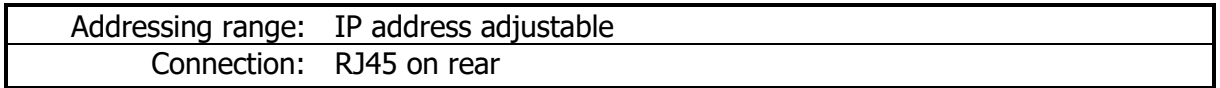

#### **USB**

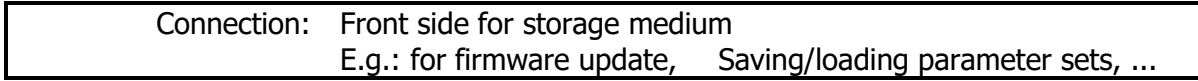

### **Electrical Data**

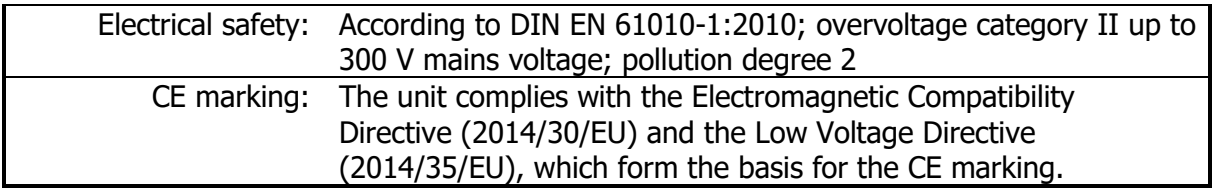

# **Environmental influences**

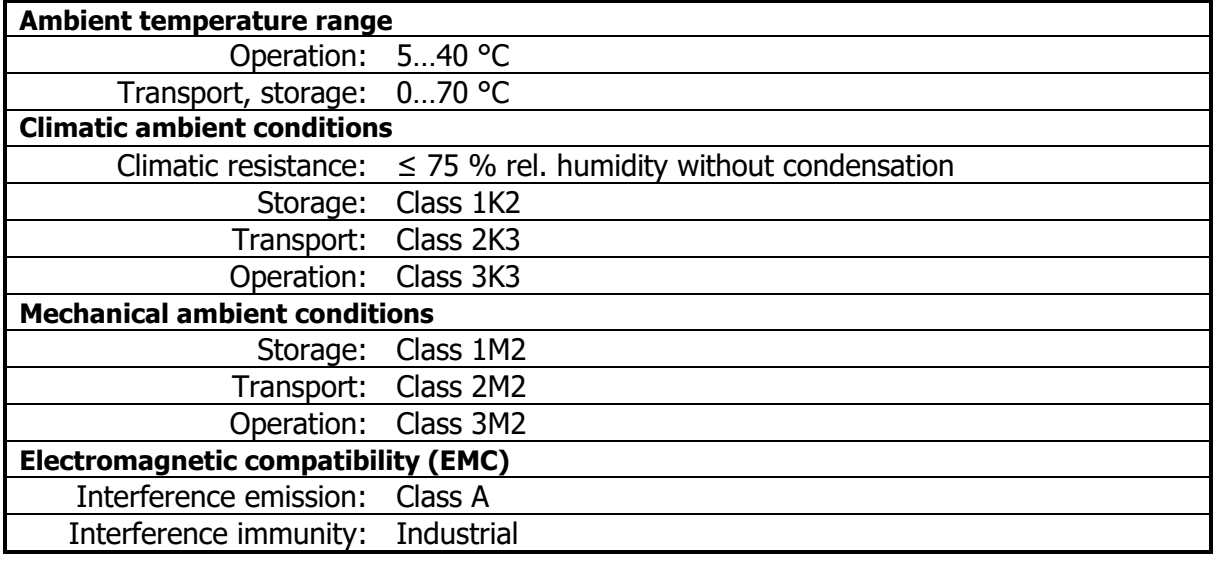

## **16.6 Display and operation**

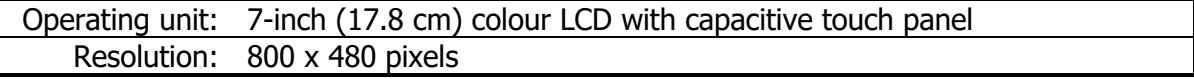

## **16.7 Housing**

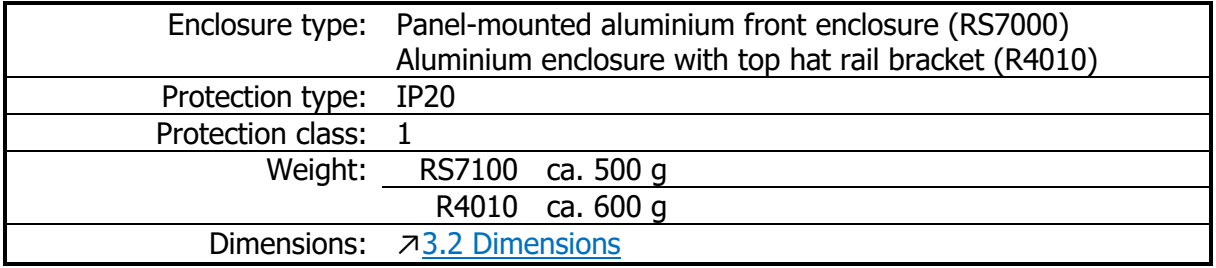
## **Keyword Index**

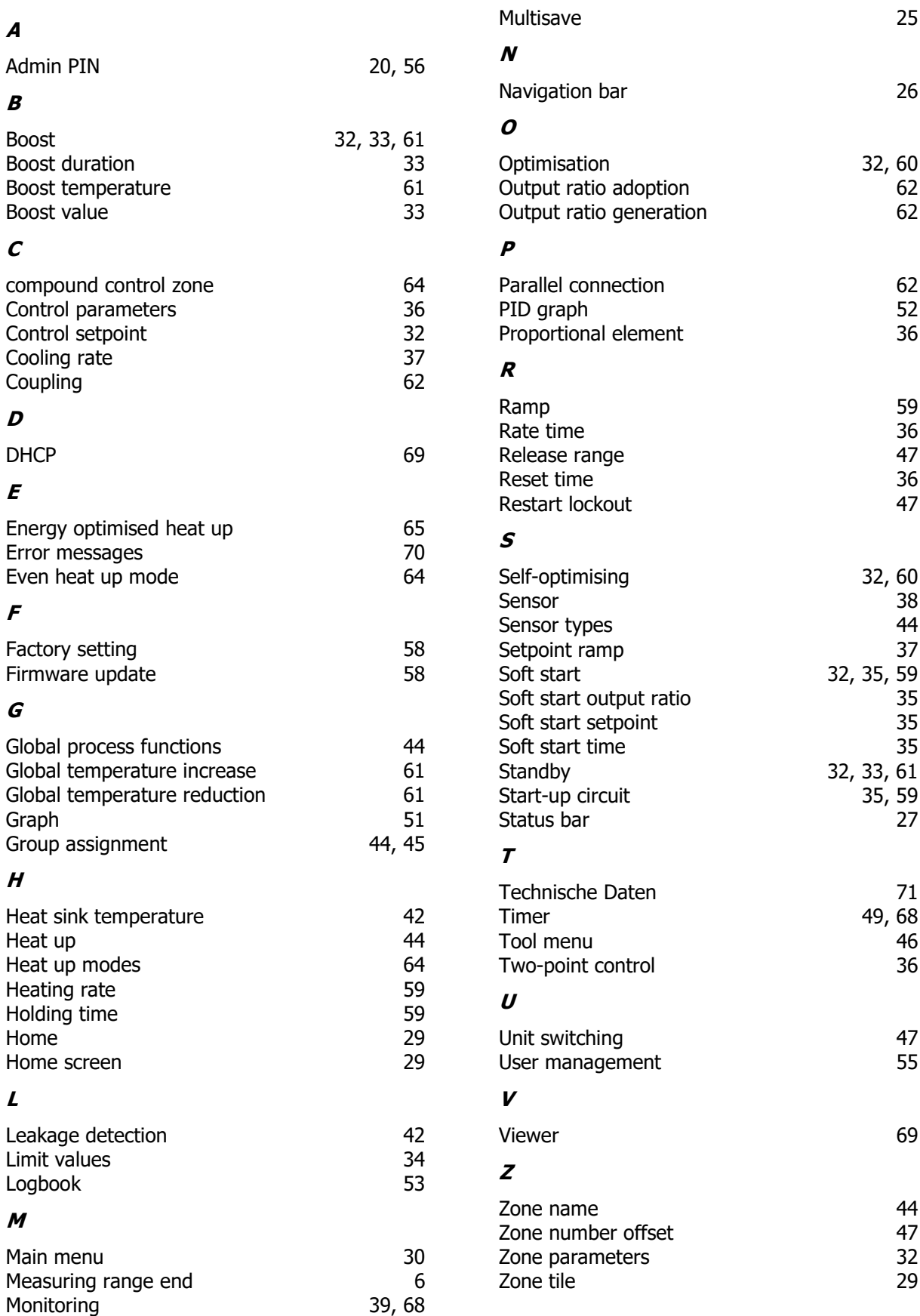

## **Imprint**

ELOTECH Industrieelektronik GmbH Verbindungstr. 27 40723 Hilden, Germany

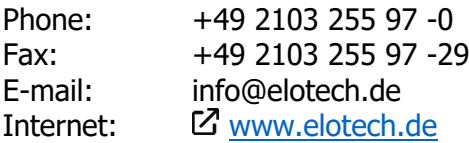

Subject to technical changes!